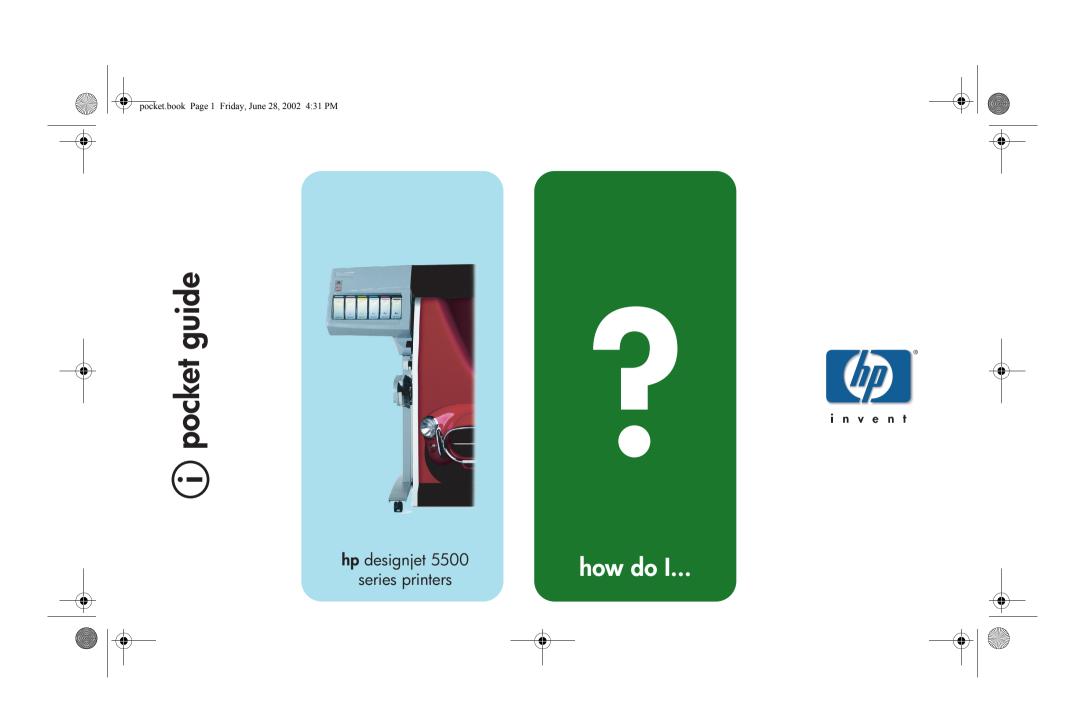

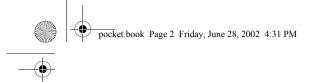

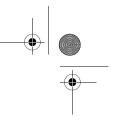

### more information

You can find more about the following topics on the *Using Your Printer CD*:

- Printing materials and their characteristics
- Animations of loading materials and installing ink supplies
- More about solving problems
- Page formatting
- Printer configuration and maintenance
- Functional specifications
- A glossary of terms and a comprehensive index

There is also more information available from the following sources:

- The WebAccess tool, for information about your printer status, technical support, on-line documentation, etc.
- HP Designjet Online (http://www.designjet.hp.com) for the latest product information, including on-line documentation and application notes for leading GIS software
- The setup instructions that came with your printer

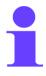

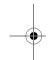

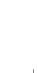

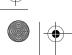

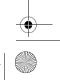

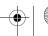

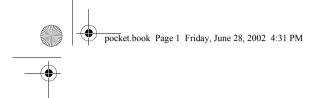

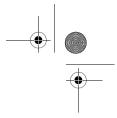

functional areas, 2 print mode selection, 8 internal prints, 11 front-panel menus, 14 navigation, 22 navigation examples, 24

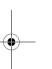

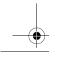

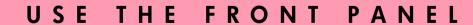

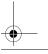

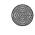

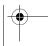

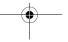

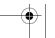

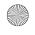

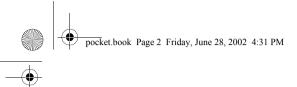

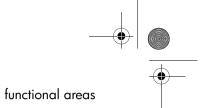

### functional areas

The front panel of the printer is made up of the following functional areas, from left to right:

- Action keys and associated status lights
- A message display screen
- Navigation keys
- Sleep mode key and status light.

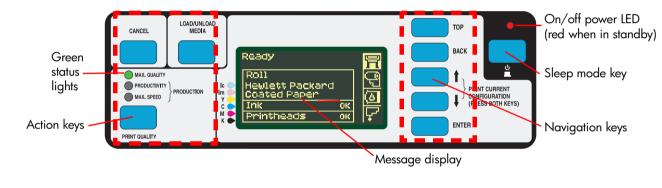

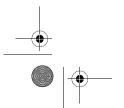

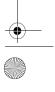

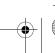

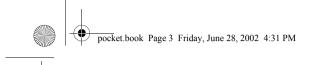

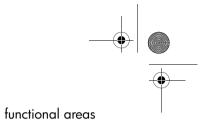

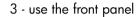

### the navigation keys

The navigation keys are TOP, BACK,  $\uparrow$ ,  $\downarrow$  and ENTER. They are located on the right-hand side of the front panel.

You use these keys to navigate through the menu system and to select menu icons and menus. See front-panel menus on page 14 and navigation on page 22.

You can also use the navigation keys to respond to messages. See front-panel messages on page 4 in the reverse of this guide, for detailed descriptions of error and status messages.

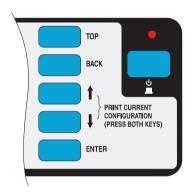

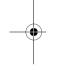

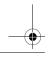

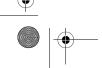

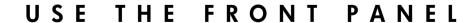

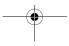

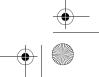

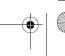

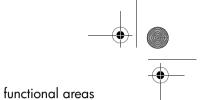

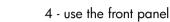

#### display screens

The front panel can display a variety of information. When one of the four menus is highlighted, the front panel displays the following information:

#### printer setup menu 🔚

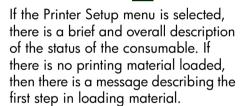

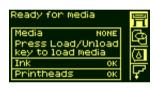

If you press Enter now, you will go to the Setup menu. See frontpanel menus on page 14.

#### media menu 🔼

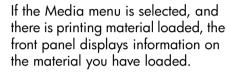

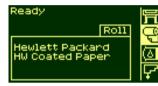

If you press Enter now, you will go to the Media menu, see media menu on page 20.

#### ink cartridge icon

If the Ink Cartridge menu is selected, the status of each of the ink cartridges is shown. If there is a problem with one or more of the ink cartridges, the front panel will display an action message or a error code, see front-

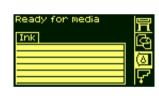

panel messages on page 4 in the reverse of this guide for more details.

If you press Enter now, you will go to the Ink Cartridge menu, see ink cartridge menu on page 21.

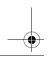

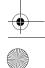

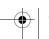

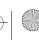

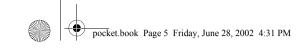

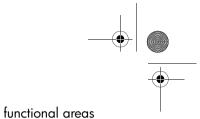

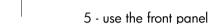

### printhead icon

If the Printhead menu is selected, the front panel displays the status of each of the printheads. If there is a problem with one or more of the printheads, the front panel will display an action message or a error code see front-panel messages on page 4 in the reverse of this guide for more details.

If you press **Enter** now, you will go to the Printhead Menu, see printhead menu on page 21.

#### menus

To configure the printer, use the menus to select and change the settings. Use the  $\uparrow$  and  $\downarrow$  keys to navigate and press the Enter key to select the options.

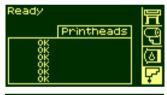

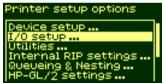

#### procedure information

The front-panel display can help you through the various procedures you have to perform, such as loading printing material.

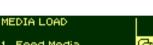

oth edges of roll

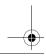

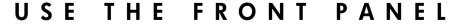

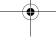

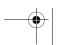

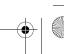

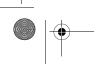

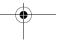

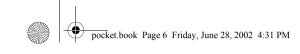

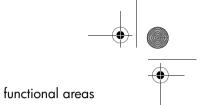

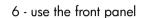

#### action keys

The action portion of the front panel contains three buttons:

- CANCEL stops printing and printing material loading while they are in progress, cancels dry time, or cancels nest waiting. See *cancelling a page* on page 131.
- LOAD/UNLOAD loads or unloads printing material. See loading a roll into the printer on page 34.
- PRINT QUALITY selects the print mode, which may be Max Quality, Productivity, Production, or Max Speed. A green status light indicates the print mode you have selected. Two green lights indicate that you have selected Production mode (not available with all printing materials). See *print mode selection* on page 8.

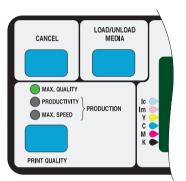

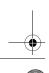

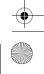

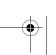

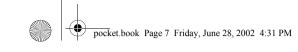

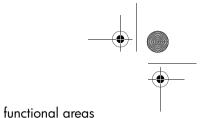

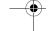

### status lights

The green status lights indicates what setting is currently active in the front panel.

**NOTE:** In most cases, settings in your application software or printer driver will override the settings you make on the front panel of the printer.

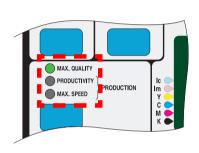

### sleep mode key

After a period of inactivity, the printer goes into a sleep mode (low-power usage mode). This is indicated by the front-panel display and status indicators turning off. The indicator light on the front panel is on when the printer is in standby mode. The printer "wakes up" when you press the sleep mode key

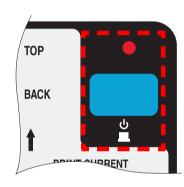

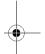

(or any other key) on the printer's front panel, or when there is any I/O activity, such as the arrival of a printing job.

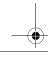

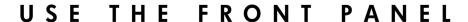

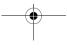

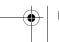

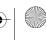

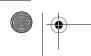

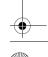

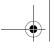

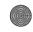

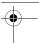

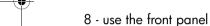

### print mode selection

- Choose Max Speed for the fastest printing. Ideal for checking prints, when image quality is not very important.
- Choose **Production** for fast printing with image quality good enough for some production purposes. Production mode is available only with dye-based inks and some specific paper types.

print mode selection

- Choose **Productivity** for a good combination of image quality and speed.
- Choose Max Quality for the highest possible image quality. You can print images in different settings to see which gives the best combination of throughput and quality for your application. The resolution at which your print will be printed is summarized

NOTE: To print in Max Quality mode with the Enhanced IQ setting, you must use glossy paper.

| Print quality setting | Default resolution | Resolution with Enhanced IQ setting |
|-----------------------|--------------------|-------------------------------------|
| Max Speed             | 300 × 300          |                                     |
| Production            | 300 × 300          |                                     |
| Productivity          | 300 × 300          | 600 × 600                           |
| Max Quality           | 600 × 600          | 1200 × 600<br>(with glossy paper)   |

in the table below.

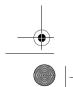

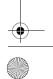

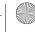

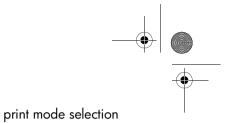

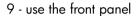

#### selecting production mode

Production mode is a fast print mode that gives acceptable image quality for some purposes. It is available only with dyebased inks and certain specific HP paper types: Coated, Heavyweight Coated, Productivity Gloss, and Productivity Semi-Gloss. When one of these paper types is loaded, the front panel announces that Production mode is available.

If you select Production mode when using a printing material that does not support Production mode, the printer will print in Productivity mode.

If you decide to use a non-HP printing material, see using non-hp printing materials on page 60.

#### selecting production mode using the front panel

Press the Print Quality key repeatedly until you see two green lights, beside Productivity and Max Speed. The two lights indicate that Production mode is selected.

However, remember that the print mode selected in the front panel is ignored if you have set a different mode in the printer driver or in WebAccess.

#### selecting production mode using the printer driver

To select Production mode in the printer driver, you must select the Max Speed mode with the Enhanced IQ option. The exact method of doing this depends on the driver; see the examples below.

■ Mac OS 8 or 9 driver:

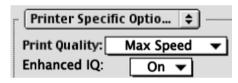

■ Mac OS X driver:

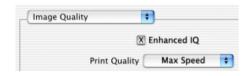

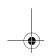

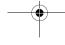

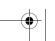

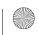

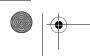

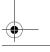

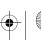

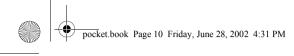

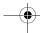

■ Windows HP-GL/2 driver:

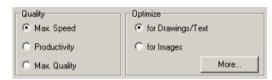

Click the More button above to obtain the Advanced Optimization Options box, below:

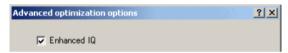

■ Windows 9x or NT PostScript driver:

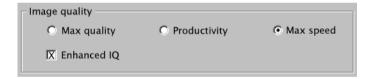

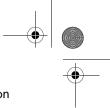

print mode selection

| 🖶 🐔 Printer Features     |
|--------------------------|
| Print Color as Gray: Off |
| Scale to: No Change      |
| Print Quality: Max Speed |
| Enhanced IQ: On          |

#### selecting production mode using webaccess

■ Windows 2000 or XP PostScript driver:

Choose Submit Job and you will see a Print Quality option. Select Production.

| Job settings         |                 |  |
|----------------------|-----------------|--|
| Store job in printer | Help            |  |
| Print quality        | Help Production |  |

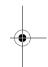

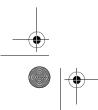

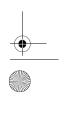

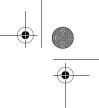

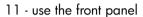

### internal prints

### print the configuration

To request a Current Configuration Print from the front panel:

- 1. Make sure that a roll or a sheet is loaded into the printer.
- 2. Press the **TOP** key to select the main menu on the front panel.
- 3. Make sure that the front panel displays the **Ready** message.

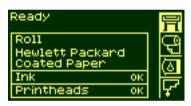

- Press the ↑ and ↓ keys on the front panel simultaneously to print the Current Configuration Print.
- 5. The front panel displays the message **Receiving** while the file is being processed, and then **Printing** as the printer starts printing.

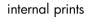

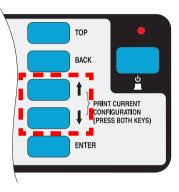

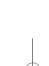

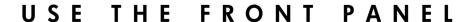

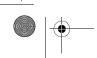

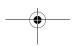

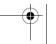

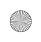

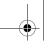

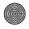

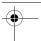

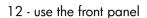

#### menu print

You can see the complete menu structure available on the printer by printing the Menu print. Alternatively, see front-panel menus on page 14. Use it to help you to navigate the menus.

**NOTE:** The Menu print is printed in the size specified in the Page Format → Size settings in the front panel. However, if a sheet is loaded, it will automatically shrink to fit. Make sure this setting specifies the size you want before printing.

- 1. Make sure that printing material is loaded.
- Make sure the front panel displays the printer setup menu icon. If it does, press the **Top** key to select it. Press the **Enter** key.
- 3. The front panel will now display the printer setup options:

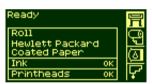

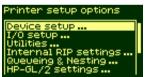

- **4.** Press ↓ key until "Demos" is selected. Press the Enter key.
- **5.** Press ↓ or ↑ key until "Menu" is displayed. Press the Enter key.
- **6.** The front panel will now display the message "Receiving" while the file is being processed, and then the printer starts printing the Menu print.

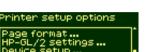

internal prints

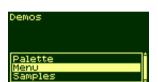

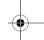

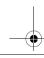

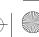

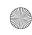

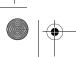

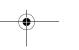

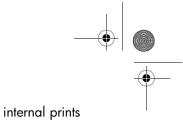

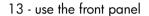

#### other internal prints

Your printer can produce a number of other internal prints, as follows.

#### service configuration print

The Service Configuration print provides information needed by service engineers, including the internal current configuration, operating conditions (temperature and humidity), ink levels, and other statistics about printer usage.

#### network card configuration print

The Network Card Configuration Print shows the configuration of your network card.

#### usage report

The Usage Report shows the status of the printer's usage counters. This information includes the total number of prints, number of prints per print mode, and total amount of ink used per color. The counts in this report are estimates.

#### image quality print

The Image Quality Print can be used to help diagnose whether the printer has image quality problems, and if problems exist, help determine their cause. See using the image quality print on page 31 in the reverse of this guide.

#### palette print

The HP-GL/2 Palette Print shows the color or grayscale definitions in the currently-selected color palette. See the 'Using Your Printer CD'.

#### samples

These are prints showing the capabilities of the printer.

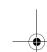

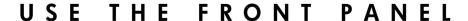

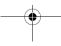

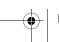

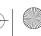

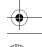

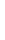

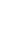

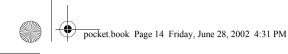

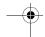

### front-panel menus

#### Key:

- **1.** The items on a yellow background always appear on the Front Panel.
- 2. The items on a gray background appear in the front panel only when **Utilities > Menu mode** is set to **Full**. Full is the default.
- **3.** The items on a blue background appear in the front panel only when the TUR is installed and loaded with a roll.
- **4.** The items on a green background appear in the front panel only when the TUR is installed and not loaded with a roll, or when the TUR is not installed.
- **5.** The items marked with (@) require PostScript drivers.

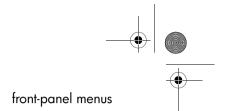

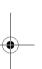

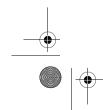

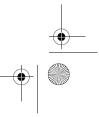

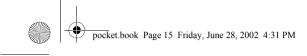

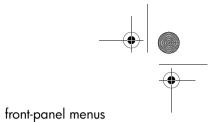

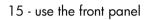

### setup menu: device setup

| 1st level                     | 2nd level                                                    | 3rd level            |
|-------------------------------|--------------------------------------------------------------|----------------------|
| Accessories $\rightarrow$     | TUR installed $\rightarrow$                                  | Yes, No              |
|                               | Other accessories $ ightarrow$                               | Yes, No              |
| $Cutter \to$                  | On, Off                                                      |                      |
| Reduced margins $\rightarrow$ | On, Off                                                      |                      |
| Lang →                        | CALS/G4, HP-GL/2, PostScript @, PDF @, TIFF, JPEG, Automatic |                      |
| Drying time $\rightarrow$     | Automatic                                                    |                      |
|                               | None                                                         |                      |
|                               | $Manual \to$                                                 | 1 to 255 min         |
| Pen check $ ightarrow$        | Optimized                                                    |                      |
|                               | $Manual \to$                                                 | every 1 to 255 plots |
|                               | Next plot                                                    |                      |
| Heater $\rightarrow$          | Automatic                                                    |                      |
|                               | None                                                         |                      |
|                               | $Manual \to$                                                 | 10 to 100%           |
| Sleep mode $\rightarrow$      | 30, 60, 120, 150, 180, 210, 240 min                          |                      |

### setup menu: i/o setup

| 1st level                 | 2nd level      | 3rd level  |
|---------------------------|----------------|------------|
| No I/O card found         |                |            |
| Card ID                   |                |            |
| $Card\;setup\to$          | Configuration  |            |
|                           | $Advanced \to$ | Reset card |
| I/O timeout $\rightarrow$ | 0.5 to 30 min  |            |

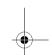

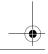

### USE THE FRONT PANEL

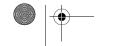

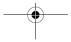

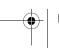

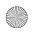

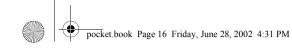

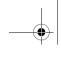

front-panel menus

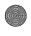

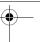

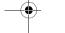

### 16 - use the front panel

### setup menu: utilities

| 1st level                        | 2nd level                  | 3rd level                 | 4th level                          |
|----------------------------------|----------------------------|---------------------------|------------------------------------|
| Replace ink system →             | No, Yes                    |                           |                                    |
| Track media length $\rightarrow$ | Yes, No                    |                           |                                    |
| Usage →                          | Print usage,<br>View usage |                           |                                    |
| Menu mode $ ightarrow$           | Short, Full                |                           |                                    |
| Calibrations $\rightarrow$       | Printhead<br>alignment     |                           |                                    |
|                                  | Color calibration          |                           |                                    |
|                                  | $Accuracy \to$             | Restore factory           |                                    |
|                                  |                            | Recalibrate $\rightarrow$ | Create pattern,<br>Measure pattern |
|                                  | Banding $\rightarrow$      | Restore factory           |                                    |
|                                  |                            | Recalibrate               |                                    |
| Reset WebAccess<br>passwd        |                            |                           |                                    |

| Test prints →              | HP-GL/2 config,<br>Service config,<br>Network card<br>config,<br>Usage report,<br>Image quality print |                   |
|----------------------------|----------------------------------------------------------------------------------------------------|-------------------|
| Statistics →               | RAM present, Hard disk, Code rev, PS code rev @, PS font code @, Service ID, Num cycles, Boot ROM     |                   |
| Default menu               |                                                                                                    |                   |
| $Display\;contrast\to$     | Up, Down                                                                                              |                   |
| Clean platen $\rightarrow$ | $\text{Automatic clean} \rightarrow$                                                                  | On, Off           |
|                            | Clean now $\rightarrow$                                                                               | Automatic, Manual |
| Lens maintenance           |                                                                                                    |                   |

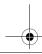

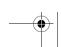

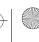

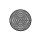

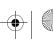

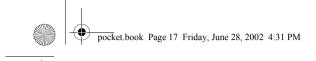

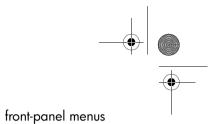

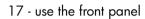

### setup menu: internal rip settings

| 1st level                       | 2nd level                                      | 3rd level                                             |
|---------------------------------|------------------------------------------------|-------------------------------------------------------|
| Start printing →                | Optimized,<br>Immediately,<br>After processing |                                                       |
| Ink emulation $ ightarrow$      | $RGB \to$                                      | Native, sRGB, Apple RGB,<br>Adobe RGB, ColorMatch RGB |
|                                 | $CMYK \rightarrow$                             | Native, EuroScale, SWOP,<br>Toyo, DIC, JMPA           |
| $Color\;calibration \to$        | Off, On                                        |                                                       |
| Align calibration $\rightarrow$ | On, Off                                        |                                                       |
| Black replacement $\rightarrow$ | Off, On                                        |                                                       |
| $Scale \to$                     | 100 419%,<br>Fit to page                       |                                                       |
| PS encoding $@\to$              | Software @,<br>Binary @,<br>ASCII @            |                                                       |

### setup menu: queuing and nesting

| 1st level                | 2nd level              | 3rd level    | 4th level |
|--------------------------|------------------------|--------------|-----------|
| Queue mgmt $\rightarrow$ | # →                    | $Copies \to$ | 0 99      |
|                          |                        | Move to top  |           |
|                          |                        | Delete page  |           |
| Queue →                  | On, Off                |              |           |
| $Nest \to$               | Off                    |              |           |
|                          | In order $\rightarrow$ | 1 99 min     |           |

The Nest option appears only if Queue=On.

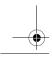

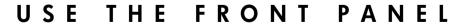

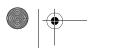

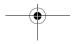

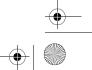

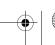

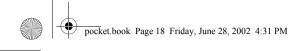

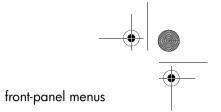

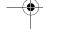

### setup menu: hp-gl/2 settings

| 1st level                    | 2nd level                                        | 3rd level                     | 4th level   | 5th level          |
|------------------------------|--------------------------------------------------|-------------------------------|-------------|--------------------|
| Palette $\rightarrow$        | Software,<br>Factory,<br>Palette A,<br>Palette B |                               |             |                    |
| Define palette $\rightarrow$ | Palette A, Palette B $\rightarrow$               | Pen no. 0 to 15 $\rightarrow$ | $Width \to$ | 0.13 to<br>12.0 mm |
| Merge $ ightarrow$           | Factory $\rightarrow$ On, Off                    | Pen no. 0 to 15 $\rightarrow$ | $Width \to$ | 0 to 255           |

### setup menu: page format

| 1st level          | 2nd level                 | 3rd level                                                                                                    |
|--------------------|---------------------------|----------------------------------------------------------------------------------------------------|
| $Size \to$         | Inked area                |                                                                                                    |
|                    | Extrawide →               | $1.0 \times 1.4$ m, $42 \times 59$ in, $44 \times 62$ in, $1.2 \times 1.7$ m, $52 \times 73$ in, $54 \times 76$ in, $60 \times 100$ in |
|                    | Oversize $\rightarrow$    | Over A2, Over A1                                                                                                    |
|                    | $Arch \to$                | Best ARCH, ARCH A to E1                                                                                                    |
|                    | $JIS \to$                 | Best JIS B, JIS B4 to B1                                                                                                    |
|                    | $ANSI \to$                | Best ANSI, ANSI A to E                                                                                                    |
|                    | $ISO \to$                 | Best ISO A, ISO A4 to A0                                                                                                    |
|                    | Software                  |                                                                                                    |
| $Rotate \to$       | 0 to 270                  |                                                                                                    |
| $Margins \to$      | Normal, Extended, Smaller |                                                                                                    |
| $Nest\;spacing\to$ | Automatic                 |                                                                                                    |
|                    | $Manual \to$              | 0 to 30 mm                                                                                                    |
| $Mirroring \to$    | On, Off                   |                                                                                                    |

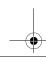

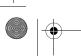

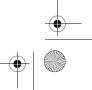

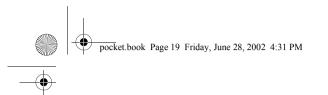

### setup menu: demos

#### 1st level

Samples

PostScript fonts @

Palette

Menu

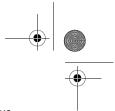

front-panel menus

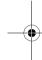

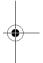

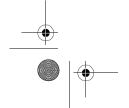

### USE THE FRONT PANEL

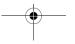

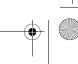

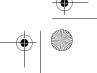

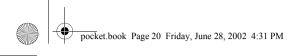

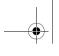

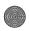

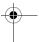

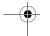

### media menu

| 1st level                     | 2nd level                                                                    | 3rd level                                                                                                    | 4th level                       |
|-------------------------------|------------------------------------------------------------------------------|----------------------------------------------------------------------------------------------------|---------------------------------|
| Roll/sheet info $\rightarrow$ | Vendor name, Type<br>of media, Width,<br>Length, Max XY,<br>Profile revision |                                                                                                    |                                 |
| Media selection →             | HP →                                                                         | HW Coated,<br>Coated Paper,<br>Photo Imaging<br>Gloss,<br>Colorfast Vinyl,<br>Paper Semi-Gloss,<br>Poster Paper,<br>Studio Canvas,<br>More |                                 |
|                               | Others →                                                                     | Coated, → HW Coated, Photo, Fine Arts, Vinyl/Film, Backlit, Textile, Colored, CAD, More                                                    | Choose profile,<br>Print sample |

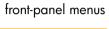

| Delete media →                | (list of downloaded<br>media profiles;<br>media profiles<br>provided with the<br>printer cannot be<br>deleted) |
|-------------------------------|----------------------------------------------------------------------------------------------------|
| Move media                    |                                                                                                    |
| TUR loaded $\rightarrow$      | Yes, No                                                                                                    |
| Form feed & cut $\rightarrow$ | Yes, No                                                                                                    |

The front panel shows only a selection of the available printing materials. The Using Your Printer CD has a more complete list. See also using non-hp printing materials on page 60.

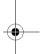

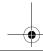

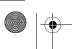

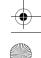

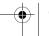

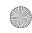

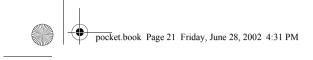

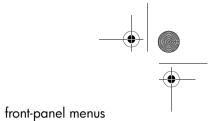

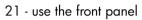

### ink cartridge menu

| 1st level                                                                                                    | 2nd level                                                                                  |
|----------------------------------------------------------------------------------------------------|--------------------------------------------------------------------------------------------|
| Light cyan cart info, → Light magenta cart info, Yellow cart info, Cyan cart info, Magenta cart info, Black cart info | HP No. 81/83 ink cartridge,<br>Ink level,<br>Capacity,<br>Part number,<br>Manufacture date |
| Replace ink cartridge →                                                                                               | Yes, No                                                                                    |

### printhead menu

| 1st level                        | 2nd level                                                                                            |
|----------------------------------|----------------------------------------------------------------------------------------------------|
| Printhead info →                 | Light cyan info,<br>Light magenta info,<br>Yellow info,<br>Cyan info,<br>Magenta info,<br>Black info |
| Recover printheads $ ightarrow$  | All printheads,<br>Cyan,<br>Magenta,<br>Yellow,<br>Black,<br>Light C,<br>Light M                     |
| Replace printheads $\rightarrow$ | Yes, No                                                                                              |

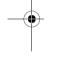

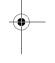

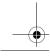

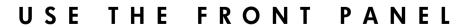

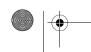

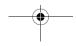

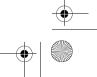

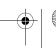

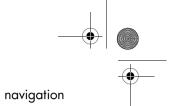

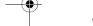

### navigation

#### using the navigation keys

Once in the first-level menu, you can navigate the menu system using the display keys.

Press the **Top key** to go back to the top (1st) level. This will bring you to the setup menu icon See *entering the setup menu* on page 23

Press the **Back** key to display the previous menu level, without changing any menu selections

Press  $\uparrow$  to scroll up, or  $\downarrow$  to scroll down though the menus.

#### Press the **Enter** key to:

- a Select a menu and move to the next menu level, when in the menu system
- **b** Change the printer's configuration to the highlighted menu item indicated with a √ symbol.

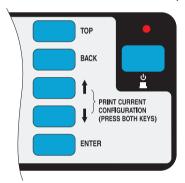

The ... characters in a menu box indicate that another level of menu is available.

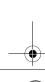

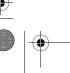

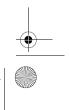

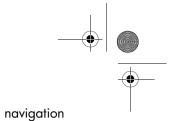

#### entering the setup menu

- 1. Make sure the front panel displays the Printer Setup menu icon. If it does not, press the **Top** key.
- **2.** Press the **Enter** key to enter the Printer Setup menu:

To see how to change from the full menu to the short menu, see navigation examples on page 24.

**3.** Now you are in the Printer Setup menu, you can change the settings of your printer.

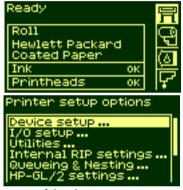

Note: If the short menu is selected, the I/O setup menu will not be available.

4. To return to the top of the menu system, press the **Top** key.

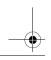

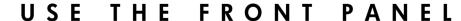

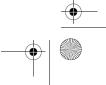

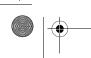

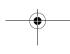

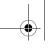

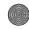

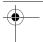

### navigation examples

#### changing menu mode

The front panel displays two types of menu. One is the short menu. This menu only contains the settings for everyday use of the printer. The other menu is the full menu mode which contains all of the menus.

- 1. Make sure the front panel displays the Printer Setup menu icon. If it does not, press the **Top** key. Then press the **Enter** key.
- 2. The front panel will now display the printer setup options:

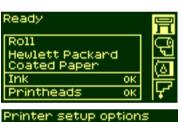

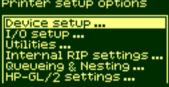

- **3.** Press the  $\downarrow$  key until "Utilities" is selected. Press Enter key.
- **4.** Press the ↓ key until "Menu mode" is selected. Press Enter key.
- **5.** Use the  $\uparrow$  or  $\downarrow$  key to select the menu mode you want. The selected option will have a √ symbol.
- 6. To return to the top of the menu system, press the Top key.

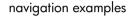

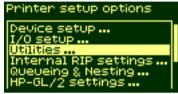

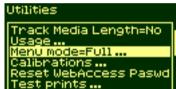

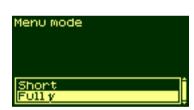

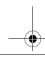

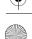

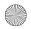

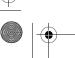

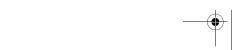

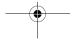

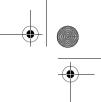

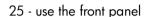

#### changing the page size

This example shows how to adjust the page size.

- 1. Make sure the front panel displays the printer Setup Menu Icon. If it does not, press the **Top** key. Then Press the **Enter** key.
- 2. The front panel will now display the printer setup options:
- Press the ↓ key until "Page Format" is selected. Press the Enter key.

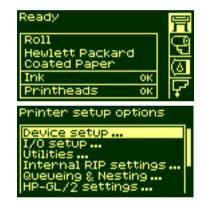

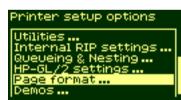

- **4.** The correct menu is already highlighted. Press the **Enter** key to select "Size=".
- Press the ↓ key until "Software" is selected. Press the Enter key.
- 6. 'Software' is now selected. The selection you have made will be indicated by the √ symbol.
- 7. To return to the top of the menu system, press the **Top** key.

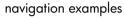

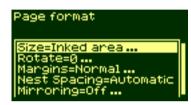

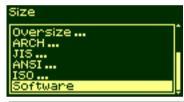

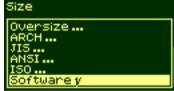

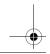

#### USE THE FRONT PANEI

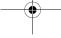

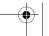

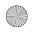

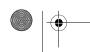

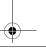

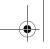

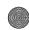

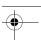

#### changing the drying time

This example adjusts the drying time, a setting used to suit special printing conditions. See the 'Using Your Printer CD' for more details.

- 1. Make sure the front panel displays the Printer Setup menu icon. If it does not, press the **Top** key. Then press the **Enter** key.
- 2. The front panel will now display the printer setup options:

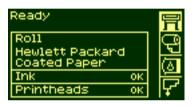

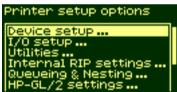

- **3.** Press the  $\downarrow$  key until the "Device setup" menu is selected. Press the Enter key.
- Press the ↓ key until the "Drying time=" menu is selected. Press the **Enter** key.
- **5.** Press the  $\uparrow$  or  $\downarrow$  key to select "Manual".

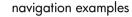

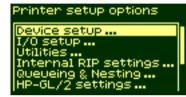

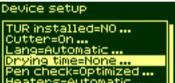

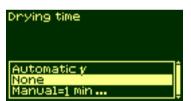

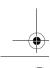

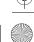

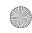

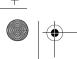

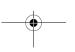

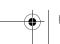

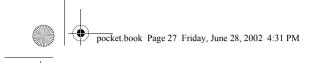

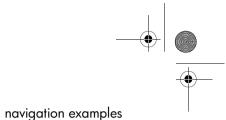

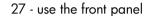

**6.** Press the **Enter** key to select it as the setting for Drying time.

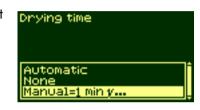

- 7. Press the  $\uparrow$  or  $\downarrow$  key to select the drying time.
- 8. To return to the top of the menu system, press the **Top** key.

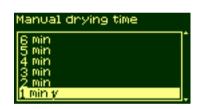

### restoring the default menu

If you are unsure about the settings you have made, or if you prefer to reset the printer's default menu, go to the Utilities menu and select Default Menu.

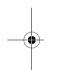

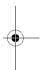

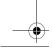

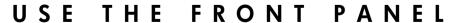

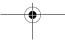

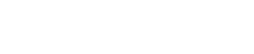

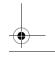

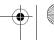

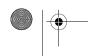

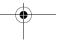

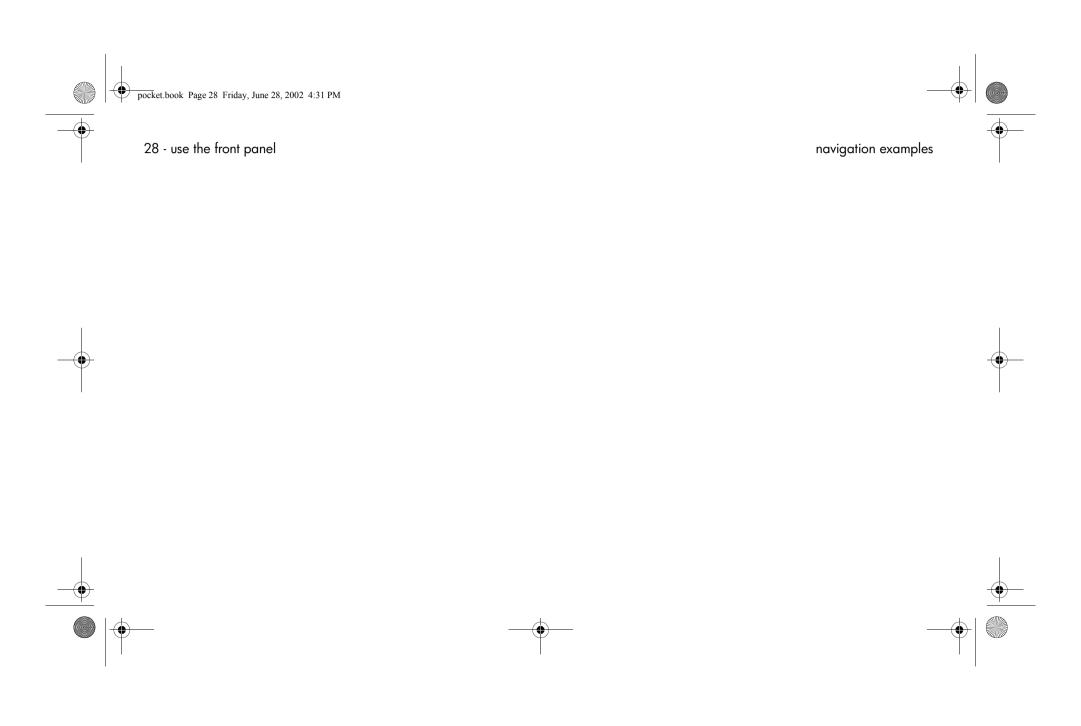

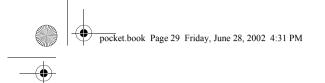

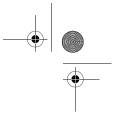

# load and unload material

loading roll guidelines, 30 loading a roll onto the spindle, 32 loading a roll into the printer, 34 attaching the roll to the take-up reel, 42 unloading the roll from the take-up reel, 47 removing the roll from the printer, 52 loading sheets, 54 unloading sheets, 59 using non-hp printing materials, 60 media length tracking, 62

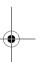

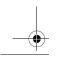

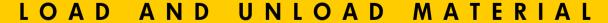

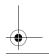

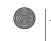

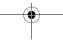

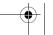

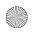

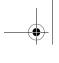

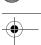

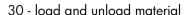

### loading roll guidelines

There are three steps to loading a roll into the printer.

- 1. Load the roll onto the spindle and install the loaded spindle into the printer.
- 2. Insert the roll into the printer and set the media type in the front panel.
- 3. Attach the roll to the take-up reel (if you have one).

CAUTION Long rolls are heavy. You may need two people to load them.

#### loading a roll into the printer

In the initial stages of loading a roll you may want to open the window, but this is optional. If you are an experienced user for example, you can leave the window closed, thus saving time.

NOTE: Always start the procedure through the front panel.

When loading a roll into the printer:

■ Check that the printing material is wound onto the spindle tightly.

loading roll guidelines

- Check that the spindle is loaded correctly, with the guides installed firmly onto the spindle.
- If you are using a three-inch cardboard core, check that the core adaptors supplied with the printer have been installed. See below

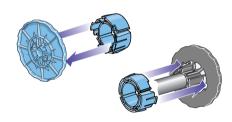

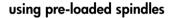

If you are a regular user of different printing materials, you can change your printing material more quickly if you have more than one spindle loaded with material. Extra spindles are available for purchase.

#### attaching printing material to the take-up reel

When attaching printing material to the take-up reel:

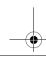

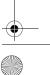

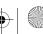

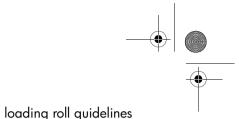

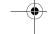

#### 31 - load and unload material

- Check the leading edge as it unwinds from the spool. If it is not evenly cut or if it is skewed, trim the printing material.
- Check that the printing material is straight when it is attached to the take-up reel, otherwise it will skew as it is wound onto the core.
- The core tube on the take-up reel **must** be the same width as the printing material you are using.
- Make sure the take-up core is pushed firmly into both spindle guides.
- If you need to feed more printing material from the printer, and the 'Move Media' screen is no longer displayed, go to the Media menu and press Enter. Then select 'Move Media'.
- If you are using a three-inch cardboard core, make sure the core adaptors supplied with the printer have been installed.

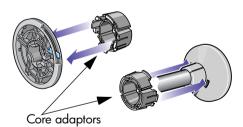

#### the take-up reel as an accessory

For the 60-inch (1.57-m) printer the take-up reel is supplied as standard. For the 42-inch (1.07-m) printer it is an optional accessory which you can order, see the 'Using Your Printer CD'.

#### help with loading

When loading printing material there is information available from:

- This Pocket Guide, installed at the back of the printer
- The labels located on the printer and on the spindles
- The front panel, which will guide you through the procedures step by step

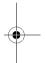

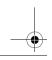

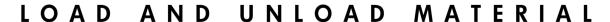

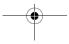

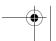

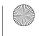

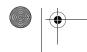

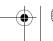

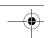

### 32 - load and unload material loading a roll onto the spindle

- 1. Make sure the printer wheels are locked (the brake lever is pressed down) to prevent the printer from moving.
- 2. Remove the empty spindle by pulling firmly on each end A and then B as indicated below.

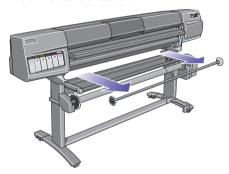

The spindle has a stop at each end to keep the roll in position. The stop at the left-hand end can be removed to mount a new roll, it slides along the spindle to hold rolls of different widths.

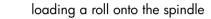

3. Remove the removable stop (A) from the left-hand end of the spindle.

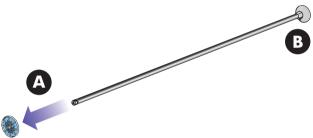

- 4. The roll may be very long; rest the spindle horizontally on a table and load the roll on the table. Bear in mind that you may need two people to handle it.
- **5.** Slide the new roll onto the spindle. Make sure the printing material is oriented as shown. If it is not, remove the roll, turn it 180 degrees and slide it back on to the spindle.

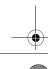

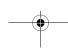

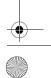

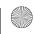

pocket.book Page 33 Friday, June 28, 2002 4:31 PM

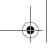

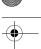

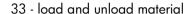

6. Put the removable stop on to the upper end of the spindle, and push it towards the end of the roll.

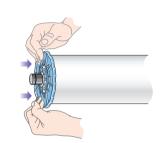

- 7. Ensure the spindle guide is pushed in as far as it will go, without using excessive force.
- 8. With the movable roll stop on the left, slide the spindle into the printer left and then right as shown by the arrows A and B.

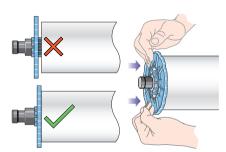

loading a roll onto the spindle

9. The printing material should hang down from the roll exactly as shown below.

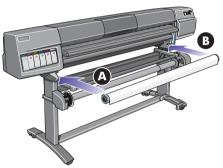

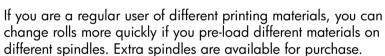

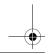

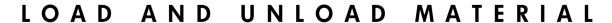

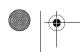

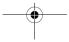

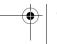

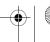

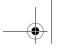

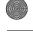

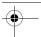

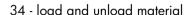

## loading a roll into the printer

**NOTE:** To start this procedure you need to have a roll loaded on the spindle. See loading a roll onto the spindle on page 32.

#### 60-inch (1.52-m) printer only

The following procedure assumes that you have the take-up reel installed and turned **On** in the Device Setup menu.

#### 42-inch (1.07-m) printer only

The following procedure includes references to the take-up reel, which is an accessory that you can order. See the Using Your Printer CD.

loading a roll into the printer

Check the leading edge as it unwinds from the spool. If it is not cut straight, continue with the next procedure. If the printing material is cut correctly, go to step 3.

#### **WARNING**

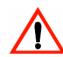

The knife used in the next step is sharp. Be sure the printer's wheels are locked. Keep fingers clear of the cutting path. Keep the knife away from children.

- 2. Trim the leading edge of the roll only if it is not straight. If the amount of printing material was printed at the end of the roll, this figure will be cut off if the material is trimmed.
- Pull the printing material over the top of the printer and lay it over the cutting track.
- Use the knife in the pocket located on the back of the printer to cut off the first few inches of the material.

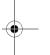

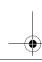

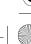

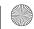

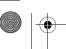

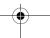

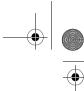

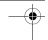

Retract the blade and return the knife to its pocket.

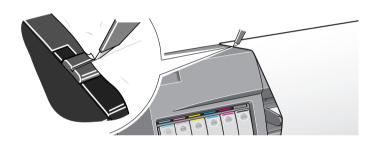

- 3. Press the **Top** button to select the main menu on the front panel.
- 4. Make sure that the front panel displays the Ready for media message. Shown alongside is an example of what the front panel will display with the main screen selected

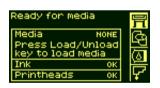

loading a roll into the printer 5. Press the LOAD/UNLOAD MEDIA key on the front panel.

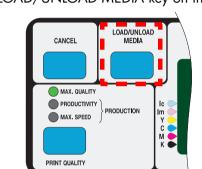

**6.** The front panel displays:

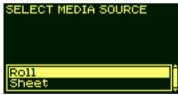

7. Select roll and press Enter.

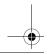

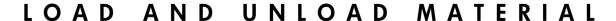

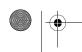

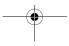

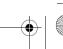

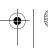

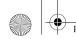

pocket.book Page 36 Friday, June 28, 2002 4:31 PM

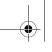

loading a roll into the printer

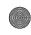

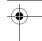

36 - load and unload material

8. Open the window (optional).

NOTE: If you have loaded rolls before and you are an experienced user, you may want to leave the window down. Rolls can be loaded with the window up or down.

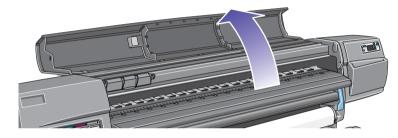

The front panel now displays:

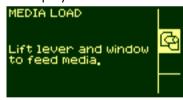

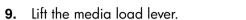

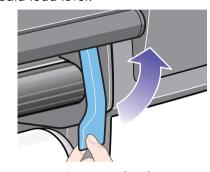

10. Pull out approximately 1m (3 ft) of printing material.

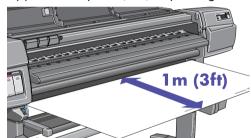

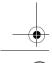

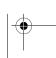

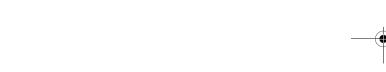

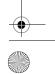

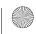

pocket.book Page 37 Friday, June 28, 2002 4:31 PM

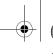

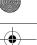

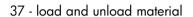

11. Carefully insert the printing material as shown below.

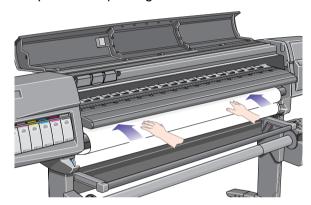

12. Continue inserting the material until it emerges from the printer as shown.

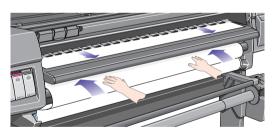

**13.** The front panel displays:

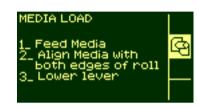

loading a roll into the printer

14. Take hold of the edges of the printing material now extending from the exit slot and pull the material toward you until taut. Then align the left and then the right edges of the material, so that they are aligned with the edges of the roll.

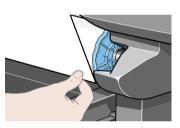

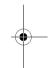

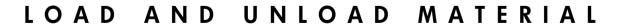

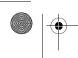

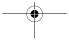

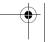

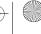

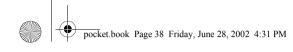

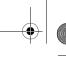

loading a roll into the printer

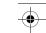

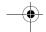

- 38 load and unload material
- 15. When the printing material is correctly aligned with the edges of the roll, lower the lever.

If the window is open, the front panel displays:

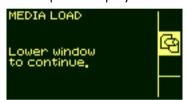

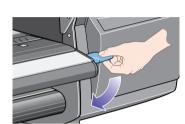

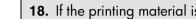

60-inch (1.52-m) printer only

18. If the printing material is correctly aligned, the printer will display:

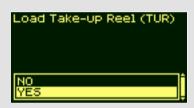

19. Select "Yes" and press the Enter key

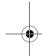

- **16.** Lower the window.
- 17. The printer checks the alignment of the printing material.

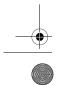

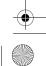

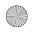

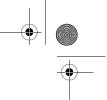

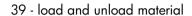

**20.** The front panel displays various vendors of printing materials if they have been downloaded. See the Using Your Printer CD for more details. Select the vendor of the material you are using. Press the **Enter** key.

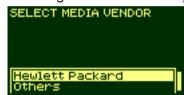

**21.** The front panel displays various printing materials:

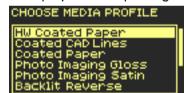

This list includes only a selection of the available printing materials. The Using Your Printer CD has a more complete list.

**22.** Select the printing material you are using and press the **Enter** key.

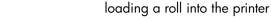

23. The front panel displays various lengths of material.

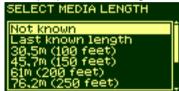

If you have been using the roll previously, it is unlikely to be a standard length of roll. The remaining length should be printed on the end of the roll (if you have not trimmed it). In this case select Custom Media.

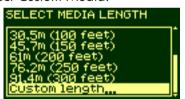

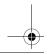

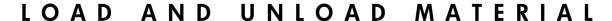

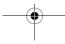

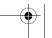

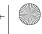

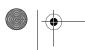

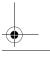

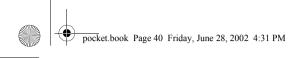

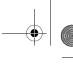

loading a roll into the printer

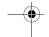

- 40 load and unload material
- **24.** Change the screen using the  $\uparrow$  and  $\downarrow$  keys to the amount printed on the end of the roll. Press the Enter key.

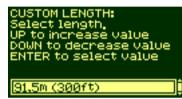

NOTE: To turn on and off the media length tracking function see media length tracking on page 62.

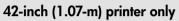

**25.** The front panel displays:

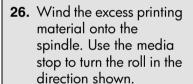

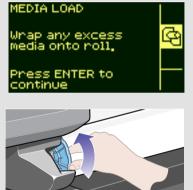

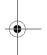

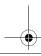

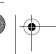

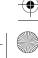

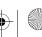

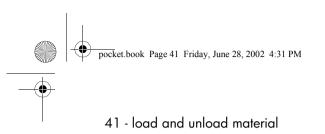

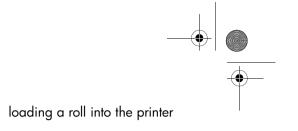

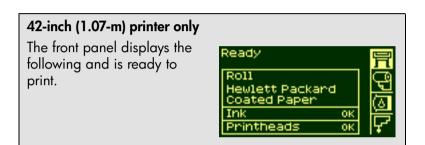

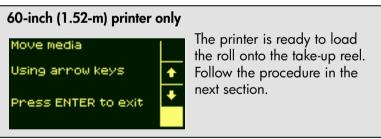

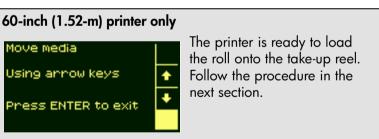

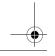

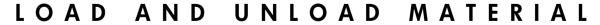

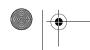

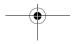

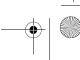

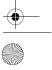

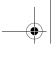

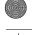

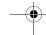

## attaching the roll to the take-up reel

The following procedure is applicable to your printer only if you have a take-up reel. If you do not have one, you can order it as an optional accessory; see the 'Using Your Printer CD'.

The first part of attaching a roll to the take-up reel is attaching the end of the roll (by tape) to the core tube supplied with the take-up reel. You can also use an empty cardboard tube to replace the plastic core tube. Both types of core must be the same length as the roll you are using.

#### attaching the roll to the take-up reel

#### plastic tube core

By matching color coded lengths of plastic tube, you can make a core tube for different roll sizes.

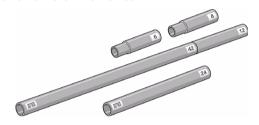

1. Use the  $\downarrow$  key to move the leading edge of the printing material down until it is level with the centre of the core tube.

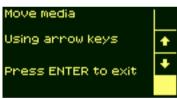

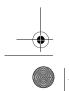

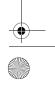

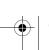

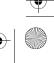

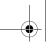

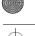

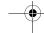

2. Make sure the printing material passes in front of the deflector, as shown.

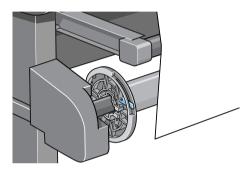

3. Move the adjustment levers on the left and right paper guides to the unlocked position.

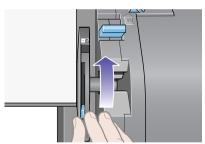

4. The two spindle guides and core must be positioned on the take-up reel spindle so that the roll is in the center, between the spindle guides.

Adjust the position of the core as shown.

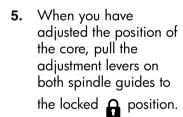

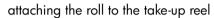

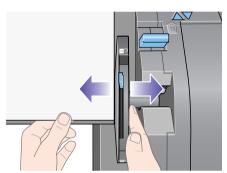

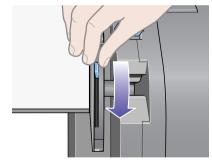

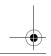

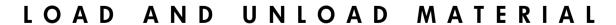

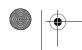

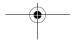

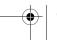

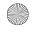

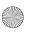

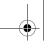

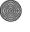

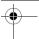

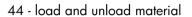

Pull the printing material taut to the position shown below. Do not attempt to pull more material out of the printer; if you need more, use the front panel. Use tape to secure the material to the core tube.

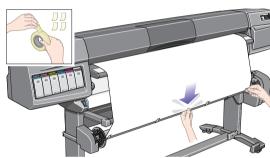

NOTE: To avoid the printing material skewing as it is wound onto the core tube, ensure it is straight when it is attached.

attaching the roll to the take-up reel

7. Press the  $\downarrow$  key on the front panel to advance the printing material. Advance enough that the material can wrap at least once around the core.

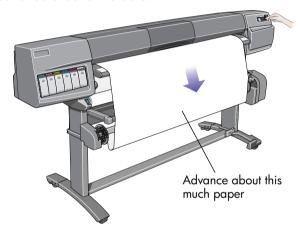

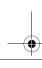

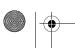

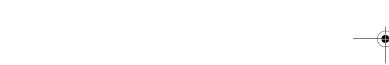

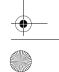

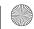

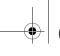

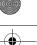

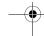

**8. Important:** Press the wind button on the take-up reel panel indicated below to wind the printing material once around the core.

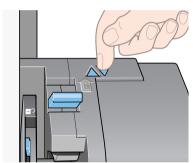

**9.** Press the ↓ button on the front panel again to advance some more material: enough to enable you to insert the media weight.

attaching the roll to the take-up reel

It is important that the media weight is the same width as the printing material you are using. By matching color coded lengths of plastic tube, you can make a media weight for different widths of standard paper sizes.

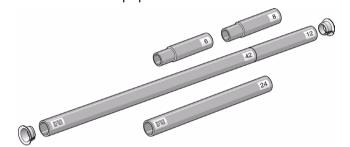

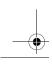

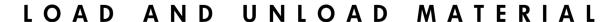

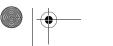

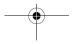

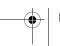

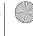

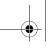

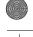

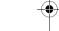

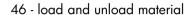

10. Carefully insert the media weight. Ensure that the end caps are installed and extend over the edges of the printing material.

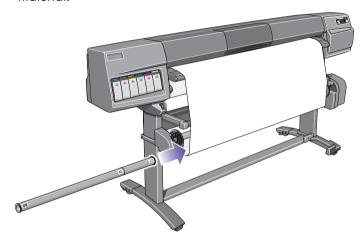

**CAUTION** It is important that the media weight is inserted. The take-up reel will not function properly without it.

attaching the roll to the take-up reel 11. Press Enter on the printer's front panel, which will then display the Ready message.

NOTE: When the take-up reel is in operation it is important to ensure that the take-up reel sensor is not blocked.

12. Shown below is how the printer will look when it is in operation. As printing material is fed from the printer, it drops down in a loop and up into the take-up reel spindle.

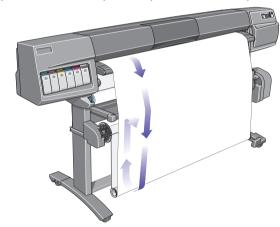

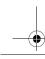

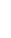

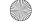

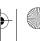

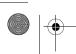

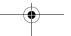

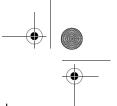

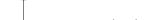

## unloading the roll from the take-up reel

To unload the roll from the take-up reel, perform the following procedure.

- 1. Ensure that the ink is dry.
- 2. Press the LOAD/UNLOAD MEDIA key on the front panel.

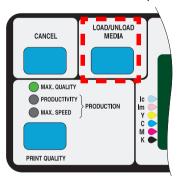

unloading the roll from the take-up reel **3.** The front panel displays:

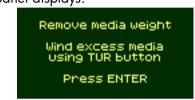

4. Important: Remove the media weight as shown below. It may help you to remove the end caps first.

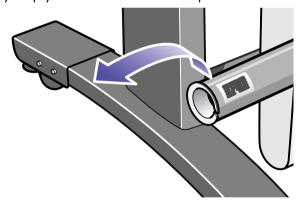

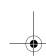

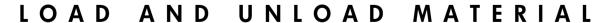

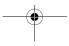

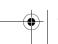

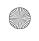

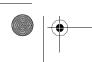

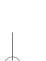

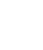

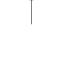

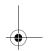

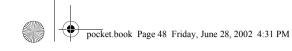

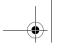

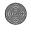

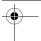

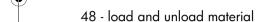

**5.** Press the wind button shown below to wind the printing material hanging down from the printer onto the take-up reel.

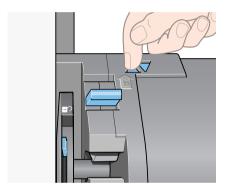

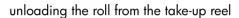

**6.** Press **Enter** on the printer's front panel. The printer will now cut the printing material.

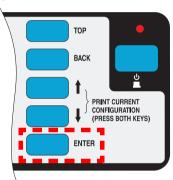

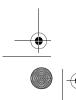

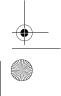

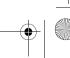

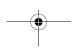

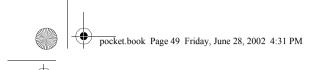

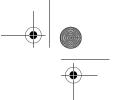

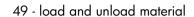

7. Press the wind button again.

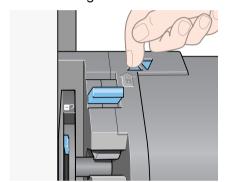

unloading the roll from the take-up reel

8. The printing material hanging down will be wound onto the core tube.

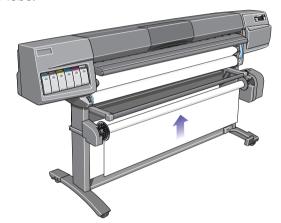

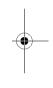

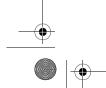

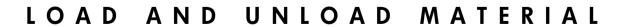

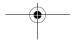

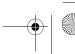

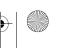

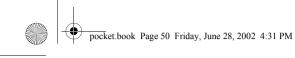

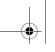

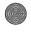

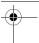

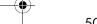

9. Slide open the spindle lock on the right-hand side of the take-up reel.

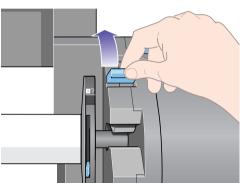

unloading the roll from the take-up reel

**10.** Remove the take-up reel spindle.

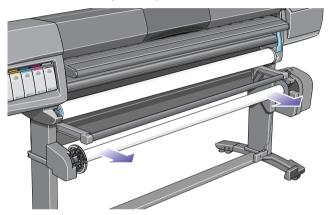

**11.** Unlock and remove the left-hand spindle guide from the take-up reel spindle.

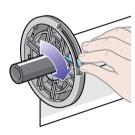

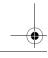

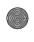

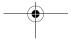

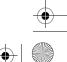

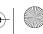

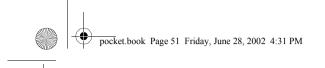

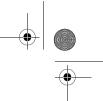

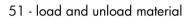

**12.** Remove the core tube from the spindle.

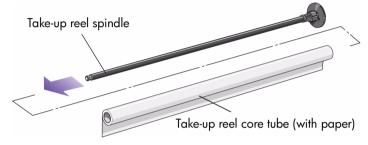

unloading the roll from the take-up reel

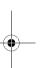

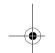

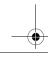

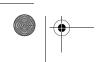

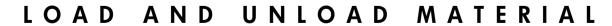

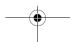

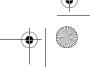

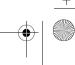

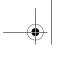

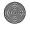

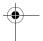

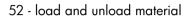

## removing the roll from the printer

1. Press the Load/Unload Media key on the front panel.

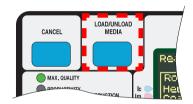

**NOTE:** If the media length tracking feature is switched on, the printer will print how much printing material you have remaining on the roll.

2. The printing material will be removed from the printer.

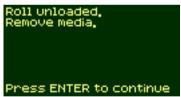

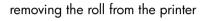

**3.** Turn the blue media stop by hand, until the printing material is fully removed from inside the printer.

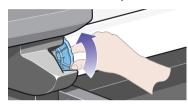

**4.** Press the **Enter** key.

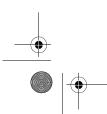

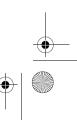

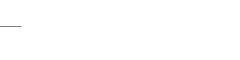

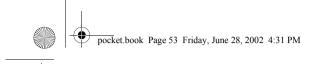

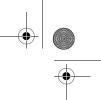

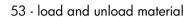

**5.** Remove the roll from the printer by pulling on the roll as indicated by the arrows.

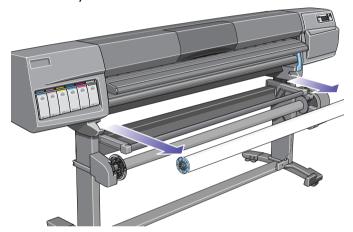

removing the roll from the printer

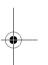

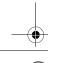

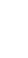

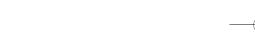

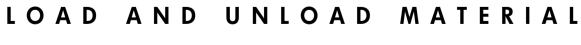

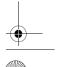

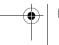

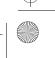

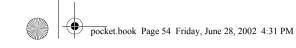

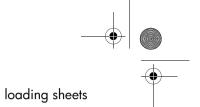

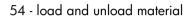

## loading sheets

**NOTE:** Any loaded roll must be removed from the printer before you can proceed with this procedure.

1. Make sure that the front panel displays the 'Ready for media' message. Shown here is an example of what the front panel will display with the main screen selected.

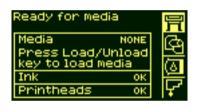

2. Press the Load/Unload key on the front panel.

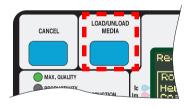

**3.** The front panel displays:

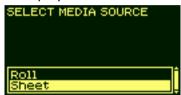

- 4. Select Sheet and press Enter.
- **5.** The front panel now displays:

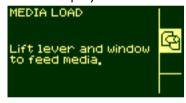

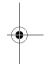

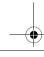

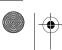

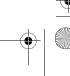

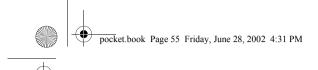

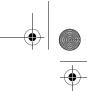

loading sheets

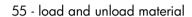

6. Lift the media load lever.

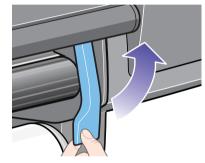

7. The front panel now displays:

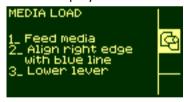

8. Insert the sheet into the printer as shown below.

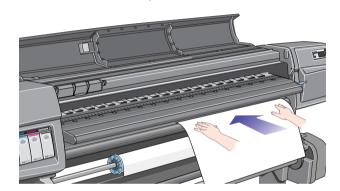

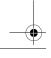

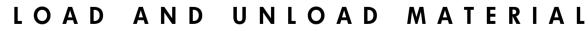

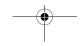

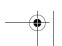

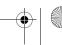

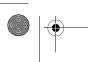

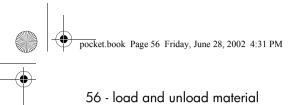

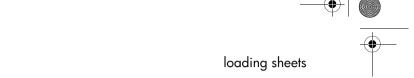

9. Insert the sheet until it reappears from the printer as shown below.

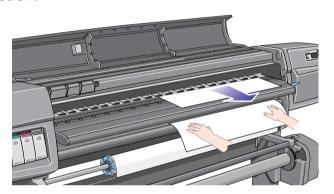

**10.** Pull the sheet out from the top.

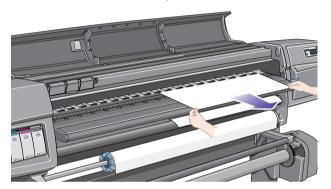

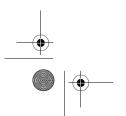

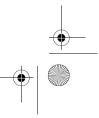

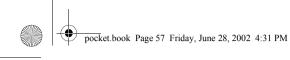

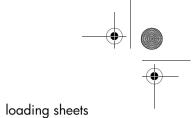

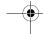

- 57 load and unload material
- 11. Align the sheet with the line as shown below.

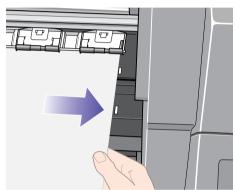

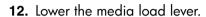

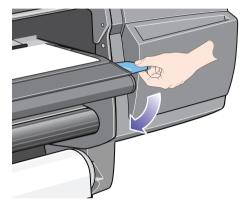

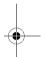

**13.** The front panel will display the following message if the window is open:

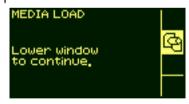

**14.** Lower the window.

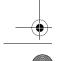

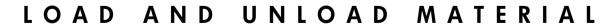

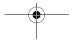

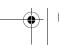

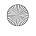

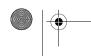

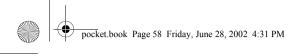

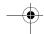

- 58 load and unload material
- **15.** The front panel displays various vendors of printing materials. Select the vendor of the material you are using. Press the **Enter** key.

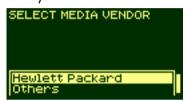

**16.** The front panel displays various printing materials:

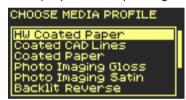

This list includes only a selection of the available printing materials. The Using Your Printer CD has a more complete list.

- 17. Select the material you are using and press the Enter key.
- **18.** The front panel will now display "Ready", and you can begin to print.

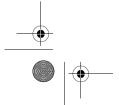

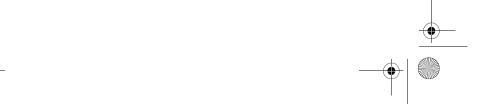

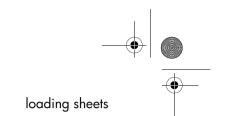

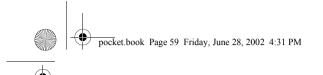

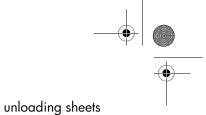

## unloading sheets

To unload a single sheet from the printer, press the Load/ Unload Media key located on the front panel.

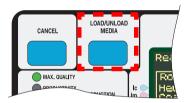

To give the ink time to dry, the printer holds the sheet for some time. (Refer to Drying Time in the 'Using Your Printer' CD.)

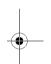

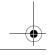

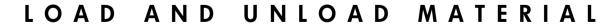

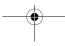

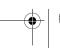

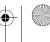

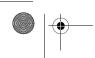

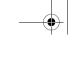

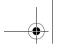

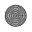

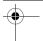

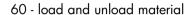

## using non-hp printing materials

During the loading process, the front panel will ask you to select the vendor of your printing material. In the Media Selection menu, you can choose HP or Others. If you use UV inks, you can also choose 3M.

### hp or 3M

If you choose HP or 3M, you will be shown a list of printing materials. Whichever you select, a media profile is already available to define to the printer the precise characteristics of the material.

#### others

If you choose Others, you are offered a selection of generic media profiles. Choose the profile that seems closest to the characteristics of your non-HP printing material.

using non-hp printing materials

After choosing a media profile, you have the option of printing a sample using that profile. It takes about nine minutes to print a sample, depending on the print mode and the printing material.

#### **RGB** sample

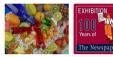

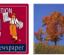

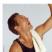

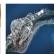

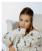

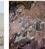

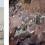

#### **CMYK** sample

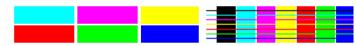

If you are unsure which profile to choose, you can print samples using several different profiles and decide for yourself which gives the best print quality.

Many of our customers prefer high-grammage printing materials (about 170  $g/m^2$ ), and there is a generic media profile best suited to such materials. Choose Heavyweight Coated, and then HW Coated 2. This profile is designed to give particularly good quality, especially in Production mode.

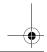

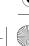

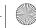

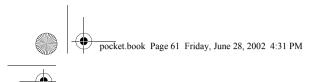

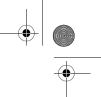

In some cases it may be possible to select Production mode although the non-HP printing material is not compatible with Production mode. In such cases the printer will print in Productivity mode.

using non-hp printing materials

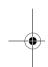

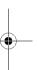

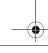

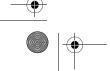

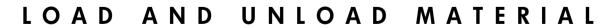

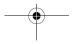

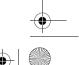

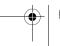

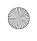

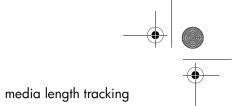

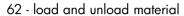

## media length tracking

There is a function in the printer that enables the printer to register through the front panel how much printing material is left on the roll you are using. This is called the media length tracking function.

#### to turn on the function

1. Go to the Printer Setup menu and press Enter:

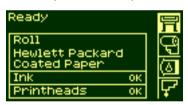

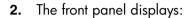

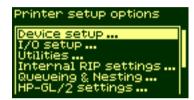

3. Select "Utilities".

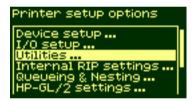

**4.** Press the **Enter** key. The front panel displays:

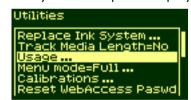

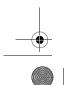

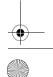

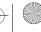

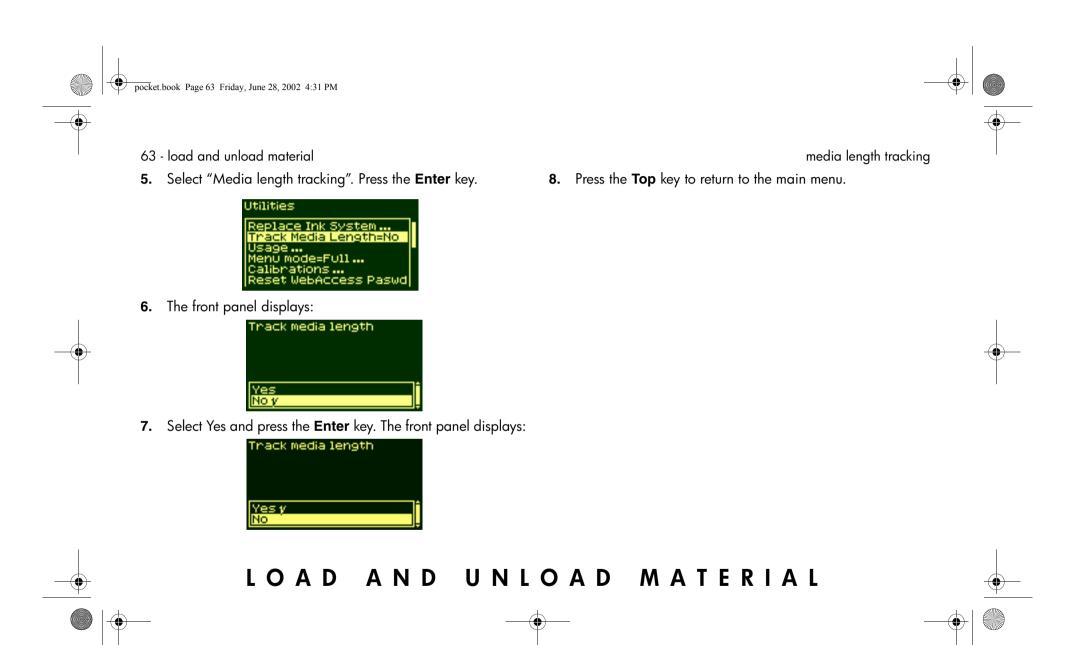

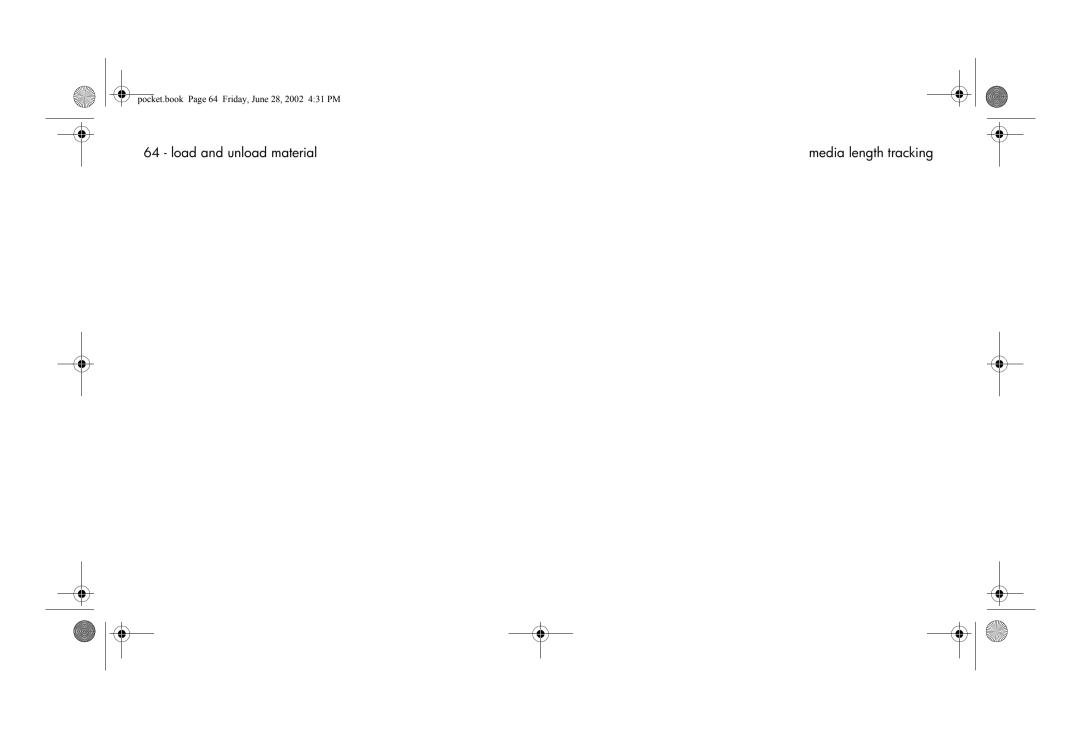

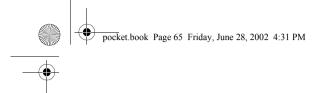

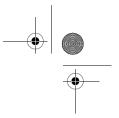

# maintain the ink system

ink cartridge statistics, 66
ink cartridge removal, 67
ink cartridge installation, 69
printhead statistics, 71
printhead removal, 73
printhead installation, 77
printhead cleaner removal, 80
printhead cleaner installation, 83
after replacing a printhead and printhead cleaner, 85

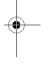

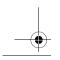

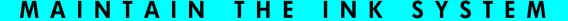

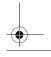

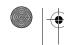

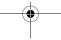

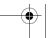

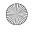

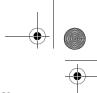

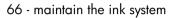

## ink cartridge statistics

Use the following procedure to get ink cartridge information:

1. Select the Media menu icon. Press the Enter key.

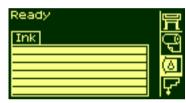

**2.** The front panel displays "Ink information". Press the Enter key.

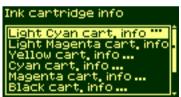

ink cartridge statistics

3. The front panel displays:

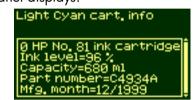

The information supplied is:

- The make of the ink cartridge (HP No. 81 or HP No. 83 are recommended)
- The percentage of ink remaining in the cartridge
- The original capacity of the ink cartridge in milliliters
- The re-order part number of the ink cartridge
- The month and year that the ink cartridge was manufactured

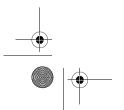

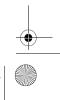

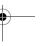

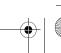

pocket.book Page 67 Friday, June 28, 2002 4:31 PM

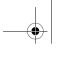

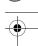

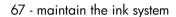

## ink cartridge removal

**CAUTION**  $\Lambda$ 

Remove an ink cartridge only if you are replacing it.

**WARNING**  $\Lambda$ 

Make sure the printer wheels are locked (the brake lever is pressed down) to prevent the printer from moving.

There are two types of ink cartridge removal.

■ The ink cartridge is very low and you want to replace the ink cartridge with a full one for unattended printing, with the view to replacing it again and using until empty.

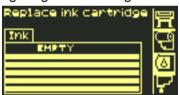

■ The ink cartridge is empty and the front panel tells you to replace the ink cartridge.

ink cartridge removal

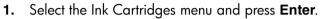

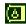

2. The front panel displays:

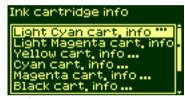

**3.** Press the  $\uparrow$  and  $\downarrow$  keys until "Replace Ink cartridge" is selected. Press Enter.

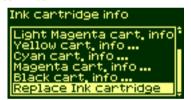

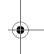

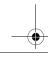

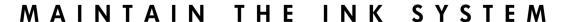

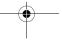

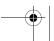

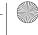

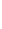

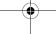

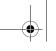

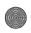

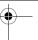

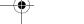

68 - maintain the ink system

Remove the ink cartridge of the corresponding color by pushing the dimpled recess in the ink cartridge inward and upward, as indicated by the arrow shown below.

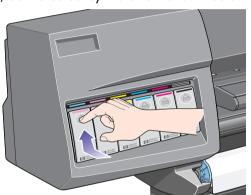

ink cartridge removal 5. This releases the ink cartridge; you can then pull it out

horizontally.

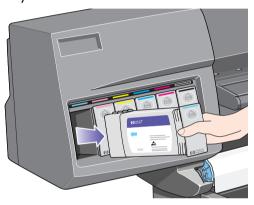

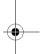

**NOTE:** Avoid touching the end of the ink cartridge that is inserted into the printer, as there may be ink on the connection.

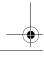

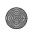

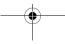

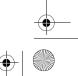

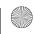

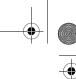

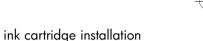

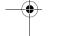

69 - maintain the ink system

## ink cartridge installation

NOTE: Each ink cartridge slot has a colored label above it. This should match the colored label on the new ink cartridge.

- 1. Pick up the new ink cartridge and find the label identifying the ink color. Hold the ink cartridge so that you can see the identifying colored label at the top of the side facing you.
- 2. Insert the ink cartridge into the ink cartridge slot labelled with the same color.

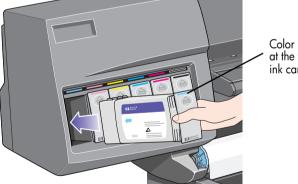

Color identifier at the top of the ink cartridge

NOTE: The ink cartridge is designed to prevent you from inserting the wrong ink type or into the wrong color slot. If you have difficulty inserting the ink cartridge, do not attempt to force it. Check again that the color of the ink cartridge matches the color of the ink cartridge slot, also that the colored marker is at the top of the ink cartridge.

3. Slide the ink cartridge into the slot until you feel some resistance, then stop.

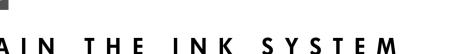

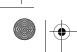

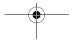

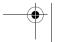

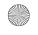

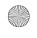

pocket.book Page 70 Friday, June 28, 2002 4:31 PM

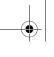

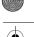

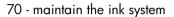

4. Press firmly using the dimpled recess on the front of the ink cartridge, inwards and then downwards, as indicated by the arrow shown below, until the ink cartridge clicks into place.

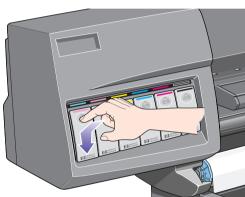

5. The front panel displays:

Ink cart. access

HP Ink cartridges

successfully installed

Press ENTER to continue

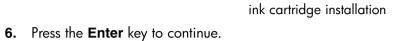

**NOTE:** Avoid storing partially used ink cartridges on their ends.

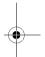

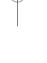

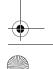

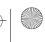

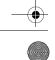

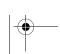

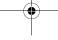

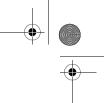

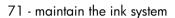

## printhead statistics

1. To get information on your printheads, press the **Top** key on the front panel to go to the top of the menu system.

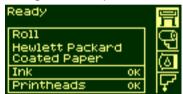

2. Press the  $\uparrow$  or  $\downarrow$  key until the front panel displays the printhead menu icon. Press the **Enter** key.

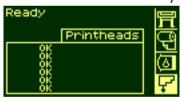

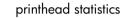

3. Press the ↑ or ↓ key until the front panel highlights 'Printhead info ...'. Press the **Enter** key.

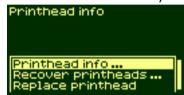

**4.** Press the ↑ or ↓ key until the front panel highlights the color that you want to see information on. Press the **Enter** key.

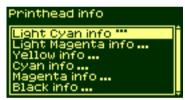

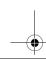

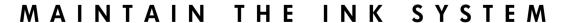

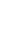

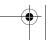

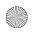

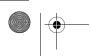

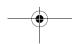

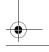

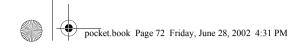

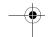

72 - maintain the ink system

**5.** The front panel displays information on the selected printhead.

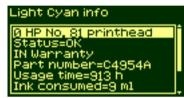

The information supplied is:

- The status of the printhead warranty
- The make of the printheads (HP No.81 or HP No. 83 are recommended)
- The current status of the printhead
- The re-order part number of the printhead
- The time that the printhead has been operating in the printer
- How much ink has been consumed by the printhead
- $\hfill\blacksquare$  The year and the month that the printhead was manufactured

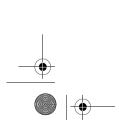

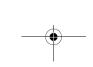

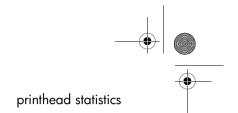

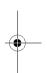

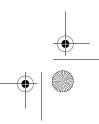

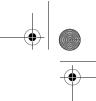

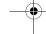

73 - maintain the ink system

# printhead removal

#### **WARNING**

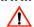

Make sure the printer wheels are locked (the brake lever is pressed down) to prevent the printer from moving.

Printhead replacement must be performed with the printer switched on at the power isolation switch.

- 1. Select the Printhead menu on the front panel by using the  $\uparrow$  and  $\downarrow$  keys, and then press the **ENTÉR** key.
- 2. Select the "Replace printhead" option by using the  $\uparrow$  and  $\downarrow$  keys, and then and press the **ENTER** key.

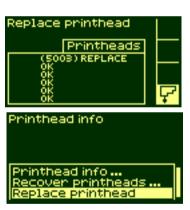

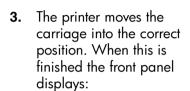

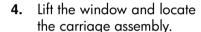

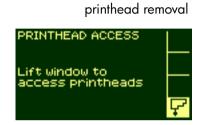

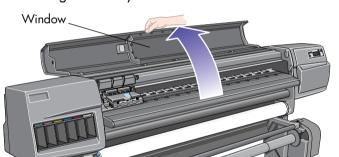

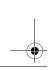

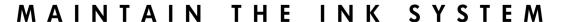

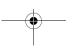

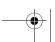

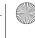

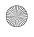

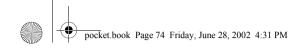

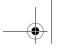

printhead removal

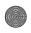

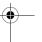

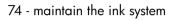

**5.** Lift the flap above the carriage assembly.

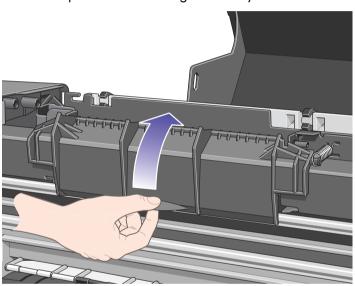

**6.** Pull up and release the latch on top of the carriage assembly.

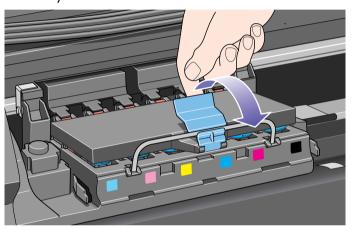

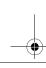

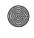

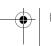

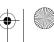

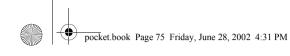

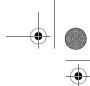

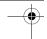

75 - maintain the ink system

7. Lift up the cover. This will now give you access to the printheads.

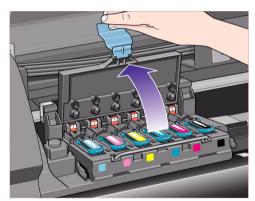

printhead removal 8. To remove a printhead, lift up the blue handle.

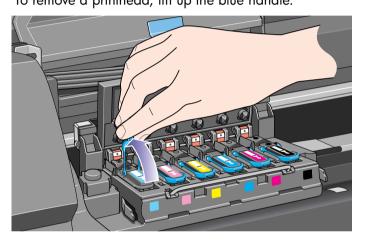

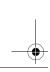

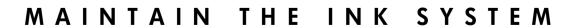

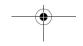

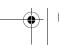

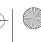

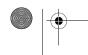

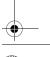

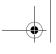

printhead removal

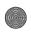

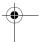

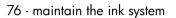

Place your index finger through the loop of the blue handle.

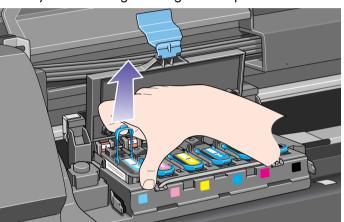

**10.** Gently pull the blue handle upward until the printhead is released from the carriage assembly.

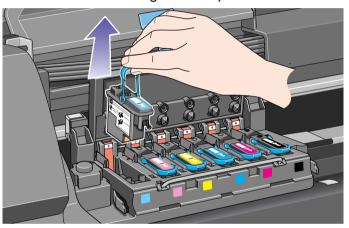

**11.** The front panel displays:

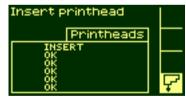

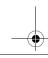

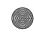

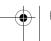

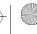

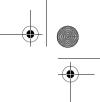

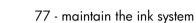

# printhead installation

- 1. If the printhead is new:
- Remove the blue protective cap by pulling down on it.
- Remove the clear protective tape from the printhead's nozzles by pulling on the paper tab.

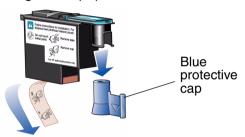

The printhead is designed to prevent you from accidentally inserting it into the wrong position. Check that the colored label on the printhead matches the colored label of the carriage assembly position into which the printhead is to be inserted.

printhead installation

2. Insert the new printhead into the correct carriage assembly position.

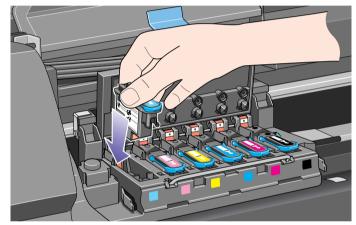

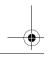

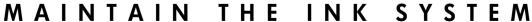

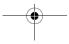

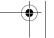

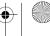

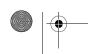

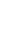

pocket.book Page 78 Friday, June 28, 2002 4:31 PM

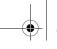

printhead installation

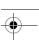

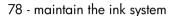

3. Push down as indicated by the arrow shown below.

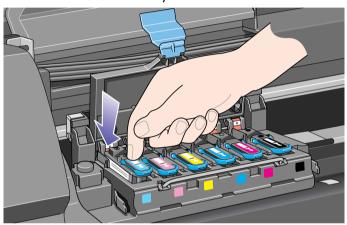

4. When installing the new printhead there may be some

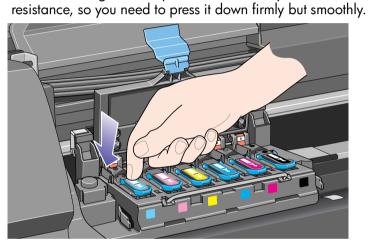

**5.** Insert any other printheads that need to be installed, and close the carriage assembly cover. Only when **all** the printheads have been inserted correctly and accepted by the printer, will the printer "beep".

**NOTE:** If the printer does not "beep" when you insert the printhead and the "Reseat" or "Failed" message appears on the front panel, the printhead may need to be reseated.

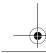

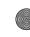

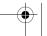

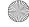

pocket.book Page 79 Friday, June 28, 2002 4:31 PM

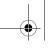

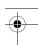

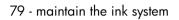

**6.** Close the flap over the carriage assembly.

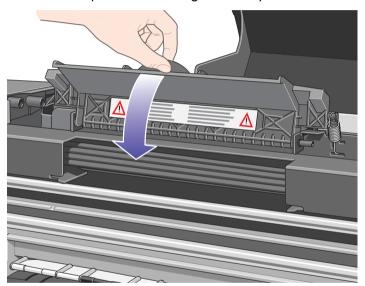

printhead installation

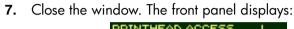

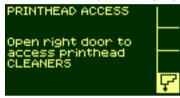

8. Now replace the printhead cleaners for any printheads that have been changed. See the next page for details.

### **CAUTION**

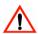

Leaving the old printhead cleaner in the printer will shorten the new printhead's life and possibly damage the printer.

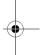

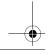

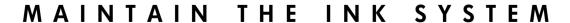

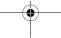

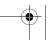

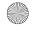

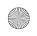

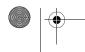

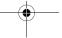

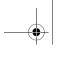

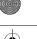

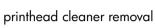

printhead cleaner removal

When removing the printhead cleaners:

80 - maintain the ink system

- Be careful not to get ink on your hands. There may be ink on, around and inside the replaced printhead cleaner.
- Do not lay the replaced printhead cleaner on its side or turn it upside down, as ink may leak out.
- Always handle and store the replaced printhead cleaner upright to avoid spilling any ink.

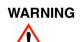

Make sure the printer wheels are locked (the brake lever is pressed down) to prevent the printer from moving.

1. After you have replaced a printhead, the front panel will prompt you to replace the printhead cleaner.

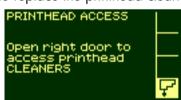

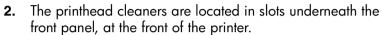

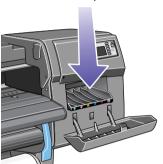

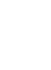

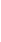

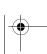

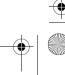

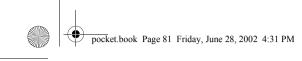

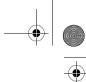

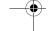

- 81 maintain the ink system
- **3.** Open the service station door to access the printhead cleaners.

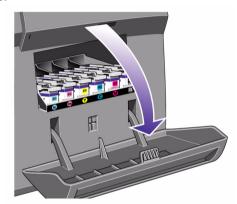

4. When the door has been opened the front panel displays:

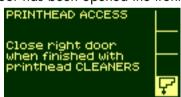

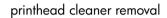

**5.** Each printhead cleaner has a handle on the front. To remove, press inward and upward as indicated by the arrow shown here, until the printhead cleaner is released.

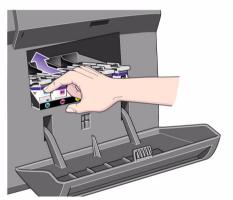

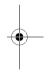

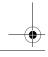

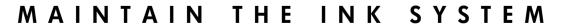

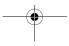

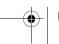

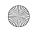

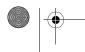

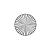

pocket.book Page 82 Friday, June 28, 2002 4:31 PM

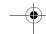

- 82 maintain the ink system
- **6.** Lift the printhead cleaner up to remove it from the slots and slide the printhead cleaner out horizontally as shown below.

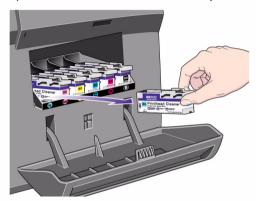

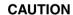

When replacing a printhead, always replace the corresponding printhead cleaner. Leaving the old printhead cleaner in the printer will seriously shorten the new printhead's life and possibly damage the printer.

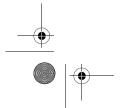

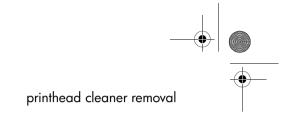

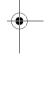

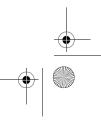

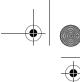

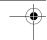

83 - maintain the ink system

# printhead cleaner installation

The plastic bag in which the new printhead cleaner comes can be used to dispose of the old printhead and printhead cleaner.

1. Insert each printhead cleaner into the correct color slot location, in the service station, in the direction indicated by the arrow shown here.

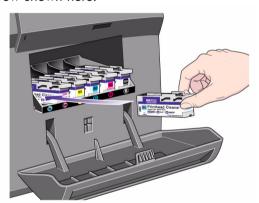

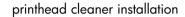

2. When the printhead cleaner has been pushed all the way in, press inwards and downwards as indicated by the arrow shown here, until it clicks into place. The front panel will not register the new printhead cleaner until the right-hand door is closed.

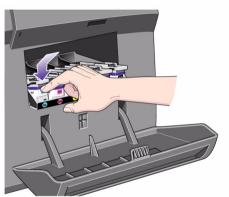

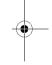

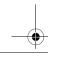

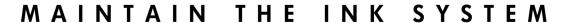

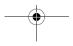

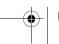

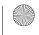

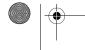

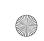

pocket.book Page 84 Friday, June 28, 2002 4:31 PM

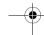

- 84 maintain the ink system
- **3.** When you have inserted the printhead cleaner(s) into the printer, close the door.

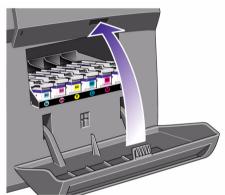

**NOTE:** The printer needs all the ink cartridges, printheads, and printhead cleaners to be installed before it can continue.

**4.** If no printing material is loaded, the front panel will instruct you to load some.

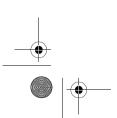

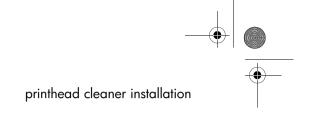

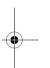

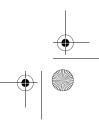

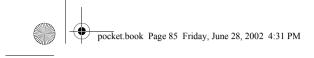

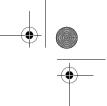

85 - maintain the ink system

# after replacing a printhead and printhead cleaner

Whenever a printhead is replaced, the printer will normally perform a printhead alignment. If you wish, you can turn off this automatic alignment from the front panel: select Internal RIP Settings > Align Calibration > Off.

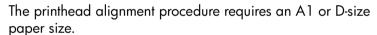

When the front panel displays Ready, you are ready to print.

NOTE: Make sure the printer window and the right-hand door are closed after you replace the supplies. The printer will not print while these are open.

after replacing a printhead and printhead cleaner

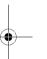

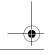

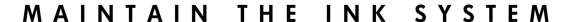

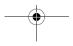

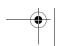

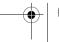

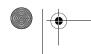

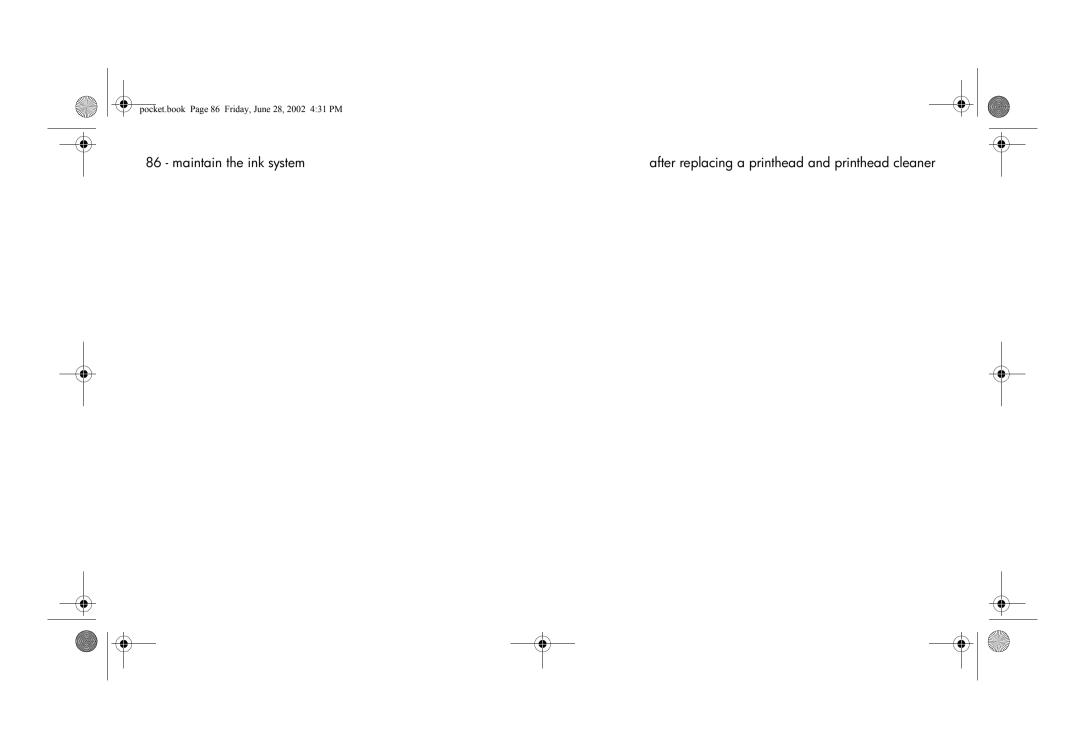

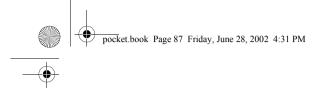

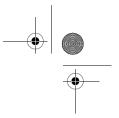

# change the ink system

ink system removal, 88 ink system installation, 104 turning on after the ink system has been replaced, 111 troubleshooting, 119 using the printheads and ink tubes containers, 123

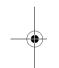

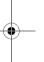

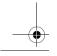

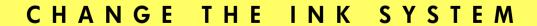

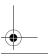

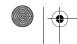

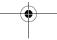

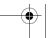

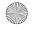

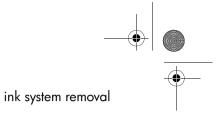

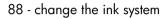

## about the ink system

The ink system tubes must be handled with care.

When changing from one ink system to another you must replace the whole ink system from one type to the other (ink tubes, printheads, printhead cleaners, and ink cartridges).

Make sure all the components of the ink system you are going to install have the same identification symbol.

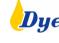

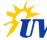

#### **WARNING**

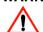

Make sure the printer wheels are locked (the brake lever is pressed down on each wheel) to prevent the printer from moving.

## ink system removal animation

**NOTE:** Before starting the procedure for removing the ink system it is highly recommended that you first view the animation of this procedure provided on the Using Your Printer CD. See the "How do I ..." section on the CD.

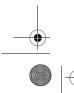

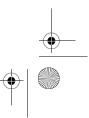

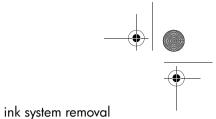

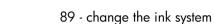

## removing the ink supplies

Use the following procedure to remove the ink supplies from your printer.

- 1. Press the TOP key on the front panel to go to the main menu.
- 2. Select the Printer Setup menu on the front panel by using the  $\uparrow$  and  $\downarrow$  keys, and then press the ENTER key.

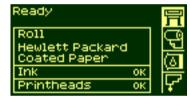

From the Printer setup options select "Utilities" and press the ENTER key.

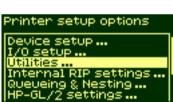

4. From the Utilities menu select the "Replace Ink System" option and press the **ENTER** key.

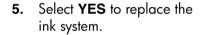

The printer moves the carriage into the correct position. When this is finished the front panel displays:

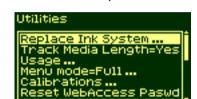

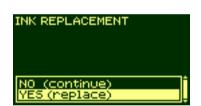

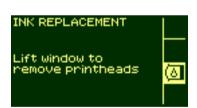

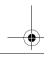

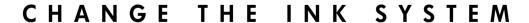

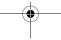

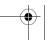

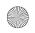

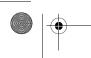

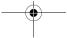

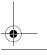

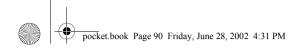

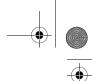

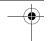

90 - change the ink system

7. Lift the window and locate the carriage assembly.

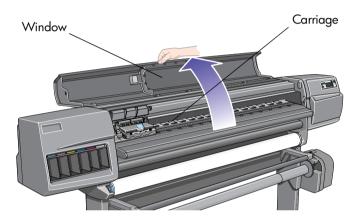

**8.** Lift the flap above the carriage assembly.

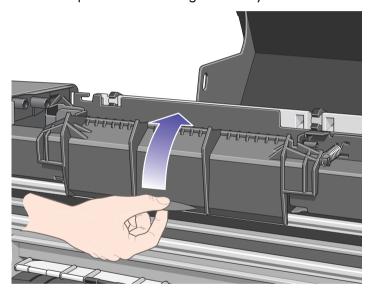

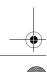

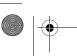

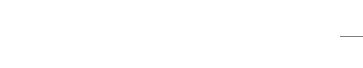

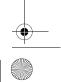

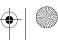

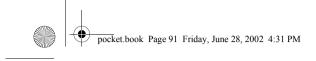

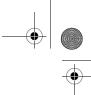

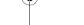

- 91 change the ink system
- **9.** Pull up and release the latch on top of the carriage assembly.

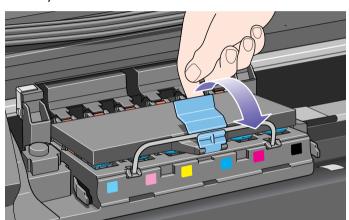

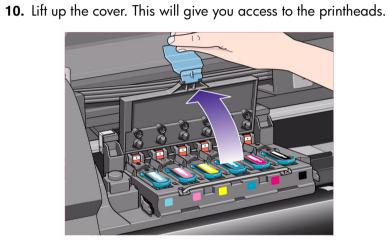

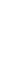

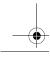

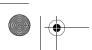

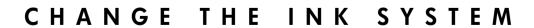

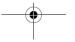

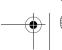

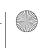

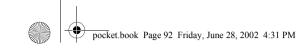

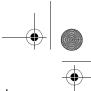

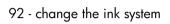

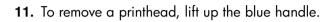

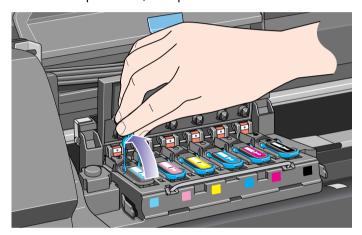

**12.** Place your index finger through the loop of the blue handle.

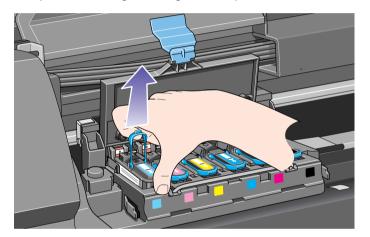

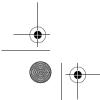

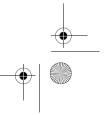

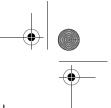

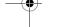

- 93 change the ink system
- 13. Gently pull the blue handle upward until the printhead is released from the carriage assembly.

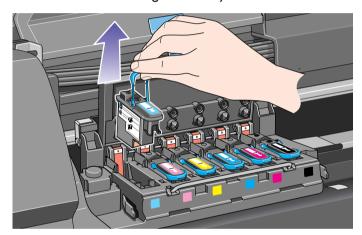

ink system removal 14. When you remove the light cyan printhead the display

changes from REMOVE to OK.

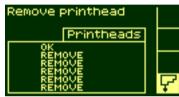

**15.** Repeat steps 10 through 12 for the other five printheads.

NOTE: Put the removed printheads in a safe place until you can store them in the printhead storage container. You will not be able to do this until you have installed the supplies that are already in the container into the printer.

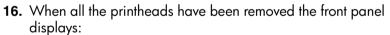

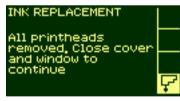

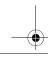

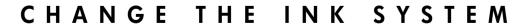

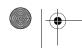

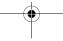

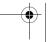

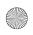

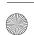

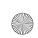

pocket.book Page 94 Friday, June 28, 2002 4:31 PM

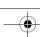

- 94 change the ink system
- **17.** Close the cover on the carriage.
- 18. Close the flap above the carriage assembly.

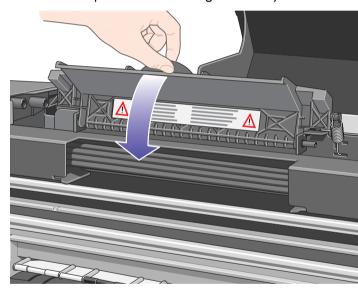

19. Close the window.

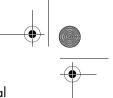

ink system removal

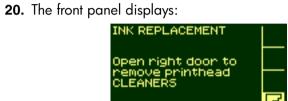

**21.** The printhead cleaners are located in the slots behind the right-hand door, at the front of the printer.

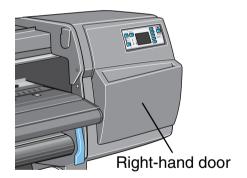

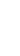

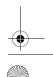

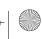

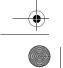

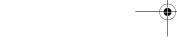

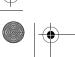

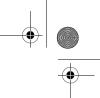

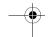

95 - change the ink system

22. Open the right-hand door to access the printhead cleaners.

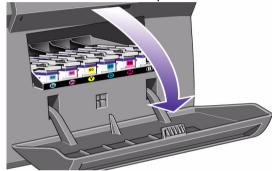

23. When the door has been opened the front panel displays:

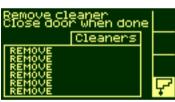

ink system removal

24. Each printhead cleaner has a handle on the front. To remove, press inward and upward as indicated by the arrow shown below, until the printhead cleaner is released.

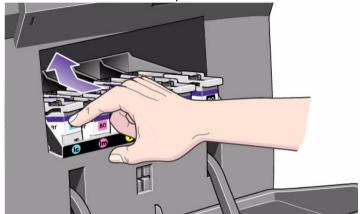

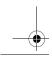

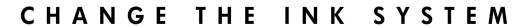

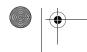

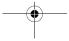

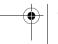

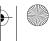

pocket.book Page 96 Friday, June 28, 2002 4:31 PM

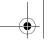

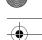

96 - change the ink system

ink system removal

**25.** Lift up the printhead cleaner to remove it from the slots and slide it out horizontally as shown below.

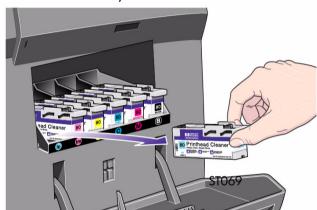

**NOTE:** Put the removed printhead cleaners in a safe place until you can store them in the printhead storage container. You will not be able to do this until you have installed the supplies that are already in the container into the printer.

**26.** When all the printhead cleaners have been removed, close the right-hand door.

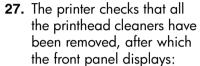

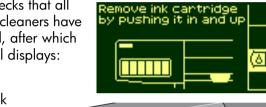

28. Remove the ink cartridges by pushing the dimpled recess in the ink cartridge inward and upward, as indicated by the arrow.

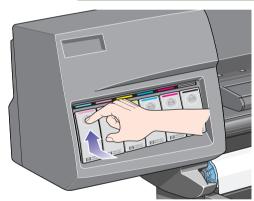

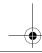

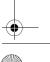

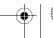

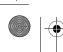

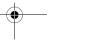

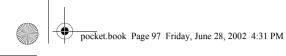

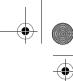

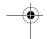

- 97 change the ink system
- **29.** This releases the ink cartridge; you can then pull it out horizontally.

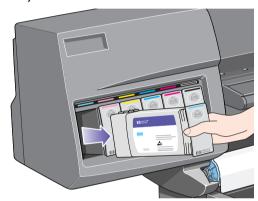

**30.** Ensure that you remove *all* of the ink cartridges.

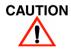

Wait. At this point in the procedure the printer prepares for an ink system change.

**31.** Wait until the printer prompts you with a message prompting you to power down the printer.

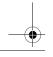

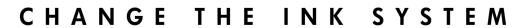

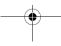

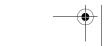

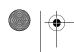

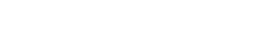

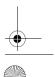

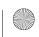

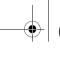

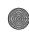

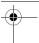

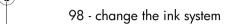

## removing the ink tubes

Use the following procedure to remove the ink tubes from your printer.

1. Switch the printer off using the switch at the back of the printer. But leave the power cable plugged in.

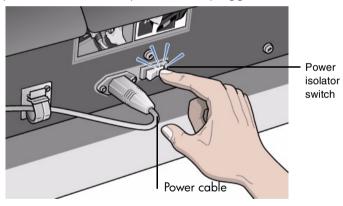

2. Open the window completely.

NOTE: Do not use the support bar to hold the window open because it will make the removal of the ink tubes very difficult

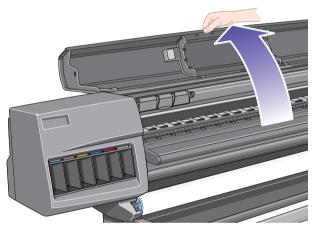

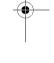

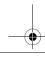

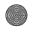

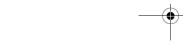

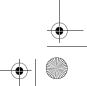

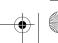

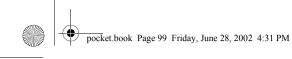

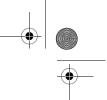

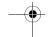

99 - change the ink system

**3.** Push in the two retaining clips either side of the printhead tube connector.

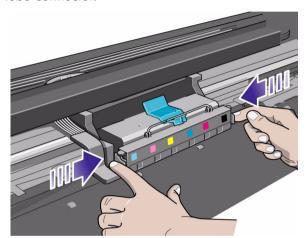

ink system removal

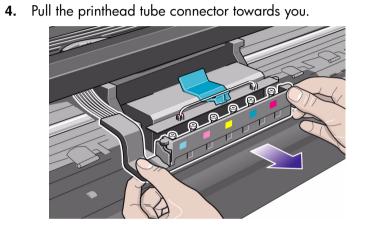

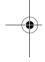

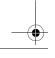

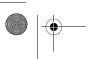

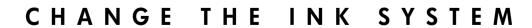

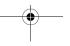

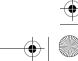

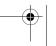

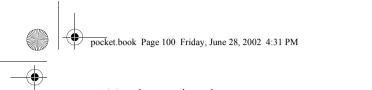

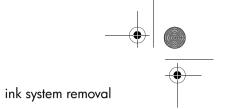

100 - change the ink system

**5.** Push down on the gray button and slide it to the left to release the clip securing the tubes to the carriage, as shown below in the top view of the printer.

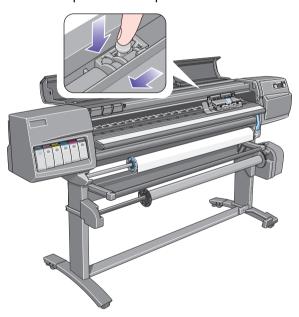

**6.** Pull the printhead tube connector between the two tube guides.

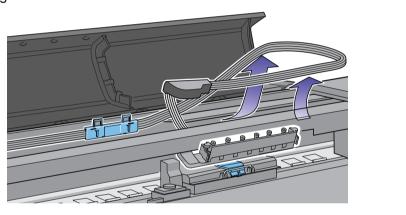

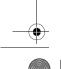

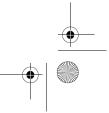

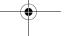

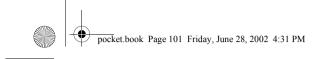

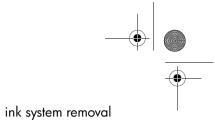

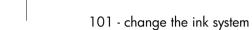

7. Release the retaining clip by pulling it away from the holding brackets.

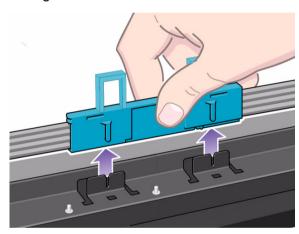

**NOTE:** Working from the rear of the printer.

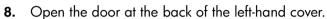

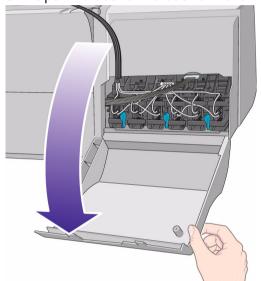

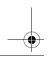

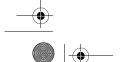

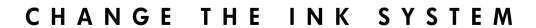

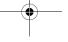

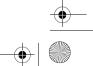

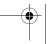

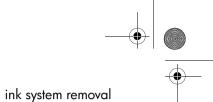

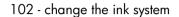

**9.** Remove the air tube from the rear of the ink cartridge tube connector by pushing down on the button and pulling the tube away to the side.

## Do not attempt to disconnect any of the other tubes on the ink cartridge connector **CAUTION**

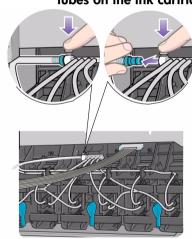

10. Remove the electrical connector from the rear of the ink cartridge tube connector.

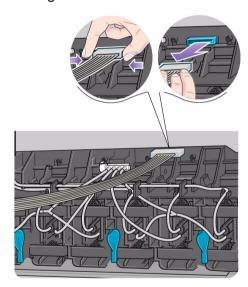

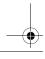

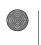

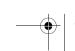

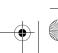

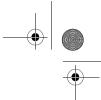

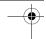

103 - change the ink system

**11.** Rotate the three latches at the rear of the ink cartridge tube connector. This will release the complete assembly.

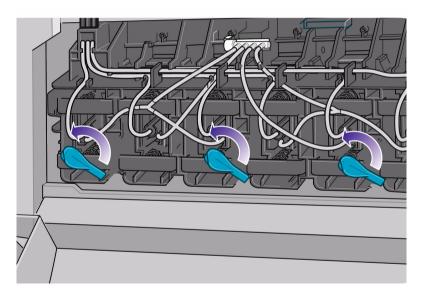

ink system removal

**12.** Remove the ink cartridge tube connector from the rear of the left hand side.

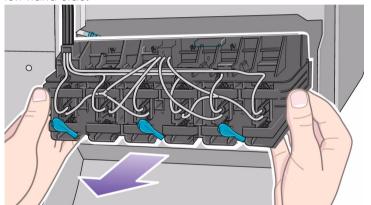

**13.** The complete assembly can now be removed from the printer.

**NOTE:** Carefully place the removed tubes in the open window until you can store them in the ink tubes container. You will not be able to do this until you have put the ink tubes that are already in the container into the printer.

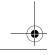

## CHANGE THE INK SYSTEM

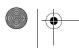

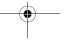

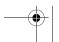

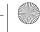

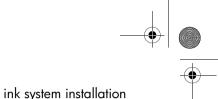

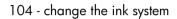

# ink system installation

## ink system installation animation

**NOTE:** Before starting the procedure for installing the ink system it is highly recommended that you first view the animation of this procedure provided on the Using Your Printer CD. See the "How do I ..." section on the CD.

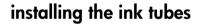

The installation of the ink system into the printer is the same as the removal procedure but in reverse order. Start at the ink cartridge tube connector and work your way along the tubes. Listed below are some notes to help you when installing the tubes.

- Take care that you do not damage the tubes while installing them. Do not bend or twist the tubes excessively.
- If you are installing tubes that have already been used, be careful because they are filled with ink.

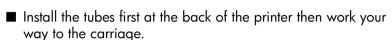

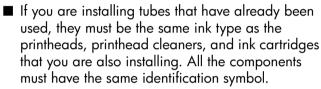

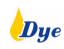

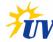

Use the following procedure to install the ink tubes.

1. Carefully lift the ink tubes out of the ink tubes container (see *troubleshooting* on page 119).

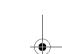

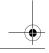

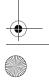

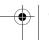

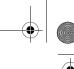

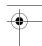

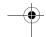

105 - change the ink system

2. Install the ink cartridge tube connector into the rear of the left-hand side.

#### **CAUTION** Make sure it is correctly seated on its guides.

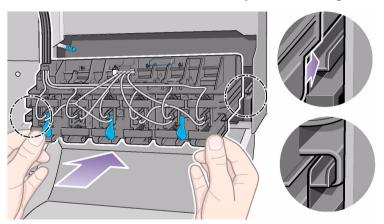

ink system installation

**3.** Rotate the three latches at the rear of the ink cartridge tube connector. This will lock the complete assembly into place.

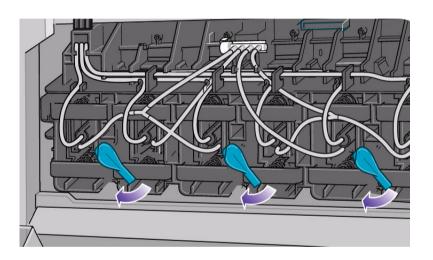

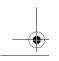

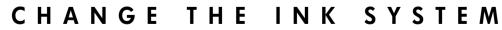

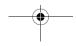

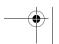

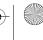

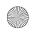

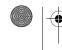

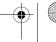

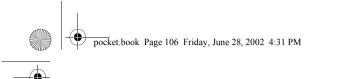

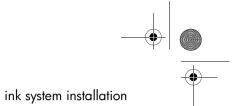

106 - change the ink system

**4.** Connect the air tube to the rear of the ink cartridge tube connector by pushing down on the latch and inserting the tube.

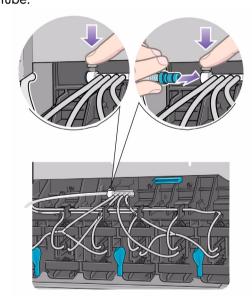

**5.** Connect the electrical connector into the rear of the ink cartridge tube connector.

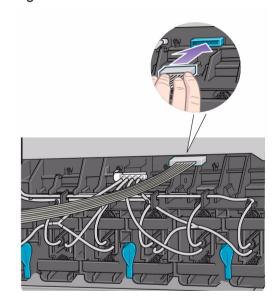

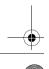

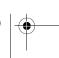

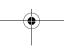

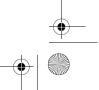

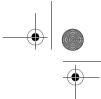

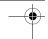

6. Install the ink system tubes between the two tube guides.

**CAUTION** Do not install the tubes twisted or you could damage your printer.

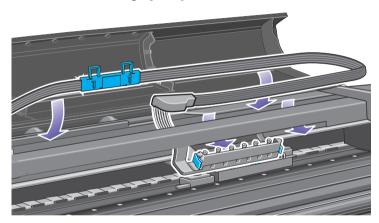

ink system installation

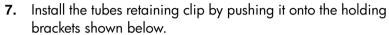

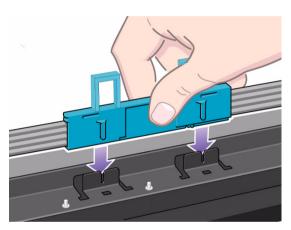

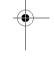

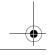

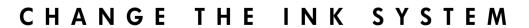

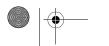

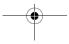

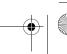

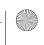

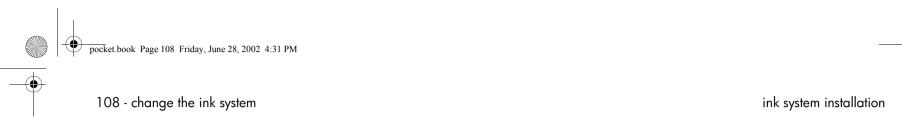

**8.** Carefully adjust the routing of the ink tubes to ensure they are correctly positioned in the tube guide.

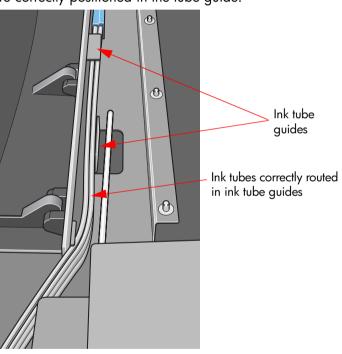

9. Route the tubes over the top of the printer.

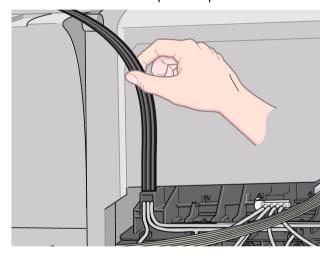

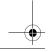

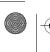

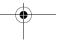

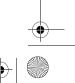

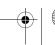

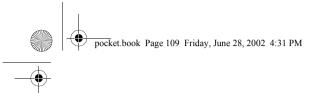

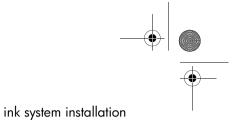

10. Close the door at the back of the left-hand cover.

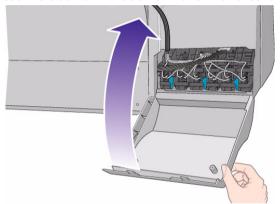

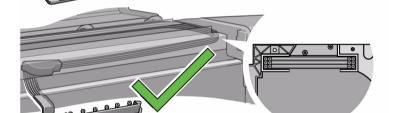

CAUTION

It is very important to the correct operation of the printer that the tubes are not twisted and are correctly positioned in the tube guides. The tubes must be installed so that they do not interfere with the path of the carriage.

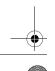

# CHANGE THE INK SYSTEM

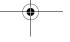

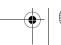

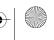

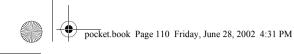

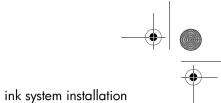

•

110 - change the ink system

11. Install the tubes into the carriage as shown below.

Slide the assembly to the right until it is locked to the the carriage

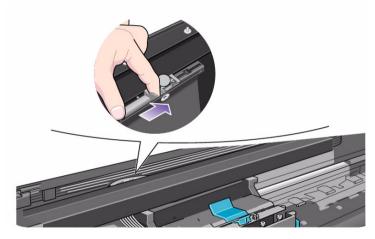

**12.** Install the printhead tube connector onto the carriage assembly.

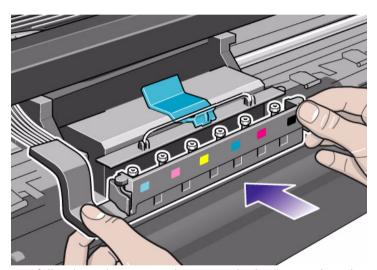

**13.** Carefully place the previously removed ink tubes in the ink tubes container (see *using the printheads and ink tubes containers* on page 123).

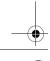

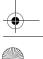

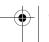

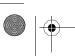

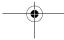

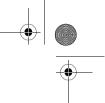

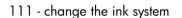

#### ink system installation

# turning on after the ink system has been replaced

The printheads and printhead cleaners that you are going to install are all in the printhead storage container (see troubleshooting on page 119).

- 1. Ensure that the window is closed.
- 2. Switch the power isolator switch at the back of the printer to the **on** position.

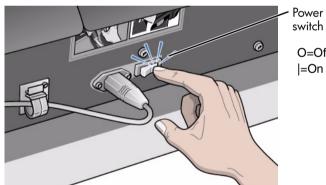

Power isolator

O=Off |=On

NOTE: If the front panel displays a warning message after the printer has completed its initialization process, refer to troubleshooting on page 119 to solve the problem.

**3.** The front panel displays:

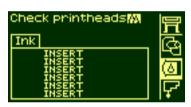

**4.** Use the  $\uparrow$  and  $\downarrow$  keys to select the Printhead menu, and then press the **ENTER** key.

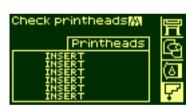

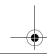

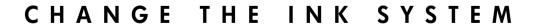

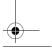

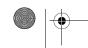

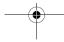

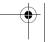

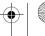

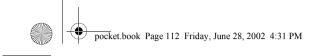

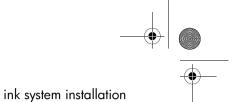

**5.** The front panel displays:

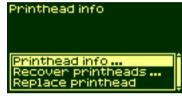

- 6. Select the "Replace printhead" option by using the ↑ and ↓ keys, and then and press the ENTER key.
- 7. The printer moves the carriage into the correct position. When this is finished the front panel displays:

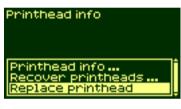

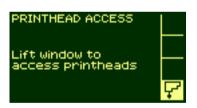

8. Lift the window and locate the carriage assembly.

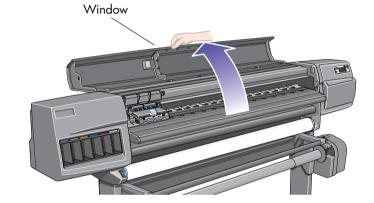

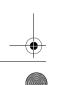

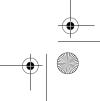

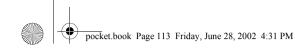

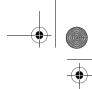

ink system installation

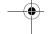

113 - change the ink system

**9.** Lift the flat above the carriage assembly.

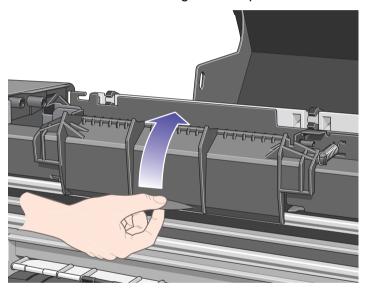

10. Pull up and release the latch on top of the carriage assembly.

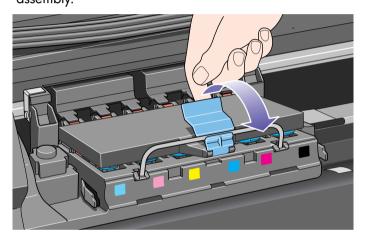

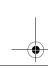

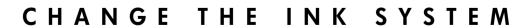

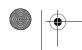

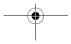

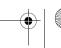

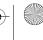

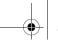

ink system installation

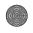

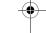

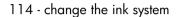

11. Insert the printhead from the printhead storage container into the correct carriage assembly position.

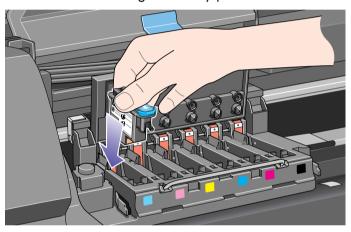

12. Push down as indicated by the arrow shown below.

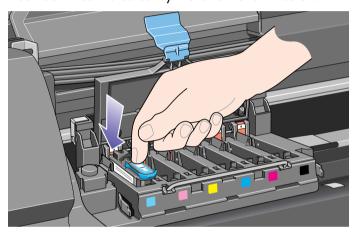

13. Insert all the printheads and close the cover. Only when all the printheads have been inserted correctly and accepted by the printer, will the printer "beep".

**NOTE:** If the printer does not "beep" when you insert the printhead and the "Reseat" or "Failed" message appears on the front panel, the printhead may need to be reseated.

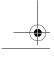

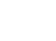

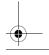

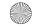

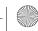

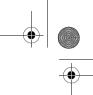

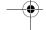

**14.** Close the flap over the carriage assembly.

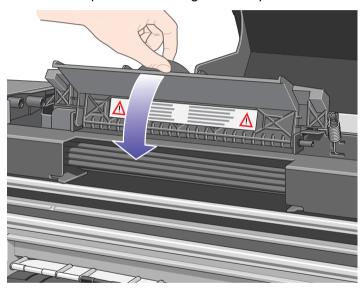

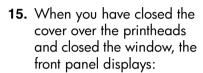

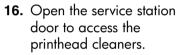

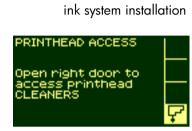

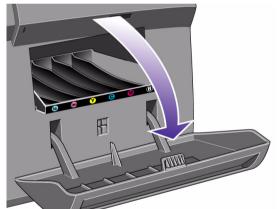

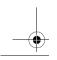

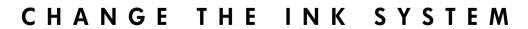

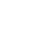

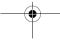

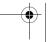

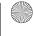

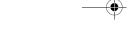

ink system installation

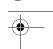

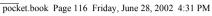

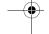

### 116 - change the ink system

- 17. When the door has been opened the front panel displays:
- 18. Insert each printhead cleaner into the correct color slot location, in the service station, in the

PRINTHEAD ACCESS Close right door when finished with printhead CLEANERS

direction indicated by the arrow shown below.

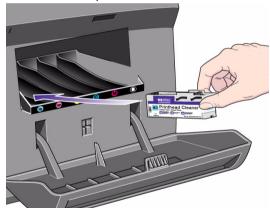

19. When the printhead cleaner has been pushed all the way in, press inwards and downwards as indicated by the arrow shown below, until it clicks into place. The front panel will not register the new printhead cleaner until the right hand door is closed.

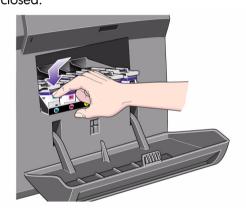

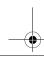

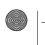

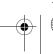

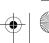

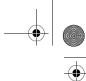

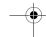

- 117 change the ink system
- **20.** When you have inserted the printhead cleaner(s) into the printer, close the door.

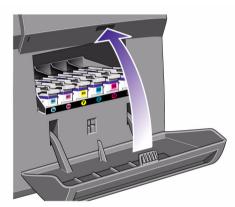

**21.** When the door has been closed the front panel prompts you to install the ink cartridges:

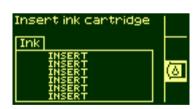

- ink system installation
- **22.** Pick up the ink cartridge and find the label identifying the ink color. Hold the ink cartridge so that you can see the identifying colored label at the top of the side facing you.
- **23.** Insert the ink cartridge into the ink cartridge slot labelled with the same color.

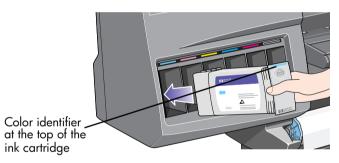

**NOTE:** The ink cartridge is designed to prevent you from inserting the wrong ink type or into the wrong color slot. If you have difficulty inserting the ink cartridge, do not attempt to force it. Check again that the color of the ink cartridge matches the color of the ink cartridge slot, and that the colored marker is at the top of the ink cartridge.

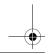

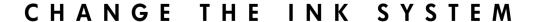

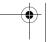

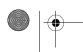

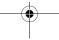

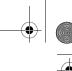

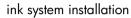

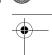

- **24.** Slide the ink cartridge into the slot until you feel some resistance, then stop.
- **25.** Press firmly using the dimpled recess on the front of the ink cartridge, inwards and then downwards, as indicated by the arrow shown below, until the ink cartridge clicks into place.

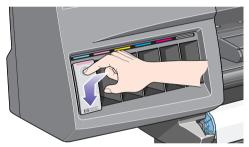

- **26.** Repeat steps 22 to 24 for all the ink cartridges.
- **27.** When all the cartridges have been inserted, the front panel displays a "successfully installed" message and promps you to press Enter.
- 28. Press the Enter key to continue.

- **29.** If paper is not loaded, the front panel will instruct you to load the paper.
- **30.** Store all the previously removed printheads and printhead cleaners in the printhead storage container.

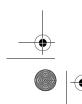

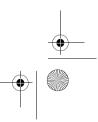

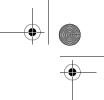

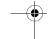

# troubleshooting

troubleshooting

This section describes problems you could encounter after changing the ink system and provides details on how solve them.

| Problem                                                                                                    | Reason and solution                                                                                                    |  |
|----------------------------------------------------------------------------------------------------|----------------------------------------------------------------------------------------------------|--|
| The front panel displays the following message after completing its initialization process:  WARNING Switch power off Check printhead path | You have installed the ink tubes twisted, not attached, or not correctly positioned in the tube guide.                                                                    |  |
|                                                                                                    | <ul> <li>a Switch off the printer.</li> <li>b Install the ink tubes correctly (see step 6 on page 107).</li> <li>c Switch on the printer.</li> </ul>                      |  |
|                                                                                                    | You have installed ink tubes designed for a 42-inch (1.07-m) printer into a 60-inch (1.52-m) printer. Remove the ink tubes and install the correct size for your printer. |  |
|                                                                                                    | You have installed ink tubes designed for a 60-inch (1.52-m) printer into a 42-inch (1.07-m) printer. Remove the ink tubes and install the correct size for your printer. |  |

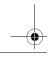

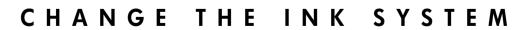

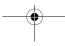

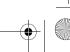

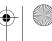

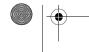

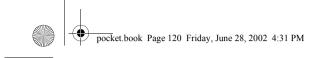

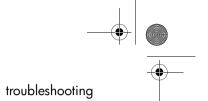

| 120 - change the | ink system |
|------------------|------------|
|------------------|------------|

| Problem                                                                                                    | Reason and solution                                                                                                    |  |
|----------------------------------------------------------------------------------------------------|----------------------------------------------------------------------------------------------------|--|
| The front panel displays the following message after completing its initialization process:                      | You have not correctly connected the electrical connector to the cartridge connector. <b>a</b> Switch off the printer.                                                       |  |
| WARNING<br>Incorrect type of Tubes System<br>switch power off                                                    | <ul> <li>b Connect the electrical connector (see step 5 on page 106).</li> <li>c Switch on the printer.</li> </ul>                                                           |  |
| The front panel displays the following message when you try to print:  Oa0000 0000002  Contact HP Representative | You have not correctly connected air tube to the cartridge connector.  a Switch off the printer.  b Connect the air tube (see step 5 on page 106).  c Switch on the printer. |  |

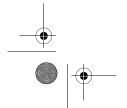

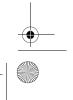

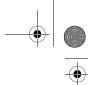

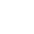

troubleshooting

| Problem                                                                                                    | Reason and solution                                                                                                    |  |
|----------------------------------------------------------------------------------------------------|----------------------------------------------------------------------------------------------------|--|
| When you try to insert ink cartridges you keep getting the following message for one or more of the ink cartridges on the front panel:  XX02 Reseat | <ul> <li>You have not locked the three latches at the rear of the ink cartridge tube connector.</li> <li>a Switch off the printer.</li> <li>b Open the door at the back of the left-hand cover.</li> <li>c Make sure the ink cartridge tube connector is correctly installed and its three latches are locked (see step 2 on page 105).</li> <li>d Close the door at the back of the left-hand cover.</li> <li>e Switch on the printer.</li> <li>f Insert the ink cartridges.</li> </ul> |  |
| When you try to insert printheads you keep getting the following message for one or more of the printheads on the front panel:  XX02 Reseat         | The printhead tube connector is not correctly connected the carriage assembly.  a Make sure the printhead tube connector is correctly connected to carriage assembly (see step 12 on page 110).  b Insert the printheads.                                                                                                    |  |

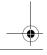

# CHANGE THE INK SYSTEM

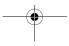

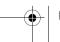

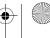

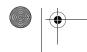

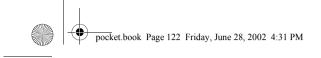

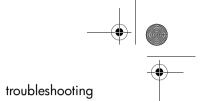

| 122 - change th | ne ink system |
|-----------------|---------------|
|-----------------|---------------|

| Problem                                                                                      | Reason and solution                                                                                           |  |
|----------------------------------------------------------------------------------------------|----------------------------------------------------------------------------------------------------|--|
| After you have inserted printhead cleaners the front panel displays the                      | You have inserted the wrong type of printhead cleaners for the type of ink system installed in the printer.   |  |
| following message:                                                                           | Insert the correct type of printhead cleaners.                                                                |  |
| XX05 Replace                                                                                 |                                                                                                    |  |
| You cannot insert a printhead into the carriage assembly labelled with the same color.       | You are trying to insert the wrong type of printheads for the type of ink system installed in the printer.    |  |
|                                                                                              | Insert the correct type of printheads.                                                                        |  |
| You cannot insert an ink cartridge into the ink cartridge slot labelled with the same color. | You are trying to insert the wrong type of ink cartridge for the type of ink system installed in the printer. |  |
|                                                                                              | Insert the correct type of ink cartridge.                                                                     |  |

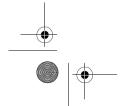

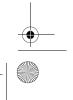

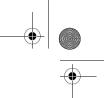

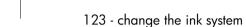

# using the printheads and ink tubes containers

Whenever you change the ink system you must store the ink tubes and ink supplies you have removed from the printer in their respective storage containers. The ink cartridges do not have a specific storage container so they should be stored in accordance with instructions given on their packaging.

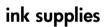

The printhead storage container is designed to ensure that the printheads and printhead cleaners you have removed from your printer remain in a fully operational state while they are being stored.

Use the following procedure to remove or insert ink supplies in the printhead storage container.

using the printheads and ink tubes containers

1. Lift the lid to gain access to the ink supplies.

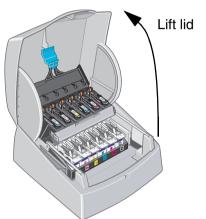

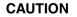

Take care to always match the printhead and printhead cleaner in color and ink type in order avoid ink contamination.

- **2.** Remove or insert the ink supplies in the same way as you do in the printer.
- 3. Close the lid.

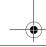

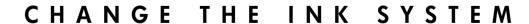

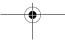

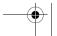

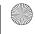

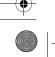

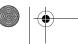

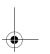

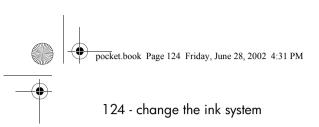

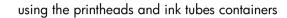

## ink tubes

The ink tubes container is used to store the ink tubes you have removed from the printer. Whenever you remove the ink tubes from the printer you must store them in the ink tubes container so that they do not get damaged or twisted.

The following illustrations show the correct routing for the 42-inch/1-m and 60-inch/1.5-m ink tubes in the container.

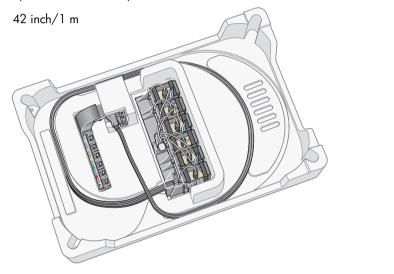

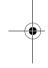

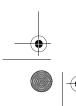

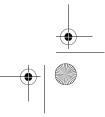

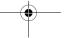

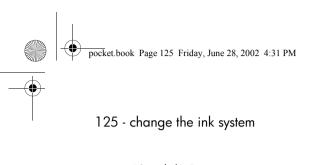

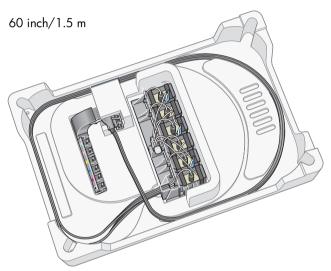

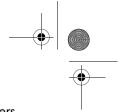

using the printheads and ink tubes containers

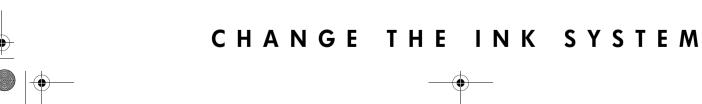

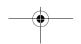

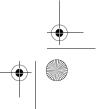

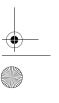

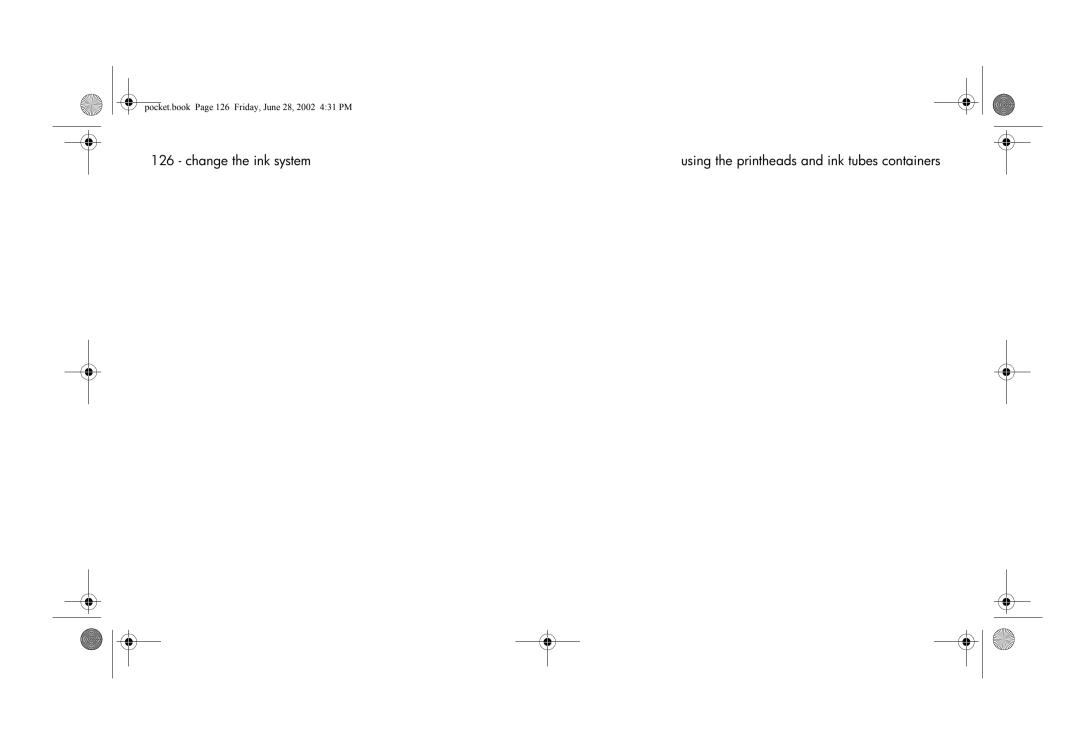

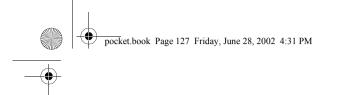

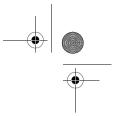

# manage the prints

webaccess, 128 pages printing or drying, 131 managing the queue, 132 nesting pages, 136

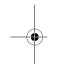

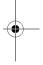

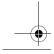

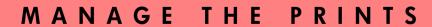

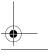

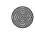

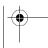

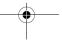

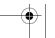

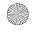

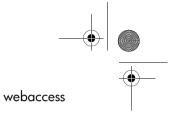

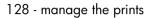

# webaccess

WebAccess is the control centre for remote management of your printer. From any computer, you can use an ordinary Web browser to contact your printer's internal Web server, which gives you the following facilities:

- Detailed reports on the status and history of your printer and your printing jobs
- Cancel or hold printing jobs
- Send files directly to the printer
- Store jobs permanently in the printer for repeated printing
- Download firmware upgrades and media profiles
- Request e-mail alerts whenever an error condition occurs
- Access HP Instant Support to troubleshoot any problem you may have

For more details about WebAccess, refer to the 'Using Your Printer CD' or see the information available within WebAccess.

## starting webaccess

Start your Web browser and give the address of your printer, as follows:

### http://IPaddress/

where *IPaddress* is the IP address of the printer. You can find out the IP address of the printer from the front panel, as follows:

- 1. From the Printer Setup menu, select **IO setup**.
- 2. From IO setup, select Card ID.
- 3. Under **Card ID**, find the line starting with **IP=**. The remainder of that line is the IP address of the printer.

As an alternative to the IP address, you may give the DNS name of the printer. However, you will not be able to find the DNS name in the front panel; ask your network administrator if you would like to use it.

Each status display is static: it does not automatically update itself as time goes by. To update it, click on the Update icon.

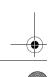

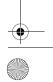

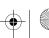

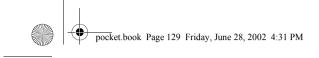

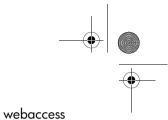

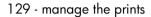

# using webaccess

This section provides examples of everyday tasks you might want to perform.

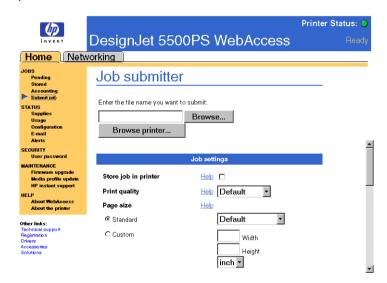

#### submit a job

- 1. Open your browser.
- Go to the Submit job page.
- Browse your computer and select the file to print.
- Set the job options.
- Press the Print button.

#### save a file in the permanent storage

- Open your browser.
- Go to the Submit job page.
- Browse your computer and select the file to print.
- In the job options, check the Store job in the printer option.
- Set the the rest of the job options.
- Press the Print button.

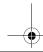

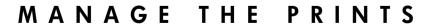

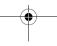

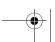

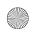

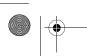

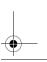

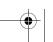

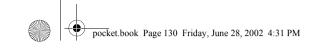

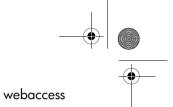

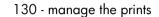

#### print a file from the permanent storage

- 1. Open your browser.
- 2. Go to the Submit job page.
- Press Browse printer and select the file to print.
- **4.** Press the Print button in the Browse printer toolbar.
- **5.** Set the the rest of the job options.
- **6.** Press the Print button.

#### check the ink and printing material usage for a job

- 1. Open your browser.
- 2. Go to the Accounting page.

The Accounting page shows you all the information regarding the jobs printed by the printer.

#### check the status of the printer's supplies

- 1. Open your browser.
- 2. Go to the Supplies page.

The Supplies page shows you all the information regarding loaded printing material and ink levels.

#### periodically track the usage of the printer

- Open your browser.
- Go to the Usage page.
- 3. Go to the Historical tab to see the accumulated usage of the printer since the first day.
- 4. Go to the Snapshot tab to save a record of the accumulated usage since the last snapshot, and reset the counters to zero.
- 5. Go to the Accumulated tab to view the accumulated usage since the last snapshot.

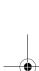

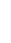

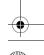

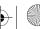

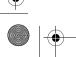

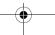

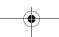

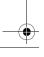

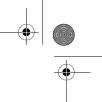

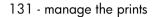

# pages printing or drying

RTL and HP-GL/2 jobs are single-page jobs, but a single PostScript job may have more than one page. Where we talk about the print paper, the term page means a single output page.

# cancelling a page

1. Press Cancel on the front panel.

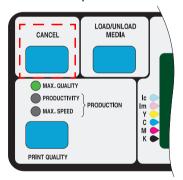

pages printing or drying

The printer advances the paper as though the print were finished. A multi-page job or a big file may take longer to stop printing than other files.

# cancelling the drying time

Press the **Cancel** or **Enter** key on the front panel.

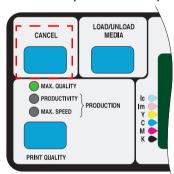

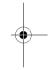

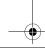

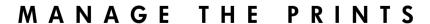

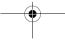

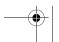

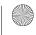

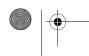

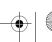

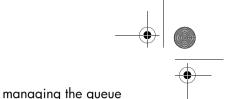

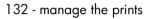

# managing the queue

The information included here only applies if you are using HP drivers.

#### jobs and pages

When you look at the queue either from WebAccess or from the front panel, the queue is made up of individual 'jobs'. The jobs in a queue must not be confused with pages in the queue.

#### what is the queue?

Your printer can store pages in a queue at the same time as printing the current page. It stores them page by page. If you send only a single-page, you can regard these as files.

The length of the gueue depends mainly on the jobs that you have in the queue, however as an approximation you can store about 30 jobs in A0/E-size in Max Quality mode. The queue stores processed output pages, not the input jobs.

If you wish, you can turn off the queue from the front panel: select Queuing & Nesting > Queue > Off.

## the 'start printing' options

**NOTE:** The Start Printing Options do not apply for PostScript jobs.

You can select at what point you want to print the file you have in the printer's queue. Go to Internal RIP Settings > Start printing. There are three options you can select:

#### after processing

When this is selected the printer waits until the whole file has been processed and then it starts to print. This is the slowest setting but you can achieve the best image quality.

#### immediately

This selection prints the file as it is processed. This is the quickest setting, however the printer may stop halfway through a print to process data. This setting is not recommended for complex images with dense color.

#### optimized (default)

This setting calculates the best time to begin printing the file. It is the best mix between the After Processing and Immediately settings.

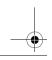

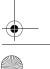

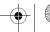

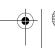

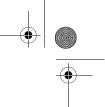

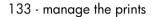

## starting to print a file that is waiting for a timeout

If all is in order (paper loaded, all ink components installed, and no file errors), there are still reasons why a file you have sent from your computer may not start printing when expected:

- The print file may lack a proper file terminator and the printer is therefore waiting for the specified I/O time-out period before assuming it is complete. See the Using Your Printer CD for more details.
- Nesting may be on and the printer is waiting for the specified nest wait time-out period before calculating the appropriate nests. In this case, the printer display shows the remaining time for the nesting time-out. See how long does the printer wait for another file? on page 138.
- You may have "wait for preview" selected in your printer driver. This is a function you can use to check that the image is the one you want. You can check the preview in the WebAccess tool, then select "Start print".

### managing the gueue

## identifying a job in the queue

In Queueing & Nesting, you can scroll through the pages in the queue.

Each has an identifier, comprising:

<position in queue>: <image name>

#### position in queue

The job currently being printed is in position 0. The next job to be printed is in position 1, the one after in position 2, etc.

The previous job printed is in position -1, the one before that in position -2, etc.

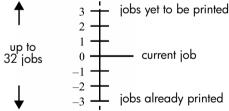

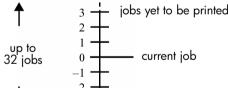

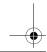

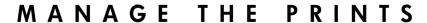

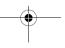

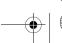

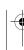

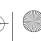

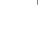

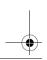

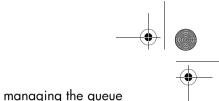

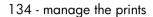

You can also check the queue in WebAccess where you will find more detailed information.

turn nesting off and then use Move to top to move it the top of the queue.

# viewing the size of a page in the queue

To view the size of any page in the queue, select it and choose Statistics.

| Statistic | Comments                                      |
|-----------|-----------------------------------------------|
| Width     | The shorter side of the page, in millimeters. |
| Length    | The longer side of the page, in millimeters.  |

deleting a job from the queue

Under normal circumstances, there is no need to delete a job from the queue after printing it, as it will just "fall off the end" of the queue as more files are sent. However, if you have sent a file in error, and want to avoid any chance of it being reprinted, you can simply delete it, by selecting it and choosing Delete.

To remove a job that has not yet been printed, simply identify it by its position in the queue (see *position in queue* on page 133) and delete it, by choosing Delete.

If the job is currently being printed (its queue position is 0), and you want both to cancel the job and to delete it, first press the **Cancel** key and then delete it from the queue.

# prioritizing a job in the queue

To make any job in the queue the next one to be printed, select it and choose Move to top.

If nesting is turned on, (see what is nesting? on page 136) the prioritized job may still be nested with others. If you really want this job to be printed next, and on its own on the roll, then first

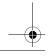

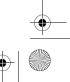

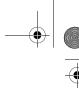

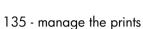

# making copies of a job in the queue

| Has the job already been printed? | Do you<br>want one<br>copy or<br>several? | What to do                                                                                         |
|-----------------------------------|-------------------------------------------|----------------------------------------------------------------------------------------------------|
| Yes                               | One                                       | Use Move to top (see prioritizing a job in the queue on page 134).                                 |
|                                   | Several                                   | Use Copies (see below) and then use Move to top (see prioritizing a job in the queue on page 134). |
| No                                | One                                       | Use Copies (see below).                                                                            |
|                                   | Several                                   | Use Copies (see below)                                                                             |

managing the queue

Having selected the job and chosen Copies, use the scrolling keys to specify the number of copies required, and press Enter. The number you enter is the actual number of pages to be printed; for example, choosing 2 for a page not yet printed means you will get the one original and one copy. The maximum is 99.

The setting you specify in this option overrides any value set by your software.

Note that, if 'Rotate' was On when you sent the file, every copy will be rotated. See the 'Using Your Printer CD' for details on rotation.

In all cases, the job must be still in the queue.

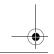

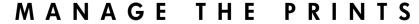

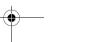

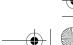

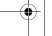

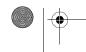

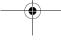

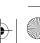

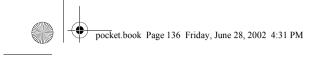

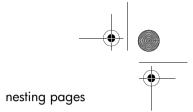

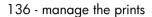

# nesting pages

#### what is nesting?

Nesting means placing pages side-by-side on the paper (rather than one after the other), to avoid wasting paper.

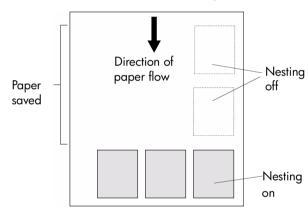

Refer to which pages qualify for nesting? on page 137.

# automatic rotation only with hp/gl-2 files

#### rotate an image with nesting on?

The printer may automatically rotate a page in nesting. It may do this even with a single page.

Since nesting may automatically rotate pages, the Rotate setting in the Page Format menu is ignored while nesting is on.

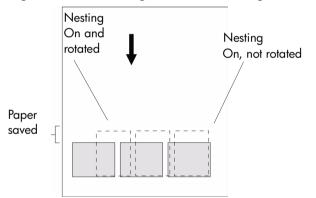

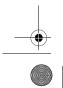

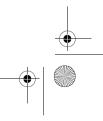

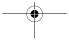

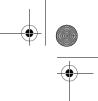

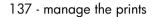

## which pages cannot be rotated?

Apart from obvious physical limitations on the roll, any HP-GL/2 page containing raster data will not be rotated.

# when does the printer try to nest pages?

When all the following are true:

- The printer is loaded with roll paper not sheet paper.
- In the front-panel menus, Nest is ON.

# which pages qualify for nesting?

In order to be in the same nest, the individual pages must be compatible on the following criteria:

**NOTE:** Selecting Nesting On overrides the Start Printing settings.

■ Color or grayscale. Either all are color or all are grayscale. Grayscale may include a color page rendered in gray scales; see the 'Using Your Printer CD' for more details.

#### nesting pages

- All pages must have the same print quality setting (Max Quality, Productivity, Max Speed).
- For HP-GL/2 only, margin sizes must be the same for all pages (normal, extended).
- All pages must be HP-GL/2 or PostScript, but not a mixture of the two.
- The Mirror setting should be the same on all pages.
- The Rendering Intent must be the same (HP-GL/2 only). PostScript can be mixed.
- The Color Space must be the same (HP-GL/2 only). PostScript can be mixed.
- The Cutter setting must be the same.
- The Enhanced Resolution must be the same.
- The jobs must be the same. For example, if you send an HP-GL/2 job to the printer and then a Postscript job is sent to the printer, the HP GL/2 job will not be printed and only the PostScript job will print (this also applies the other way around).

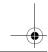

## MANAGE

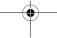

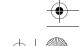

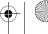

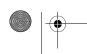

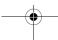

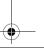

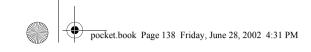

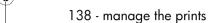

# how long does the printer wait for another file?

So that the printer can make the best nest possible, it waits after a file has been received to check whether a subsequent page will nest with it or with pages already in the queue. This waiting period is the nest wait time; the factory default nest wait time is two minutes. This means that the printer waits for up to two minutes after the last file is received before printing the final nest. You can change this waiting time using the front panel: Queuing & Nesting > Nest > In Order. The available range is 1 to 99 minutes.

While the printer is waiting for nesting to time out, it displays the remaining time in the front-panel display. You can print the nest (cancel the nest wait) by pressing the **Cancel** key.

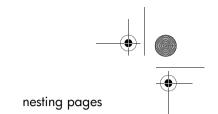

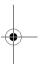

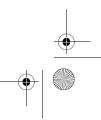

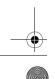

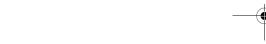

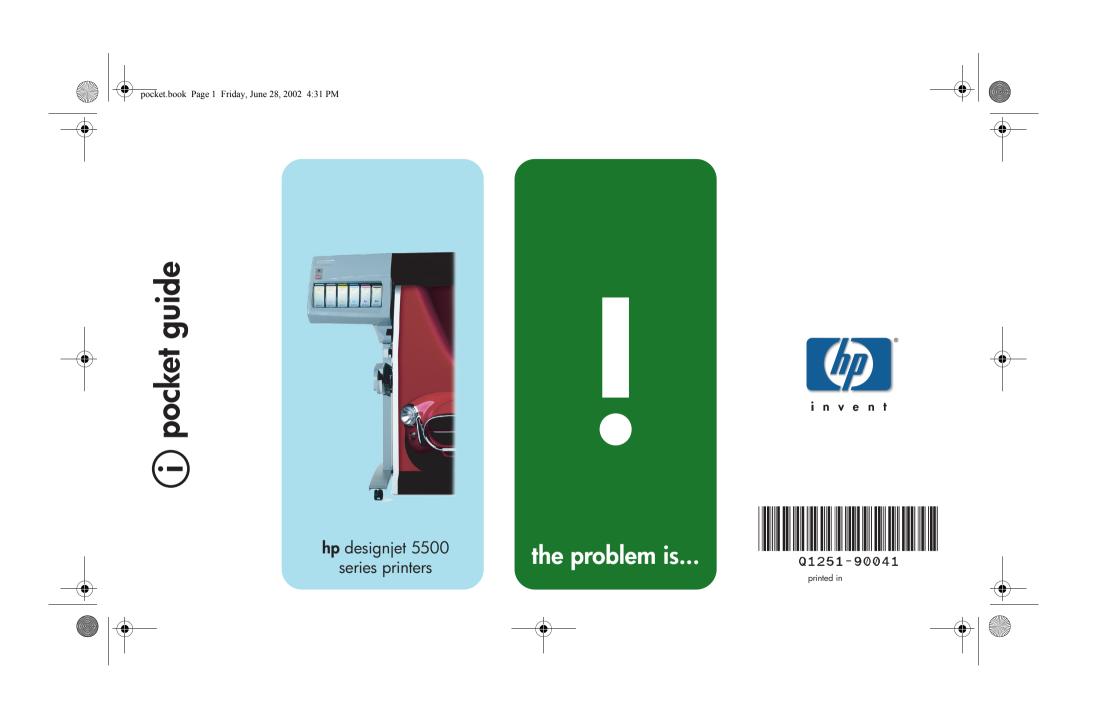

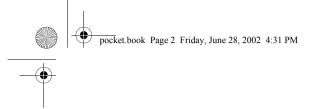

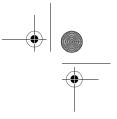

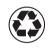

printed on recycled paper

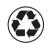

imprimé sur du papier recyclé

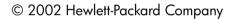

Hewlett-Packard Company, Inkjet Commercial Division, Avenida Graells, 501, 08190 Sant Cugat del Valles, Barcelona Spain

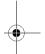

See the other side of this *Pocket Guide* for information about other documents available with your printer.

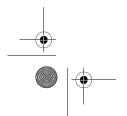

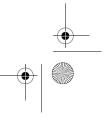

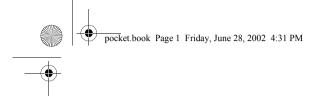

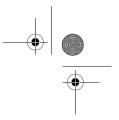

# front-panel messages

status code interpretation, 2 front-panel messages, 4 printhead status messages, 19 ink cartridge error messages, 23 printhead cleaner error messages, 26 system error messages, 27

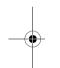

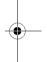

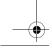

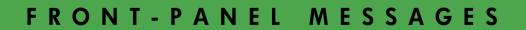

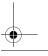

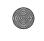

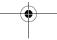

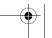

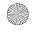

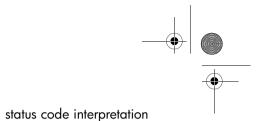

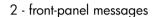

# status code interpretation

The status code is a four-digit number that describes the status of the ink consumable.

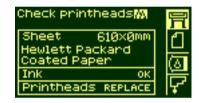

After the status code there will be a brief action message. If this action message is performed the status should return to normal: that is, OK.

In the example shown here, one or more of the printheads have a replace message displayed. To find out which printhead has the error, select the printhead icon. You will see the status of all the printheads at once.

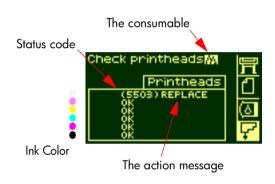

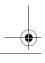

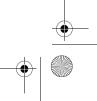

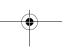

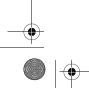

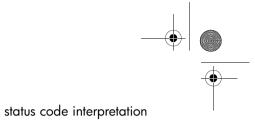

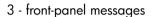

## consumable in warranty

If you have:

- performed the action specified in the message
- looked up the status codes, and performed the procedures described there

but the error has not been corrected, and your consumable is still IN WARRANTY, here is what to do:

Make a note of the whole status code and contact your support representative. To check whether it is in warranty refer to printhead statistics on page 71 in the reverse of this guide.

For detailed warranty information, refer to the Legal Information document that came with your printer.

### status codes

The tables in printhead status messages on page 19, for example, show the status codes with messages such as 'replace' or 'reseat' next to them. Perform the message action (replace, reseat, etc.) first. If this does not solve the problem, refer to the status codes in the table and perform the relevant procedure(s).

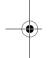

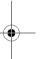

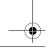

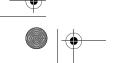

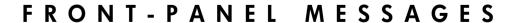

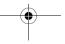

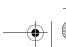

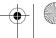

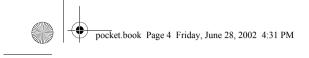

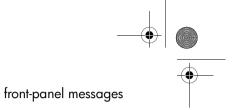

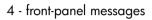

| Status                                                      | Description                                                                                                    | Procedure                                                                                                    |
|-------------------------------------------------------------|----------------------------------------------------------------------------------------------------|----------------------------------------------------------------------------------------------------|
| A factory media cannot be deleted.                          | You cannot delete this printing material because it is one of the standard materials that was added in the factory.                |                                                                                                    |
| Calibrate error                                             | The calibration the printer was performing has failed.                                                                             | Note down the calibration error code that comes with this message, and which calibration failed, and contact your support representative.                                                         |
| Calibration cancelled                                       | The printer was performing a calibration and you pressed the CANCEL key on the front panel.                                        | If the printer was performing a calibration to correct an internal error the correct functioning of the printer may be affected.                                                                  |
| Calibration Error<br>XXXX<br>Press <b>Enter</b> to Continue | The printer was calibrating and failed to complete the calibration. The front panel shows an error code, represented here by XXXX. | Press <b>Enter</b> to continue. You can continue to print; but, if the printer was performing a calibration to correct an internal error, the correct functioning of the printer may be affected. |

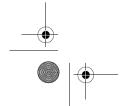

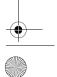

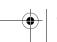

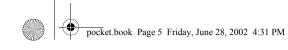

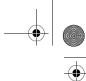

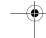

| Status                                       | Description                                                                                                    | Procedure                                                                                                    |
|----------------------------------------------|----------------------------------------------------------------------------------------------------|----------------------------------------------------------------------------------------------------|
| Cancelling firmware upgrade. Please wait.    | You are downloading new firmware and the action has been canceled.                                                                                                    | This may be because the firmware/software you are attempting to download is older than the version you already have, or the version is not compatible with your printer. |
| Delete media profile?                        | You are about to delete the profile that you have in the printer for a specific printing material.                                                                         |                                                                                                    |
| Edge not found. Reload media.                | The internal sensor on the carriage cannot see the edge of the printing material. This may be because the material is 100% transparent or because the lens cover is dirty. | Try to load a different printing material. If the same message is displayed, replace the lens cover. See the "Using Your Printer" CD.                                    |
| Error processing job<br>Flushing rest of job | There has been an error processing a PostScript image. The rest of the job will be canceled and the print will be deleted.                                                 | Check that the PostScript driver is correctly configured.<br>Refer to the PostScript driver documentation for the<br>driver you are using.                               |

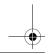

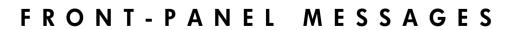

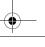

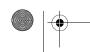

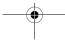

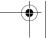

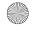

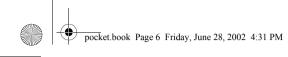

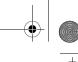

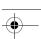

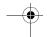

| front-pa | inel mes | saaes |
|----------|----------|-------|
| noni-pu  | mei mes  | suges |

| Status                                                   | Description                                                                                               | Procedure                                                                                                    |
|----------------------------------------------------------|----------------------------------------------------------------------------------------------------|----------------------------------------------------------------------------------------------------|
| Full ink cartridges needed                               | The ink system startup must have full cartridges to enable the initialization of the complete ink system. | Remove the ink cartridges that are low on ink and replace with full ink cartridges.                                           |
| Have ink tube replaced or risk printer damage Contact HP | The internal ink system tubes need replacing urgently.                                                    | The ink system tubes have reached the end of their useful life. Please replace them before they break and damage the printer. |

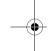

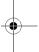

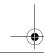

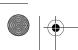

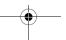

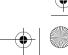

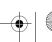

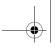

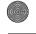

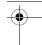

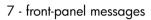

| Status                                                                                 | Description                                                                                                    | Procedure                                                                                                    |
|----------------------------------------------------------------------------------------|----------------------------------------------------------------------------------------------------|----------------------------------------------------------------------------------------------------|
| HP is not responsible for<br>damage from use of non-HP<br>ink<br>Select YES to replace | Use genuine HP components for excellent image quality from your printer. If you choose to continue printing with this ink supply you may not have a properly functioning or reliable ink level indicator. The solid bar showing the ink level will be replaced by a patterned bar. You may not know when the ink supply is running low or empty. Printing with an empty ink supply may seriously damage your printhead, ink tubes, and printer. Any damage resulting from use of this supply or non-Hewlett-Packard ink is not covered under your printer warranty. | Select Yes to replace your cartridge with a genuine HP No. 81/83 cartridge, No to continue. See the "Using Your Printer CD".                                          |
| Initializing printer<br>Please wait. %                                                 | The printer needs about ten minutes to initialize the system completely.                                                                                                    | You can put the printer into sleep mode, which will return to <b>Ready</b> status much quicker. See the <i>sleep mode key</i> on page 7 in the reverse of this guide. |
| Ink drying, please wait                                                                | Printing has finished, but the ink still needs some time to dry.                                                                                                    | To adjust the drying time settings, see the "Using Your Printer CD".                                                                                                  |

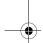

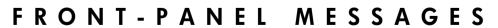

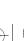

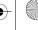

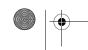

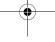

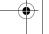

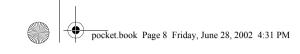

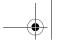

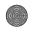

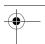

| Status                            | Description                                                                     | Procedure                                                                                                    |
|-----------------------------------|---------------------------------------------------------------------------------|----------------------------------------------------------------------------------------------------|
| Ink tube maintenance<br>advised   | The internal ink system tubes need replacing.                                   | The ink system tubes have reached the end of their useful life. Please replace them before they break and damage the printer.                                       |
| Ink tube maintenance required now | The need to change the ink tubes may affect the performance of the printer.     | The ink system tubes have reached the end of their useful life. Please replace them before they break and damage the printer.                                       |
| Insert                            | There is no consumable installed.                                               | Insert the correct printhead(s) into the carriage assembly. Check the interconnect to see if they need cleaning. See <i>carriage interconnect wiper</i> on page 58. |
| Insert cleaner                    | The printhead cleaners are located on the right-hand side of the printer.       |                                                                                                    |
| Insert ink cartridges             | This is an ink cartridge installation message.                                  | See ink cartridge removal on page 67 in the reverse of this guide.                                                                                                  |
| Insert printhead                  | This message is prompting you to insert a printhead into the carriage assembly. | See <i>printhead installation</i> on page 77 in the reverse of this guide.                                                                                          |

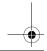

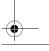

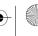

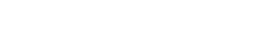

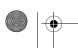

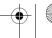

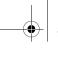

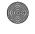

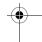

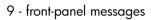

| Status                                                                                | Description                                                                                                    | Procedure                                                                                                    |
|---------------------------------------------------------------------------------------|----------------------------------------------------------------------------------------------------|----------------------------------------------------------------------------------------------------|
| Lift window to remove printheads                                                      | You have selected Replace Printhead and the front panel is guiding you through the procedure.                                                                                  | See <i>printhead installation</i> on page 77 in the reverse of this guide.                                                                                                    |
| Lift window to replace<br>SETUP printheads                                            | The printer is prompting you to lift its window so that you can install 'normal' printheads. You must remove the setup printheads only after you have initialized the printer. | It is vital to the correct functioning of your printer that the setup procedure is performed correctly. Use the Setup Instructions that came with your printer to guide you through the steps.                                |
| Media loaded incorrectly.<br>Remove media.                                            | The printing material is mis-positioned or mis-aligned.                                                                                                    | Before the printer can continue, you must remove the printing material and reload it correctly. See <i>loading</i> a roll into the printer on page 34 in the reverse of this guide.                                           |
| Media misaligned. 1_ Lift lever 2_ Align Media with both edges of roll 3_ Lower lever | A roll has been loaded incorrectly.                                                                                                    | See loading a roll into the printer on page 34 in the reverse of this guide. Remember to align the printing material coming out of the printer with the edge of the roll. Do not align it with the blue marks on the printer. |

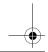

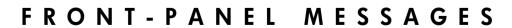

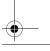

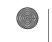

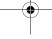

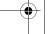

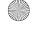

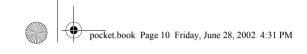

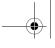

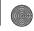

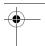

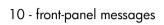

| Status                                                                            | Description                                                                                      | Procedure                                                                                                    |
|-----------------------------------------------------------------------------------|--------------------------------------------------------------------------------------------------|----------------------------------------------------------------------------------------------------|
| Media misaligned. 1_ Lift lever 2_ Align right edge with blue line 3_ Lower lever | A sheet has been loaded incorrectly.                                                             | See <i>loading sheets</i> on page 54 in the reverse of this guide.                                                                                                    |
| Media mispositioned. 1_ Lift lever 2_ Correct position 3_ Lower lever             | The roll is mis-positioned in the printer. This may mean it is too far to the left on the platen | For guidelines on loading rolls see loading roll guidelines on page 30 in the reverse of this guide.                                                                                                    |
| Media too small                                                                   | The printing material you are attempting to load is too small for the printer to print the file. | In the case of an internal calibration, remember to use at least a D-sized printing material.                                                                                                    |
| Misalignment                                                                      | This means that the printing material has not been fed into the printer straight.                | Reload the printing material, making sure that the edges are parallel and that it is straight when you feed it in. Align the material coming out from the printer with the material going into the printer, see loading a roll into the printer on page 34 in the reverse of this guide. |

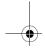

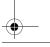

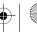

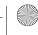

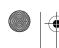

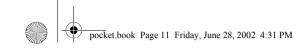

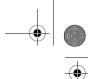

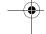

front-panel messages

| Status                           | Description                                                                                                    | Procedure                                                                                                    |
|----------------------------------|----------------------------------------------------------------------------------------------------|----------------------------------------------------------------------------------------------------|
| Misposition                      | The printing material is not positioned correctly in the printer. It may be too far to the left or the right.                                                                                               | Check that you have loaded the printing material correctly as shown in the procedure loading a roll into the printer on page 34 in the reverse of this guide.                             |
| No media profile available.      | The printer cannot find the internal media profile.                                                                                                    | Unload any printing material in the printer and switch<br>the printer off using the switch at the back. Switch on<br>again. If the problem persists, call your support<br>representative. |
| OK                               | The ink system is working correctly                                                                                                    |                                                                                                    |
| Preparing printheads             | Your printer is servicing the printheads to maintain optimum print quality.                                                                                                    |                                                                                                    |
| Preventative maintenance advised | The printer has kept track of the number of cycles your printer has performed. This message means the printer needs maintenance to maintain its performance and to prevent printer down-time in the future. | Contact your support representative. Arrange a time that would be convenient for you and he will service the printer. See the "Using Your Printer" CD.                                    |

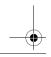

## FRONT-PANEL MESSAGES

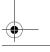

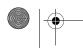

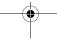

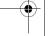

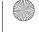

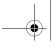

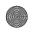

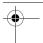

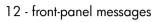

| Status                                                                                         | Description                                                                                                    | Procedure                                                                           |
|------------------------------------------------------------------------------------------------|----------------------------------------------------------------------------------------------------|-------------------------------------------------------------------------------------|
| Printer temperature is out of<br>the printer's operating<br>range. Printer cannot<br>function. | Under cold environmental conditions outside its operating range the printer will stop. It does this to protect the ink systems inside the printer. | Simply ensure the temperature is above 15 °C and turn the printer off and on again. |
| Printing Low memory                                                                            | The printer previously compressed a print file while receiving it, and it is now expanding the file.                                               | Printing will continue after expanding the data, but it will be slower than usual.  |
| Processing                                                                                     | The printer has received a print file and is processing the information before starting to print.                                                  |                                                                                     |
| Receiving                                                                                      | The printer is receiving a file.                                                                                                    | If you have problems printing refer to the "Using Your Printer CD".                 |
| Receiving Low memory                                                                           | While receiving a print file, the printer's memory has become low.                                                                                 | The printer will compress the file while it continues to receive the data.          |

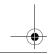

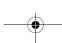

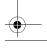

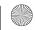

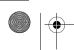

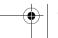

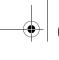

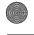

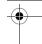

| Status                                                                      | Description                                                                                                    | Procedure                                                                                                    |
|-----------------------------------------------------------------------------|----------------------------------------------------------------------------------------------------|----------------------------------------------------------------------------------------------------|
| XXXX Recover                                                                | There is a problem with one of the printheads you are using. To see which printhead has the problem, go to the printhead menu and press <b>Enter</b> . | See <i>printhead recovery procedure</i> on page 40 for details.                                                     |
| Remove ink cartridge by pushing it in and up                                | This is an ink cartridge removal instruction.                                                                                                    | See <i>ink cartridge removal</i> on page 67 in the reverse of this guide.                                           |
| Remove media weight<br>Wind excess media using<br>TUR button<br>Press ENTER | When you are unloading a roll from the printer, you must remove the media weight from the take-up reel before you can complete the procedure.          | If you do not want to use the take-up reel, you can turn off the setting by going to Utilities > TUR installed > No |
| XXXX Replace                                                                | A printhead needs to be replaced.                                                                                                    | See printhead status messages on page 19.                                                                           |
| Replace cleaner                                                             | The printer is designed so that when you replace a printhead you must also replace the printhead cleaner.                                              | See <i>printhead cleaner removal</i> on page 80 in the reverse of this guide for details.                           |
| Replace ink cartridge                                                       | This is an ink cartridge removal instruction.                                                                                                    | See <i>ink cartridge removal</i> on page 67 in the reverse of this guide.                                           |

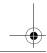

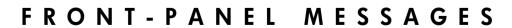

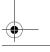

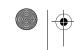

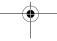

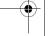

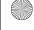

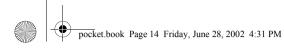

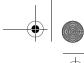

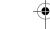

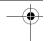

| Status                                                                   | Description                                                                                                    | Procedure                                                                                                    |
|--------------------------------------------------------------------------|----------------------------------------------------------------------------------------------------|----------------------------------------------------------------------------------------------------|
| Reset Web Passwd                                                         | This is displayed when you are resetting your WebAccess password.                                                                      |                                                                                                    |
| Setup                                                                    | The setup message is displayed when new tubes have been installed into the printer and you have installed the correct setup printheads | When the setting-up of the tube system is complete, the front panel will display a message asking you to remove the setup printheads and replace with 'normal' printheads.                                                                                                    |
| Sheet misaligned. Lift lever to align with blue line or to remove media. | This printing material has not been fed into the printer straight.                                                                     | Reload the printing material making sure that the edges are parallel and that it is straight when you feed it in. Align the material coming out from the printer with the material going into the printer. See loading a roll into the printer on page 34 in the reverse of this guide. |
| Sheet required for calibration                                           | The printer is prompting you to load printing material (at least D-sized) so that it can perform a calibration.                        | To see <i>loading sheets</i> on page 54 in the reverse of this guide.                                                                                                    |

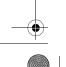

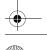

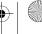

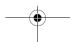

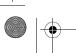

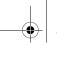

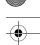

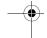

| Status                                                                               | Description                                                                                                    | Procedure                                                                                                    |
|--------------------------------------------------------------------------------------|----------------------------------------------------------------------------------------------------|----------------------------------------------------------------------------------------------------|
| Switch power off<br>Check media path                                                 | There is a printing material jam in the printer.                                                                    | Switch the printer off and clear the blockage. See clearing a printing material jam on page 66 in the reverse of this guide.       |
| Switch power off<br>Check printhead path                                             | There is a printing material jam in the printer.                                                                    | Switch the printer off and clear the blockage. See clearing a printing material jam on page 66 in the reverse of this guide.       |
| Switch power off<br>Restart printer startup with<br>all ink cartridges               | The ink system startup must have full cartridges installed to enable the initialization of the complete ink system. | Install the ink cartridges as shown in the Setup<br>Instructions that came with your printer.                                      |
| System error<br>XXXXXX<br>Switch off/on<br>If problem persists<br>contact HP support | The printer has experienced an unusual error; it may disappear if you switch off and then on again.                 | Switch off the printer using the power switch located at the rear. Then switch on again.                                           |
| This media type supports<br>Production PQ level.<br>Press Enter to continue.         | You may use the Production print mode with this printing material.                                                  | If you want to use the Production print mode, you can select it from your printer driver, from WebAccess, or from the front panel. |

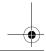

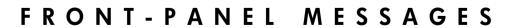

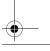

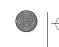

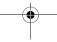

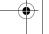

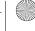

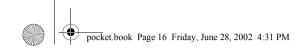

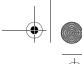

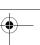

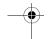

| front-pa | nel messages     |
|----------|------------------|
|          | 1101 11100004900 |

| Status                                                                                               | Description                                                                                                    | Procedure                                                                                                    |
|----------------------------------------------------------------------------------------------------|----------------------------------------------------------------------------------------------------|----------------------------------------------------------------------------------------------------|
| Waiting for nest                                                                                     | The printer is in the process of nesting.                                                                                                    | See <i>nesting pages</i> on page 136 in the reverse of this guide for an explanation of nesting.              |
| Warning! Ink cartridges are<br>still functional. If you want<br>to replace any, please<br>select YES | The printer's ink cartridges are working correctly. You should remove them only if you are printing a large image unattended and there is insufficient ink remaining to finish the image. | For the cartridge removal procedure see <i>ink cartridge</i> removal on page 67 in the reverse of this guide. |

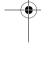

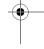

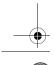

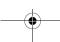

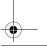

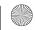

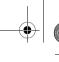

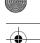

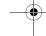

| Status                                                       | Description                                                                                                    | Procedure                                                                       |
|--------------------------------------------------------------|----------------------------------------------------------------------------------------------------|---------------------------------------------------------------------------------|
| Warning supply ink level? (Error code 8x09) See user manual. | If you choose to continue printing with this ink supply you will not have an ink level indicator. You may not know when the ink supply is running low or empty. Printing with an empty ink supply may seriously damage your printhead, ink tubes, and printer. See below for a complete listing of features that will not be available with continued use of this ink supply. Any damage resulting from use of this supply or non-HP ink is not covered under your printer warranty.  The following features will not be available as a result of using this supply.  In the Ink Cartridge menu:  Ink level indicator  Percentage of ink remaining In WebAccess:  Ink Cartridges status & Ink Level | Select Yes to replace it with a genuine HP No. 81/83 cartridge, No to continue. |

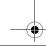

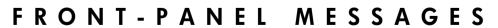

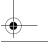

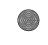

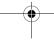

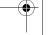

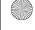

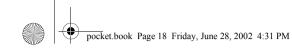

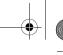

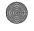

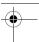

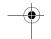

| front-panel messages |
|----------------------|
| ĺ                    |

| Status                                                                                                    | Description                                                                                                    | Procedure                                                                                                    |
|----------------------------------------------------------------------------------------------------|----------------------------------------------------------------------------------------------------|----------------------------------------------------------------------------------------------------|
| Warning! Tubes System has<br>reached its END OF LIFE.<br>Contact HP Representative.<br>Replace Tubes System. | The internal ink system inside your printer has reached the end of its life.                                                                                        | The ink system tubes have reached the end of their useful life. Please replace them before they break and damage the printer.                       |
| WARNING!!! You are<br>going to reset the<br>WebAccess Passwd.                                                | You have a security setting for WebAccess. This is an optional setting. If you continue with the procedure, the password to gain access to WebAccess will be reset. | This setting is because you have forgotten, or do not know the password for entry into WebAccess. See the "Using Your Printer" CD for more details. |
| You need to cut this media manually                                                                          | You have printing material loaded that is too thick or strong for the cutter to cut.                                                                                | Use a knife or scissors to cut the printing material.                                                                                               |

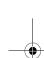

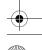

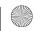

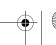

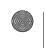

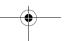

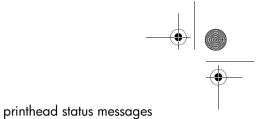

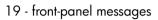

## printhead status messages

See status code interpretation on page 2.

| Status code<br>XX ranges from 00 - 55 | Printhead message description                                                                                                    | Procedure                                                                                                    |
|---------------------------------------|----------------------------------------------------------------------------------------------------|----------------------------------------------------------------------------------------------------|
| XX02 Reseat XX06 Reseat XX08 Reseat   | The printhead may only be badly seated. This means there is a bad electrical connection between the printhead and the printer carriage.        | Try these steps below. If the message returns to <b>OK</b> after performing the first step, do not continue.  1. Remove the printhead and insert the printhead again.  2. Remove the printhead and clean the interconnect, |
| XX10 Reseat                           | There is an electrical failure.                                                                                                    | refer to carriage interconnect wiper on page 58.  3. Replace the printhead.                                                                                                    |
| XX03 Replace                          | Printhead smart chip failure.                                                                                                    | Replace printhead.                                                                                                    |
| XX04 Replace<br>XX05 Replace          | You have installed a new tubes system and the printer is priming them. The printer has detected that the setup printheads are still installed. | Remove the used setup printhead(s) and replace with normal ones.                                                                                                    |

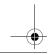

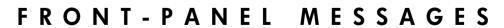

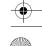

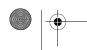

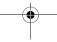

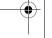

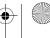

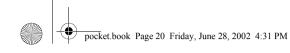

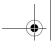

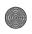

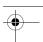

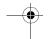

| printhead state | us messages |
|-----------------|-------------|
|-----------------|-------------|

| Status code<br>XX ranges from 00 - 55 | Printhead message description                                                                                                    | Procedure                                                           |
|---------------------------------------|----------------------------------------------------------------------------------------------------|---------------------------------------------------------------------|
| XX09 Replace                          | There is an electrical failure.                                                                                                    | Remove the printhead(s).                                            |
| XX11 Replace                          | You have installed a new tubes system and the printer is priming them. The printer has detected that 'normal' printheads have been installed instead of the correct setup printheads. | Remove the printhead(s) and replace with setup printhead(s).        |
|                                       | The printer has detected that you have installed an incorrect type of printhead.                                                                                                    | Ensure that you have HP No. 81 or 83 printheads installed.          |
| XX12 Replace                          | The printer detects that the printhead does not match the rest of the ink consumable items.                                                                                           | Ensure that <b>all</b> the ink consumable items are HP No. 81 or 83 |

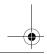

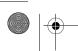

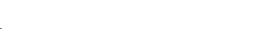

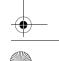

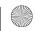

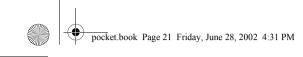

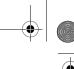

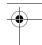

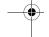

### printhead status messages

| Status code<br>XX ranges from 00 - 55 | Printhead message description                                                                                                    | Procedure             |
|---------------------------------------|----------------------------------------------------------------------------------------------------|-----------------------|
| XX13 Replace                          | The smart chip inside the printhead contains incorrect information. The printer cannot print with this printhead.                                                                       | Replace printhead(s). |
| XX14 Replace                          | The printhead has an internal electrical                                                                                                    |                       |
| XX15 Replace                          | failure.                                                                                                    |                       |
| XX16 Replace                          | The printer was printing:                                                                                                    |                       |
| XX17 Replace                          | Printhead temperature has reached an excessive level. It is possible to continue to print with this printhead, but it may void the printhead warranty if you continue for long periods. |                       |
| XX18 Replace                          | The printhead smart chip detects an unsupported manufacturer.                                                                                                    |                       |

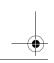

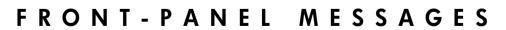

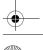

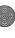

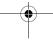

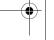

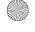

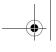

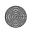

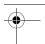

| printhead | status | messages |
|-----------|--------|----------|
|-----------|--------|----------|

| Status code<br>XX ranges from 00 - 55 | Printhead message description                                                                                                    | Procedure                                                                                                    |
|---------------------------------------|----------------------------------------------------------------------------------------------------|----------------------------------------------------------------------------------------------------|
| XX21 Replace                          | The printhead has reached a degradation level that prevents the printer producing acceptable image quality consistently.                                                                                    | 1. If the quality of your prints is fine, try a manual recovery and/or re-insertion. After this the printer may detect a recovery and will accept the printhead.  2. If after a recovery the message persists and the quality of your prints is unacceptable, replace the printhead(s)  3. To continue printing press <b>Enter</b> . |
| XX20 Recover                          | The printhead is losing its capability to produce the best image quality consistently. The printhead is still able to produce good image quality. However, this is the first symptom of an aging printhead. | If the image quality is acceptable, you will not need to take any action. Continue using the printhead until the "Replace" message is displayed.  If the image quality is <b>NOT</b> acceptable, see <i>printhead recovery procedure</i> on page 40.                                                                                 |

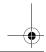

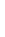

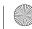

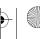

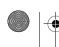

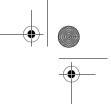

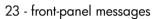

### ink cartridge error messages

## ink cartridge error messages

| Status code<br>XX ranges from 60 - 85 | Ink cartridge message description                                                                                                    | Procedure                                                                                       |
|---------------------------------------|----------------------------------------------------------------------------------------------------|-------------------------------------------------------------------------------------------------|
| XX02 Reseat                           | The ink cartridge may be badly seated. An electrical connection is faulty.                                                                           | <ol> <li>Remove the ink cartridge and re-insert.</li> <li>Replace the ink cartridge.</li> </ol> |
| XX03 Replace                          | The ink cartridge has an air leak that prevents the ink pumping to the printer.                                                                      | Remove the ink cartridge and re-install.     Replace the ink cartridge                          |
| XX04 Replace                          | The smart chip inside the ink cartridge contains incorrect information. The error detected means that you cannot continue to use this ink cartridge. |                                                                                                 |
| XX05 Replace                          | The printer has detected an incorrect ink cartridge                                                                                                  | Ensure it is an HP No. 81 or 83 cartridge and that it is installed into the correct position.   |
| XX06 Replace                          | The printer detects that the ink cartridge does not match the rest of the ink system already installed.                                              | Ensure that the printheads and the ink cartridges are HP No. 81 or 83.                          |

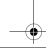

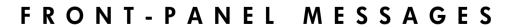

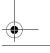

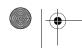

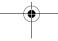

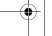

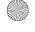

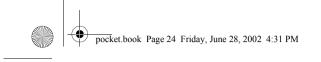

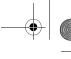

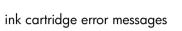

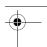

| Status code<br>XX ranges from 60 - 85 | Ink cartridge message description                                                                                                    | Procedure                                                                                   |
|---------------------------------------|----------------------------------------------------------------------------------------------------|---------------------------------------------------------------------------------------------|
| XX08 Unknown                          | Use genuine HP components for excellent image quality from your printer. If you choose to continue printing with this ink supply you may not have a properly functioning or reliable ink level indicator. The solid bar showing the ink level will be replaced by a patterned bar. You may not know when the ink supply is running low or empty. Printing with an empty ink supply may seriously damage your printhead, ink tubes, and printer. Any damage resulting from use of this supply or non-HP ink is not covered under your printer warranty. | Select Yes to replace your cartridge with a genuine HP No. 81/83 cartridge, No to continue. |

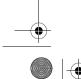

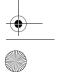

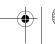

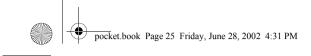

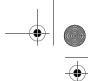

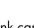

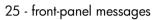

ink cartridge error messages

| Status code<br>XX ranges from 60 - 85 | Ink cartridge message description                                                                                                    | Procedure                                                                       |
|---------------------------------------|----------------------------------------------------------------------------------------------------|---------------------------------------------------------------------------------|
| 8X09 Supply Ink Level ?               | If you choose to continue printing with this ink supply you will not have an ink level indicator. You may not know when the ink supply is running low or empty. Printing with an empty ink supply may seriously damage your printhead, ink tubes, and printer. See below for a complete listing of features that will not be available with continued use of this ink supply. Any damage resulting from use of this supply or non-HP ink is not covered under your printer warranty. The following features will not be available as a result of using this supply. In the Ink Cartridge menu:  Ink level indicator  Percentage of ink remaining In WebAccess:  Ink Cartridges status & Ink Level | Select Yes to replace it with a genuine HP No. 81/83 cartridge, No to continue. |

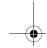

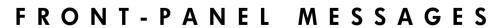

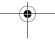

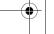

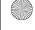

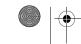

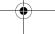

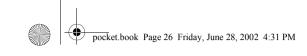

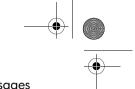

## printhead cleaner error messages

## printhead cleaner error messages

| Status code<br>XX ranges from A0 - B5 | Printhead cleaner message description                                                                         | Procedure                                                                                                    |
|---------------------------------------|----------------------------------------------------------------------------------------------------|----------------------------------------------------------------------------------------------------|
| XX03 Replace                          | The printhead cleaner installed is not recognized by the printer.                                             | This may mean that the line sensor is dirty, so perform the lens replacement procedure. Ensure that you have replaced the printhead cleaner together with the printhead. Ensure that all the printhead cleaners installed are genuine HP No. 81 or 83. |
| XX05 Replace                          | The printhead detects that the printhead cleaner does not match the rest of the ink system already installed. |                                                                                                    |
| XX06 Replace                          | The printer detects an incorrect printhead cleaner                                                            |                                                                                                    |

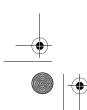

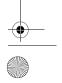

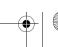

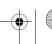

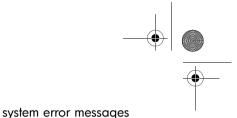

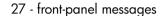

## system error messages

## what they mean

System errors are unusual printer malfunctions that may require an on-site visit from a support representative. There are two types of messages displayed.

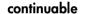

You can continue printing, but the printer is not functioning properly, and image quality may well be affected. It is strongly recommended that you contact your support representative and

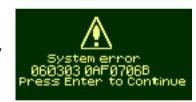

arrange an on-site visit; have the message and the system error code ready with you to quote.

#### non-continuable

Turn the printer off and then on again, using the switch at the rear of the printer; the error may disappear. If the problem persists, contact your support representative and arrange an

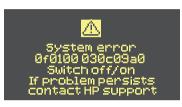

on-site visit; have the message and the system error code ready with you to quote.

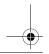

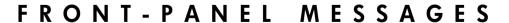

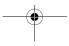

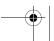

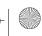

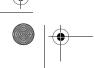

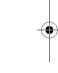

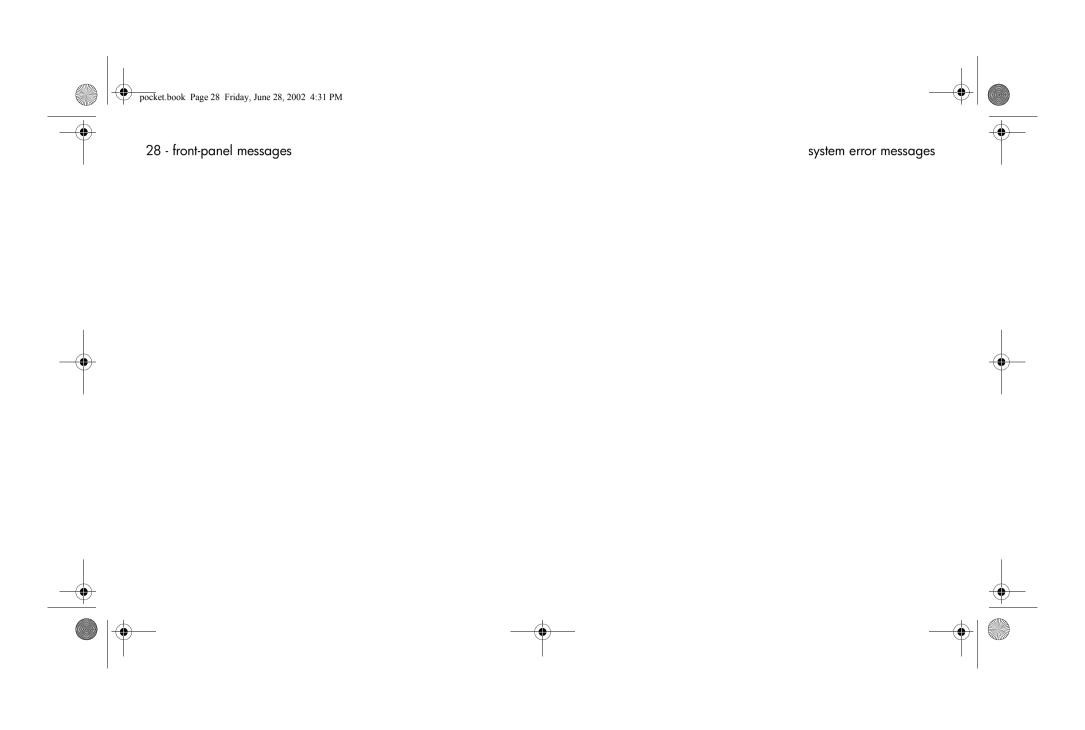

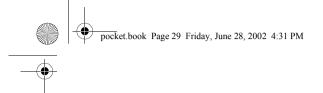

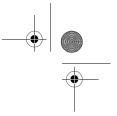

# image quality

correcting the configuration, 30 using the image quality print, 31 color accuracy, 37 printhead recovery procedure, 40 accuracy calibration, 41 calibrating the color output, 42 aligning the printheads, 43 ink marks on the printing material, 44 other sources of information, 51

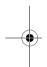

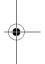

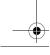

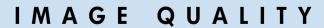

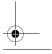

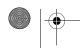

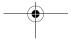

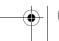

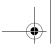

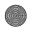

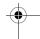

30 - image quality

## correcting the configuration

- 1. To achieve the best performance from your printer, only use genuine HP accessories and supplies, whose reliability and performance have been thoroughly tested to give trouble-free performance and best-quality prints. For details of HP printing materials, see the Using Your Printer CD. You can also look at the Web page http://www.designjet.hp.com/for the most up-to-date information.
- 2. Make sure that the **type of media** selected in the front panel is the same as the printing material loaded into the printer. To check this go to the Roll or Sheet menu in the front panel and press **Enter**.
- **3.** Make sure that the **print mode** (Max Quality, Productivity, Production, Max Speed) is correct. Check that this is defined in the front panel and in the driver selection.
- 4. Select Max Quality print mode for maximum print quality.
- For Non-HP drivers, set media settings to match the printing material loaded in the printer. See the documentation that came with your software for information.

correcting the configuration

If your image quality problem is related to **color accuracy**,
go to color accuracy configuration on page 38 for further

configuration help.

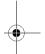

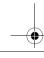

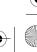

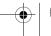

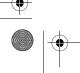

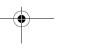

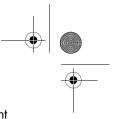

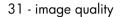

## using the image quality print

The image quality print helps you determine whether you have an image quality problem, and if you do, what the cause of the problem is and how to resolve it. The print contains patterns designed to highlight any image quality problems.

Before printing and analyzing the Image Quality Print, it is recommended that you check the following:

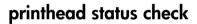

Check the printhead status in the front panel. Using the up and down keys, select the printhead icon; the front panel will then display the printhead status.

#### replacing

If the printhead needs replacing, go to *printhead removal* on page 73 in the reverse of this guide and replace the printhead.

## using the image quality print recovering

If the printhead needs recovering, go to printhead recovery procedure on page 40.

## how to print the image quality print

Before you print the Image Quality Print you must ensure that you have A2- or C-size printing material (or larger) loaded into the printer.

To print the Image Quality Print use the front panel. Go to Utilities > Test Prints > Image Quality, select which of the four prints you want (see the following pages), and press the **Enter** key.

## how to use the image quality print

1. Use the same printing material and image quality setting as you were using when you discovered the image quality problem.

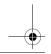

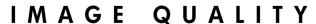

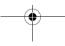

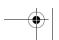

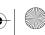

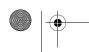

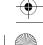

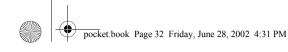

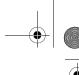

using the image quality print

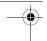

#### 32 - image quality

2. Study each of the test patterns in the order that they are shown: 1 through 4.

Shown here is what the image quality print looks like:

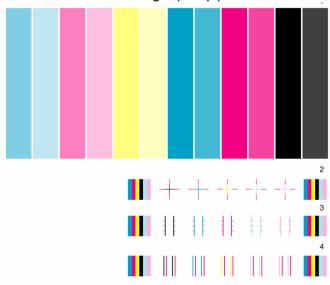

## analyzing the image quality print

### plot 1: primary colors

The purpose of the particular part of the image Quality Print is to test the overall quality of the document with regard to dense colors.

The colored stripes are in the same order as they appear on the printer as if you are facing it: light cyan first and black last.

Each pair of colors is printed by only one printhead. So it's easy to find the root cause of the image quality problem.

This array of colored stripes is designed to check for certain defects in the printer. It should not be used to check for color consistency or accuracy.

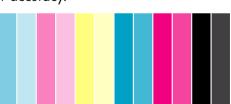

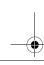

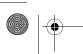

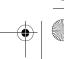

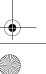

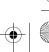

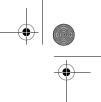

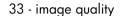

If your printer is functioning correctly this part of the print will have no problems. There is no banding in any of the colors.

However, if you do see problems with this print and the image quality is not acceptable, you will need to perform some corrective actions.

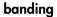

Banding has occurred when you see repetitive horizontal bands within the printed image. They can appear as light or dark bands.

Banding is caused by problems with:

- The printhead(s)
- Media advance

### problems with the printhead(s)

Banding caused by problems with the printhead(s) will be highlighted in the Image Quality Print because the banding is not in all of the colors: the colored strip that has banding was caused by the printhead of the same color. The colored stripes are in the same order as they appear on the printer as if you are facing it: light cyan first and black last.

using the image quality print

For example, the image quality print shown below was printed with a printer that has a cyan printhead problem.

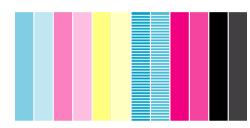

#### corrective action

- 1. Perform the printhead recovery procedure on page 40 if you have not already done so
- 2. If there is no improvement in print quality, replace the problem printhead.

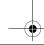

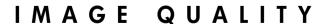

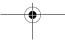

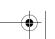

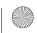

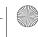

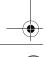

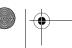

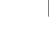

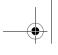

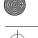

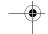

### 34 - image quality

### problems with media advance

If the printer has media advance problems you will see banding in **all** the colors.

For example, the Image Quality Print shown below was printed with a printer that has a media advance problem. Note: The bands appear light because the roller has advanced too much. The opposite could also be true, the bands could appear dark because the roller has not advanced sufficiently.

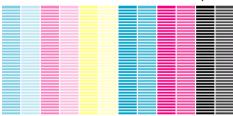

In high quality modes, due to the amount of ink used, media advance problems may not appear as lines of banding, they may appear grainy instead. The banding or graininess will appear in all the colors.

#### corrective action

1. If the image is grainy, this could also be a symptom of

using the image quality print

problems with the bidirectional alignment. Refer to plot 3: bidirectional alignment on page 35. If this pattern is ok, go to step two.

- 2. Perform the accuracy calibration on page 41 with the same printing material with which you were experiencing unacceptable image quality.
- 3. If there is no improvement in print quality, contact your support representative.

NOTE: It is also possible that this kind of banding was caused because you were using a printing material not supported by HP. Performance can be guaranteed only if you use supported HP materials.

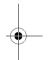

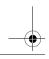

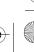

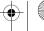

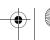

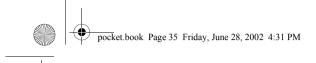

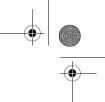

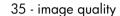

#### plot 2: color to color alignment

If the printer has color-to-color alignment problems then the Image Quality Print in plot 2 (shown below) has misaligned colors.

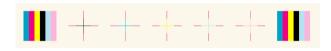

#### corrective action

- 1. Perform the *aligning the printheads* on page 43 with the same printing material with which you were experiencing unacceptable image quality.
- **2.** If there is no improvement in print quality, contact your support representative.

using the image quality print

#### plot 3: bidirectional alignment

If a printer has bidirectional alignment problems, lines are fuzzy or not straight. The pattern seen below is designed to highlight this kind of problem. Check the lines on this test pattern; if they have any defects like the ones described above, perform the corrective action.

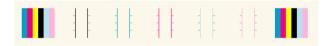

#### corrective action

- 1. Perform aligning the printheads on page 43 with the same printing material with which you were experiencing unacceptable image quality.
- **2.** If there is no improvement in print quality, contact your support representative.

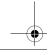

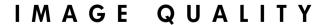

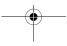

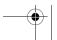

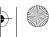

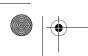

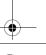

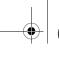

using the image quality print

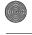

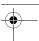

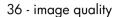

### plot 4: vertical line straightness

If a printer has vertical line straightness problems, lines are fuzzy or not straight. The pattern seen below is designed to highlight this kind of problem. Check the lines on this test pattern; if they have any defects like the ones described above, perform the corrective action.

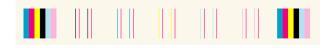

#### corrective action

- 1. Perform the aligning the printheads on page 43 with the same printing material with which you were experiencing unacceptable image quality.
- If there is no improvement in print quality, contact your support representative.

## no defects found in the image quality print

If the entire Image Quality Print contains no defects and you still experience image quality problems, listed below are some things to check:

- The print mode in the printer may be incorrect. See *print* mode selection on page 8 in the reverse of this guide.
- Check the driver you are using to print with, if it is a non-HP driver, go to http://www.designjet.hp.com/ and download the correct HP driver.
- The settings in the non-HP RIP may be incorrect. Refer to the documentation that came with the RIP.
- The software applications you are using may have the wrong settings.

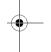

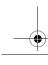

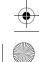

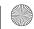

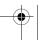

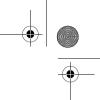

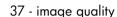

## color accuracy

These are two areas you should review when troubleshooting a color accuracy problem:

## configuration

Check the color emulation selected in the driver (or in the front panel if no driver is being used). Make sure the color information is adjusted for the current color setup. See color accuracy configuration on page 38.

## color consistency problems

- Some printing materials may discolor or change with age. Check that your material is fresh and has been stored correctly.
- Check to make sure that color calibration is turned on. Refer to calibrating the color output on page 42.

color accuracy

■ If the environmental conditions you are printing in change rapidly, you may see changes in the color consistency. By reducing the time the print stays in extreme environmental conditions after being printed (especially very high humidity) you can reduce the color consistency problems.

### long-term color bleeding (glossy papers)

If you see the colors are bleeding into the paper i.e. the color is soaking into the paper making the lines fuzzy and bleary. This is because of the humidity conditions that you are working under:

- Change the paper that you are printing with.
- Remove the printer from the high humidity conditions.
- Do not cover or stack the printed images after printing.

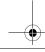

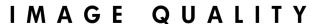

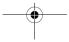

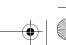

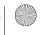

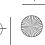

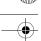

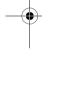

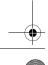

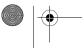

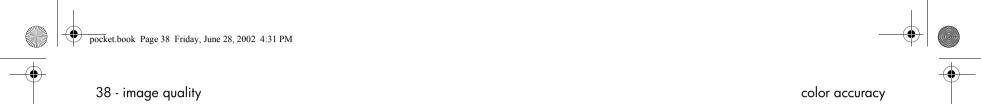

## color accuracy configuration

The configurations of the printer, the driver, and the RIPs define how ink is applied to each type of printing material. Use the information in the following table to configure your printer and software for best color accuracy.

| Location of Setting                                       | Setting Description                                      | Selection                                                                                                    |
|-----------------------------------------------------------|----------------------------------------------------------|----------------------------------------------------------------------------------------------------|
| Printer front-panel menu                                  | Select media type                                        | Set to match the printing material loaded in the printer.                                                                     |
|                                                           | Ink emulation mode:<br>RGB or<br>CMYK (PS printers only) | Set the type of colors that your software generates.                                                                          |
|                                                           | calibrating the color output on page 42                  | Set to ON.                                                                                                    |
| Non-HP drivers<br>(external software or<br>hardware RIPs) | Paper type or equivalent                                 | Set to match the printing material loaded in the printer. See the documentation that came with your software for information. |
|                                                           | Color correction or equivalent                           | Perform the color correction calibration if one is available.                                                                 |

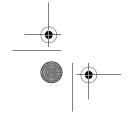

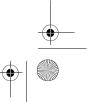

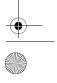

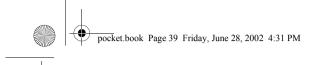

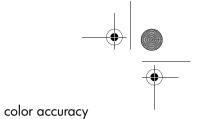

### where to find additional information

The means of accurately managing the colors printed by your printer vary with the software application and driver being used. Refer to the following documentation:

- The Software Application Notes for your application, in the package shipped with your printer.
- The online documentation for the drivers shipped with your printer.

### non-PostScript

Remember that your printer may be configured to use one of its internal pen palettes instead of your software's palette (which is the default). See the Using Your Printer CD.

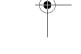

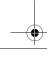

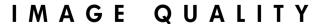

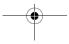

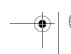

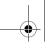

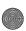

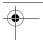

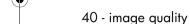

## printhead recovery procedure

Recovering the printhead(s) means that the printer automatically cleans and tests the printhead(s).

To recover the printhead perform the following procedure:

1. Using the ↑ or ↓ keys select the printhead icon in the front panel.

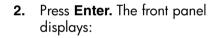

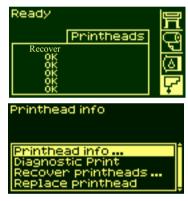

**3.** Using the  $\uparrow$  or  $\downarrow$  keys select "Recover printheads".

4. Press Enter. The front panel displays:

**5.** Using the  $\uparrow$  or  $\downarrow$  keys select the printhead(s) that you need to recover or if you are not sure select "All Printheads"

printhead recovery procedure

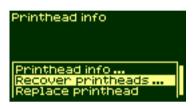

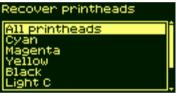

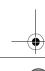

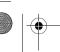

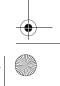

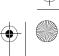

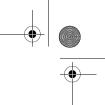

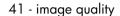

## accuracy calibration

Your printer was calibrated at the factory to ensure that it operates with the greatest accuracy in normal environmental conditions. If you are operating under significantly different conditions, you should re-calibrate the printer as explained here. The printer's environmental specifications are given in the Using Your Printer CD. You may also need to re-calibrate the printer if you have image quality problems.

To re-calibrate the printer:

- **1.** Go to Utilities > Calibrations > Calibrate Accuracy.
- **2.** Choose Create pattern. The front panel displays:
- **3.** When the calibration print has finished printing the printer will cut the material.

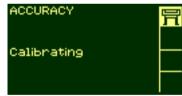

4. Reload the image just printed into the printer with the arrows facing downwards, so that the black arrows emerge from the printer facing upwards. accuracy calibration

**5.** Go to re-calibrate again, and choose Measure pattern. When the printer has finished measuring and has ejected the sheet, the re-calibration procedure is finished. The front panel will confirm that the printer re-calibrated successfully.

If there is an error with the calibration, the front panel will display an error message and an error code. Make a note of the error code and contact your support representative.

### to restore the factory's calibration

If you notice after calibration that your image quality is worse than before, you can return to the original settings: choose Utilities > Calibrations > Accuracy > Restore Factory.

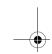

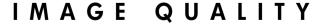

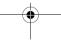

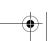

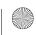

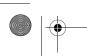

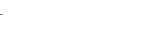

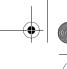

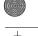

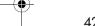

## calibrating the color output

Color calibration improves color consistency between prints, and from one printer to another. The printer calibrates the color by printing a 'calibration strip' and then scanning the strip with a built-in optical sensor. The printer will then calculate the color correction required, which is then applied to all the subsequent prints.

The Color Calibration is performed whenever a printhead is replaced, and a new printing material is introduced that has not been calibrated yet with the new printhead(s). However, this can be turned off, and a default color correction used for each of the known printing materials.

calibrating the color output

| On | The printer uses the calibration the printer has performed before printing a page. The printer performs the calibration whenever you introduce a new printing material that has not yet been calibrated with the current set of printheads. A color calibration can also be triggered manually via the Calibrations menu. |
|----|----------------------------------------------------------------------------------------------------|
|    | the calibration whenever you introduce a new printing<br>material that has not yet been calibrated with the<br>current set of printheads. A color calibration can also                                                                                                    |

The menu settings for Color calibration are:

Off The printer uses a default color correction, different for each printing material and print quality setting.

Go to Menu Setup > Internal RIP Settings > Color Calibration.

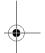

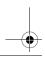

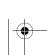

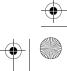

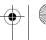

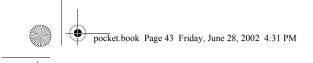

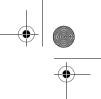

### aligning the printheads

The printhead alignment selection causes the printer to align the printheads immediately; or, if an image is being printed, as soon as the current print job is finished. The alignment procedure requires a minimum paper size of A1/D-size (24 inches).

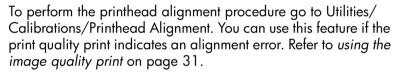

The printer will automatically perform an alignment when printheads are replaced, unless you have turned off this behavior from the front panel: Internal RIP Setting > Align Calibration > Off.

calibrating the color output

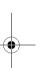

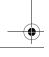

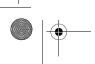

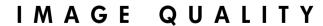

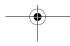

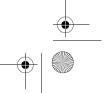

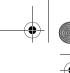

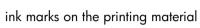

## ink marks on the printing material

For detailed printing tips, troubleshooting, printing compatibility and new product information, visit our Web site at:

http://www.designjet.hp.com/

## warped lines

The printing material itself may be warped. This can happen if it has been used or stored in an extreme environment. For all environmental specifications, see Environmental Specifications in the Using Your Printer CD.

## blurred lines (ink bleeds from lines)

Perhaps you have adjusted the drying time in the front-panel menu to speed up the printer output. Set "Drying time" to "Automatic".

For details of drying time adjustments, see the Using Your Printer CD.

## marks and/or scratches on glossy paper

Glossy paper may be extremely sensitive to the bin or anything with which it comes into contact directly after printing. This will depend on the amount of ink printed and the environmental conditions that are present at the time of printing. Avoid any contact with the paper and handle the print with care until some time has elapsed.

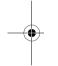

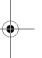

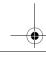

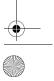

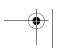

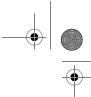

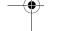

### smears or scratching on the image

This problem can appear on coated paper if a lot of ink was printed. The paper absorbs the ink quickly and expands. As the printheads move over the paper, the printheads and the paper come into contact with each other and the printed image is smeared.

- 1. Press the Cancel key on the front panel; if you continue to print, the paper may damage the printheads.
- 2. Cancel the print job from your computer application.

ink marks on the printing material

In order to obtain better results, try the following suggestions:

- Use HP-recommended paper. If the image you are printing has intense color, try using HP Heavyweight Coated Paper through the front panel.
- Use extended margins (see the Using Your Printer CD), or try to increase the print margins by relocating the image in the page from your software application.
- If you are using 'Media Saving Options' from the advanced section of the HP- GL/2 driver, try disabling one or both of the options 'auto rotate' and 'inked area'.
- Use the take-up reel if you have one installed.

If these suggestions fail to solve the problem of smears and scratching, consider changing to a non-paper-based material such as glossy film.

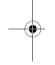

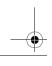

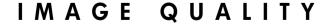

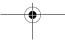

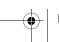

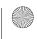

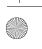

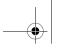

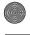

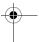

## marks on the reverse of the printing material

Marks underneath or at the edges of the printing material can be caused by accumulated ink deposits on the platen transferring to the printing material. The ink deposits can be seen mostly in the areas where the edge of your material rests on the platen. The printer routinely removes these ink deposits every time you load a roll. However, depending on your printer usage, this is sometimes not sufficient. There are two procedures for cleaning the platen, Automatic and Manual.

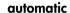

This setting enables you to remove the ink deposits from the platen using the printing material you have loaded. The printer moves a portion of the material backwards and forwards over the platen. To manually trigger the automatic cleaning process go to Utilities > Clean Platen > Automatic.

### ink marks on the printing material

This section explains the manual platen cleaning process.

NOTE: Ensure that you have unloaded all printing material before performing these procedures.

1. Open the window.

manual

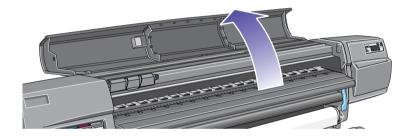

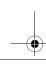

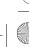

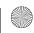

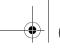

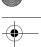

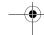

2. With a dry brush, remove the ink deposits from the cutter groove.

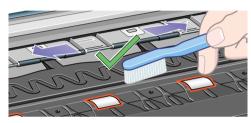

3. With the same dry brush, remove the ink deposits from the platen surface.

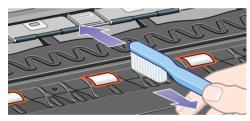

ink marks on the printing material

4. Use a clean, slightly damp, absorbent lint-free cloth to wipe off the loosened ink deposits from the platen. However, do not wipe the platen wheels with this cloth.

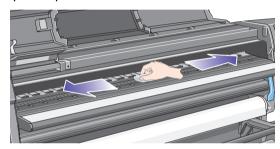

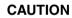

Do not use commercial cleaners or abrasive cleaners. Do not wet the platen directly because you will leave too much moisture behind.

**NOTE:** Use isopropyl alcohol to dampen the cloth.

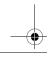

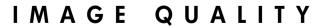

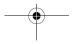

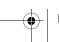

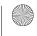

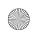

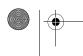

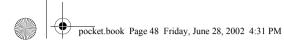

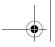

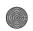

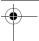

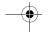

**5.** Clean the cutter ramp as shown below with the damp cloth.

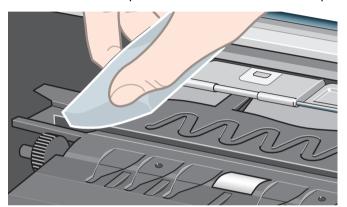

ink marks on the printing material

**6.** Clean the exposed part of the wheels as shown below with a slightly-damp absorbent lint-free cloth. It is important that the cloth is not too damp, otherwise you will leave too much moisture behind and the wheels will not work well.

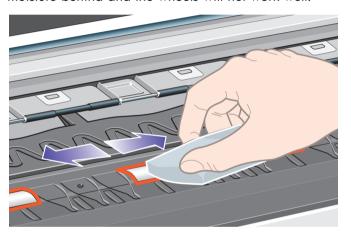

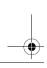

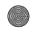

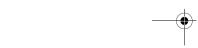

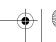

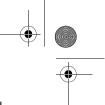

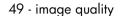

To turn the platen wheels and clean the whole circumference:

- 7. Close the printer's window.
- **8.** Select the Printer Setup menu in the front panel.
- 9. Select Utilities > Clean Platen > Clean Now > Manual.
- 10. Open the printer window.
- **11.** Use the  $\downarrow$  &  $\uparrow$  keys to move the wheels through a fifth of a turn.

### Do not touch the rotating wheels directly with **WARNING** your hands.

- 12. Clean the exposed part of the wheels.
- 13. Repeat steps 11 and 12 three more times to clean the whole circumference of the wheels.
- 14. Close window to exit.

### ink marks on the printing material

## the printing material cannot be loaded successfully

### rolls

- The roll may be loaded the wrong way. The paper should load over the roll toward you.
- The roll may be crumpled or warped or may have irregular edges.
- The paper may be loaded at an angle. The right-hand edge must be aligned with the edges of the roll.
- Ensure that the paper is wound tightly on the roll.
- Check that the paper is correctly loaded onto the spindle.

### sheets

- It must be loaded with the right-hand edge against the blue perforated line on the printer.
- Align the sheet against the trailing edge coming out of the printer.
- The sheet may be crumpled or warped or may have irregular edges.

## IMAGE

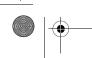

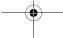

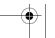

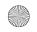

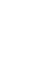

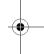

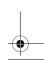

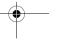

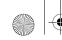

pocket.book Page 50 Friday, June 28, 2002 4:31 PM

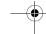

### 50 - image quality

- If you are using a hand-cut sheet, the edges may not form a right angle or they may be rough. Do not use hand-cut sheets; use only purchased sheets.
- Refer to *loading roll guidelines* on page 30 in the reverse of this guide.

### prints do not stack properly in the bin

- The printer may be too close to the end of the roll. The natural curl near the end of the roll can cause stacking problems. Load a new roll or remove prints manually as they are completed.
- If you are mixing prints or nesting sets of several different sizes, you may have stacking problems because of the different sizes of printing material in the bin.

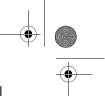

ink marks on the printing material

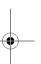

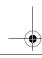

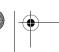

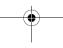

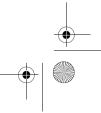

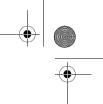

## other sources of information

If you don't find the solution to the problem here, other sources of help are:

■ The documentation supplied with the driver that you are using to manage the output from your software application to the printer.

For example, the online and printed documentation included in the following drivers supplied with your printer:

- PostScript® drivers for Macintosh®
- PostScript® drivers for Microsoft® Windows™ 9x/NT 4.0/2000/XP
- HP-GL/2 drivers for Windows 9x/NT 4.0/2000/XP
- HP-developed drivers for AutoCAD.
- The HP-GL/2 driver documentation supplied with your application software.
- There is also documentation on the WebAccess tool. Refer to webaccess on page 128 in the reverse of this guide.

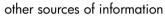

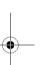

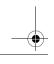

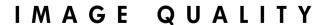

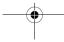

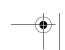

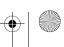

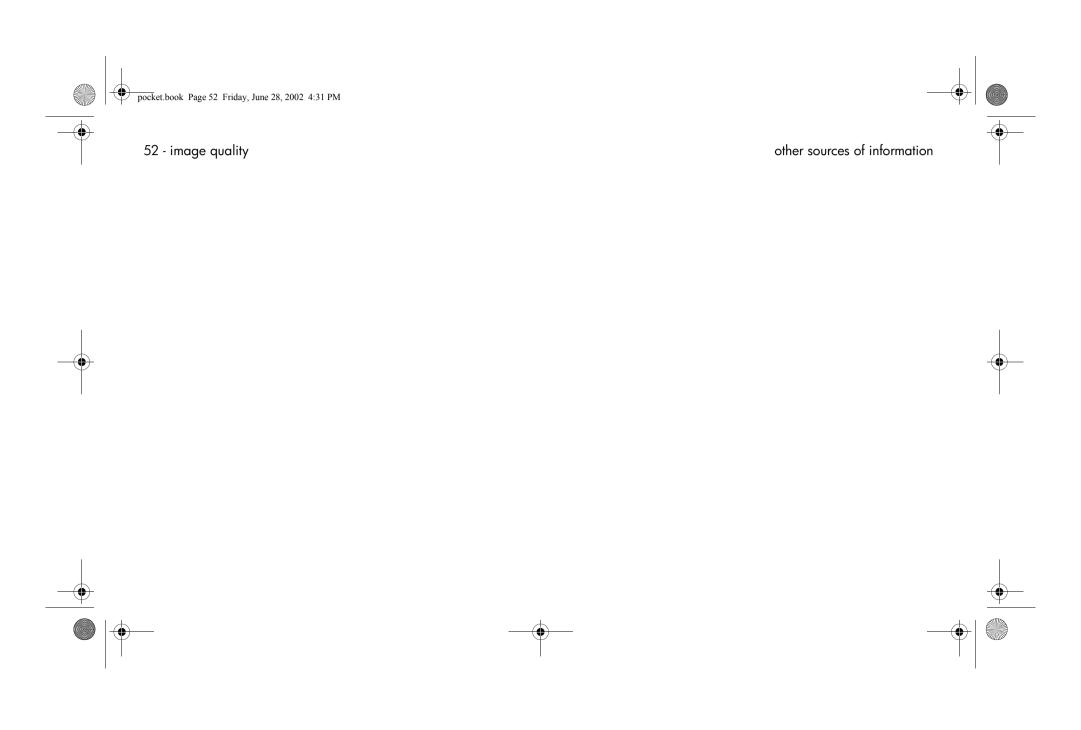

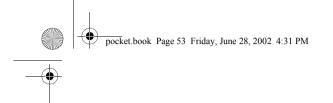

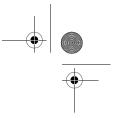

# the ink supply

ink system error/status messages, 54 recovery procedure, 56 solving ink supply problems, 57

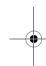

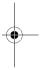

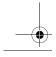

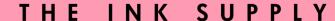

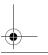

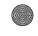

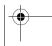

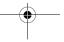

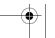

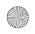

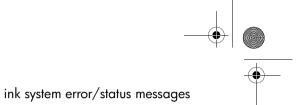

## ink system error/status messages

Your printheads are manufactured to last a long time. However, over time they will degrade and after a while they will need to be replaced. The error/status messages are designed to keep you informed of the status of your ink supplies.

The example below shows a printhead with an error.

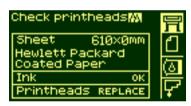

To find out exactly which printhead has the error, select the printhead icon as shown below.

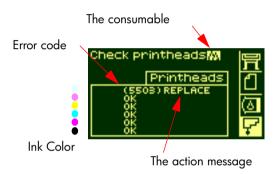

The front-panel display will change to show the current status of all the printheads.

The error/status message has two parts:

- The action message
- The error code

The action indicated by the message must be performed first to correct the error. If this is unsuccessful, use the error code to try

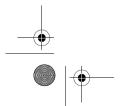

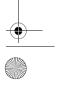

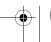

pocket.book Page 55 Friday, June 28, 2002 4:31 PM

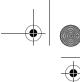

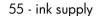

to correct the problem. To interpret the error codes, refer to *status* code interpretation on page 2.

There are three action messages:

### (error code) Replace

The Replace message means that you must remove the consumable and replace it with a new one. Since the only action that you can do is to remove and replace with a new part or the correct part, the error code is given mainly for use by a support technician. For the removal procedure, see *printhead* removal on page 73 in the reverse of this guide.

### (error code) Reseat

The Reseat message means that the electrical connection between the printhead and the carriage assembly is not good.

- 1. The printhead needs to be removed and inserted again.
- **2.** If this is unsuccessful, the printhead and/or carriage may need to be cleaned. See *carriage interconnect wiper* on page 58.
- 3. If this is also unsuccessful, replace the part.

### ink system error/status messages

### (error code) Recover

The Recover message is shown on the printhead information screen. Recovery is an optional procedure that you can use if the image quality is unacceptable. If after this the image quality has not improved sufficiently, try another recovery. If this still doesn't work, replace the part. For details of how to perform this procedure, see *recovery procedure* on page 56.

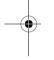

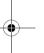

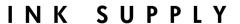

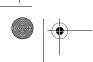

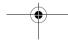

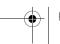

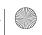

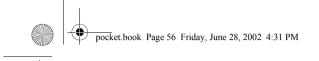

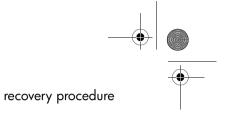

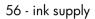

## recovery procedure

Recovering the printhead(s) means that the printer automatically cleans and tests the printhead(s).

To recover the printhead perform the following procedure:

1. Using the ↑ or ↓ keys select the printhead icon in the front panel.

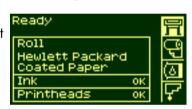

2. The front panel displays:

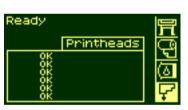

**3.** Press **Enter.** The front panel displays:

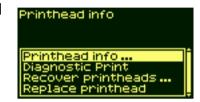

**4.** Using the ↑ or ↓ keys select "Recover printheads".

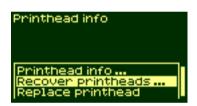

**5.** Press **Enter.** The front panel displays:

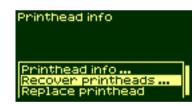

 Using the ↑ or ↓ keys select the printhead(s) that you want to recover.

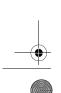

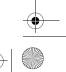

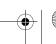

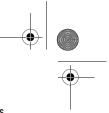

## solving ink supply problems

Most of the problems that you could encounter when working with the HP No. 81 or 83 supplies are solved with guidance from the front panel. A full list of front panel messages is supplied, see status code interpretation on page 2.

## problems re-seating the printhead

If you have inserted the printhead into the printhead carriage assembly, and the printer does not "beep", perform the following steps.

- Check that you have removed the protective tape from the printhead.
- Insert the printhead into the carriage assembly but this time close the cover using the latch.
- Clean the electrical contacts on both the printheads and the printhead carriage assembly using the carriage interconnect wiper procedure. See carriage interconnect wiper on page 58.

solving ink supply problems

## you cannot insert the ink cartridge into the printer

■ Replace the printhead with a new one.

- 1. Ensure that you have the correct HP No. 81 or 83 ink cartridge.
- 2. Ensure that the cartridge is the correct color for that slot.
- 3. Ensure that the cartridge is correctly oriented, with the colorcoded label at the top.

CAUTION Never clean inside the ink cartridge slots.

### you cannot insert the printhead into the printer

- 1. Ensure that you have the correct HP No. 81/83 printhead.
- Ensure that the printhead is the correct color for that slot.
- 3. Ensure that the printhead is correctly oriented.

See printhead installation on page 77 in the reverse of this guide for details.

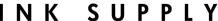

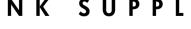

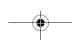

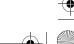

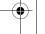

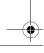

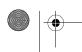

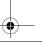

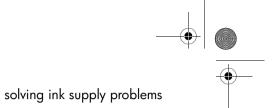

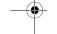

## problems inserting the printhead cleaner

- 1. Ensure that you have the correct HP No. 81/83 printhead cleaner.
- 2. Ensure that the printhead cleaner is the correct color for that slot
- **3.** Ensure that the printhead cleaner is correctly oriented. See *printhead cleaner installation* on page 83 in the reverse of this guide for details.

### carriage interconnect wiper

When you replace the printhead, check the empty slots to see whether they need cleaning. In some extreme cases it is possible that the printer will not recognize a printhead when it has been installed. This is due to the build-up of ink deposits on the electrical connections between the printhead and the printhead carriage.

Included with your printer is a carriage interconnect wiper. This should be used for cleaning the electrical interconnects of both the printhead carriage and the printhead.

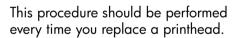

If the front panel persistently displays the message "Reseat" next to the printhead, try performing the procedure shown here.

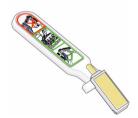

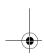

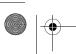

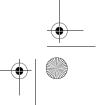

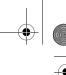

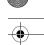

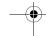

**NOTE:** After waiting a few moments to allow both connectors to dry, replace the printhead into the carriage assembly. Use the procedures in printhead removal on page 73 in the reverse of this guide.

NOTE: Do not touch, wipe, or attempt to clean the printhead nozzles. This can damage the printhead and reduce print quality.

1. To clean the carriage electrical interconnect, remove a new premoistened replacement sponge from its pouch. A supply of sponges is included in the box with the tool. If all sponges

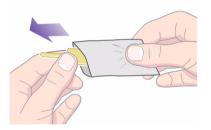

have been used, more can be obtained by contacting your customer service representative.

Open the carriage interconnect wiper.

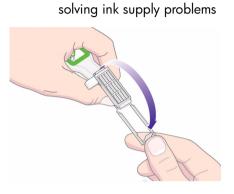

3. Load the sponge into the carriage interconnect wiper by positioning the sponge on the face of the carriage interconnect wiper with the shorter tab in the locating slot.

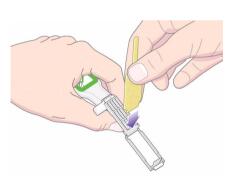

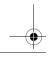

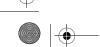

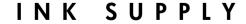

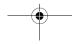

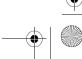

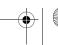

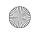

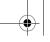

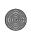

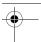

**4.** Close the carriage interconnect wiper trapping the sponge in place.

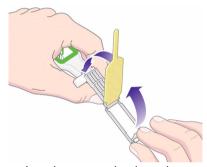

**5.** Open the printhead carriage latch and extract the printhead that has the problem, as indicated on the front panel. Use the procedures in *printhead removal* on page 73 in the reverse of this guide.

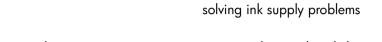

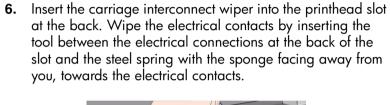

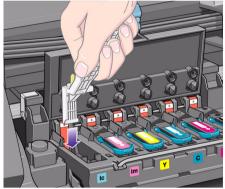

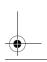

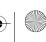

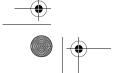

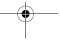

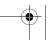

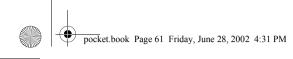

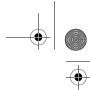

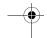

7. Rub the sponge against the contacts with a **light** force along the entire depth of the flex connector as allowed by the mechanical stop on the tool.

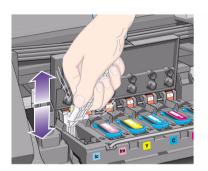

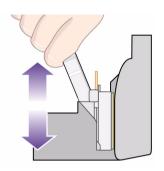

solving ink supply problems

**8.** Take special care to clean all contacts thoroughly, including the ones at the lowest point of the connector.

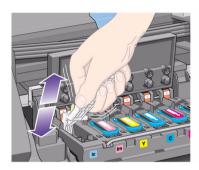

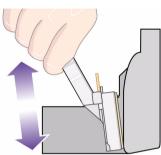

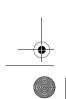

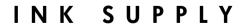

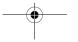

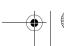

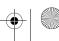

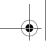

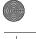

solving ink supply problems

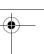

9. Using the same sponge, clean the electrical contacts on the printhead.

### Do not clean here

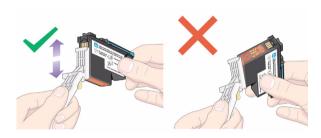

11. On completion of the cleaning process, open the carriage interconnect wiper by pulling on the sponge tab.

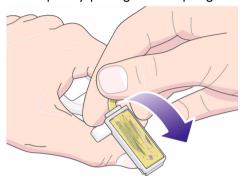

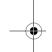

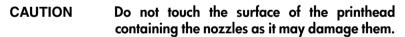

10. After waiting a few moments to allow both connectors to dry, replace the printhead into the printhead carriage as instructed by the Printhead Installation procedure.

NOTE: If the problem still persists, replace the printhead or call your support representative.

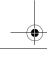

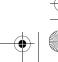

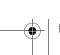

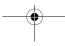

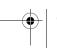

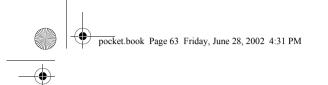

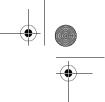

12. Remove the soiled sponge from the carriage interconnect wiper.

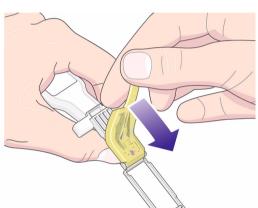

solving ink supply problems

**13.** Dispose of the soiled sponge in a safe place to prevent the transfer of ink onto hands and clothing.

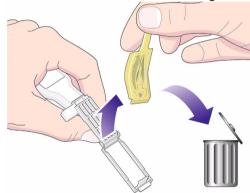

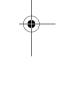

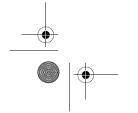

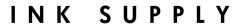

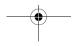

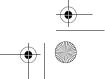

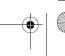

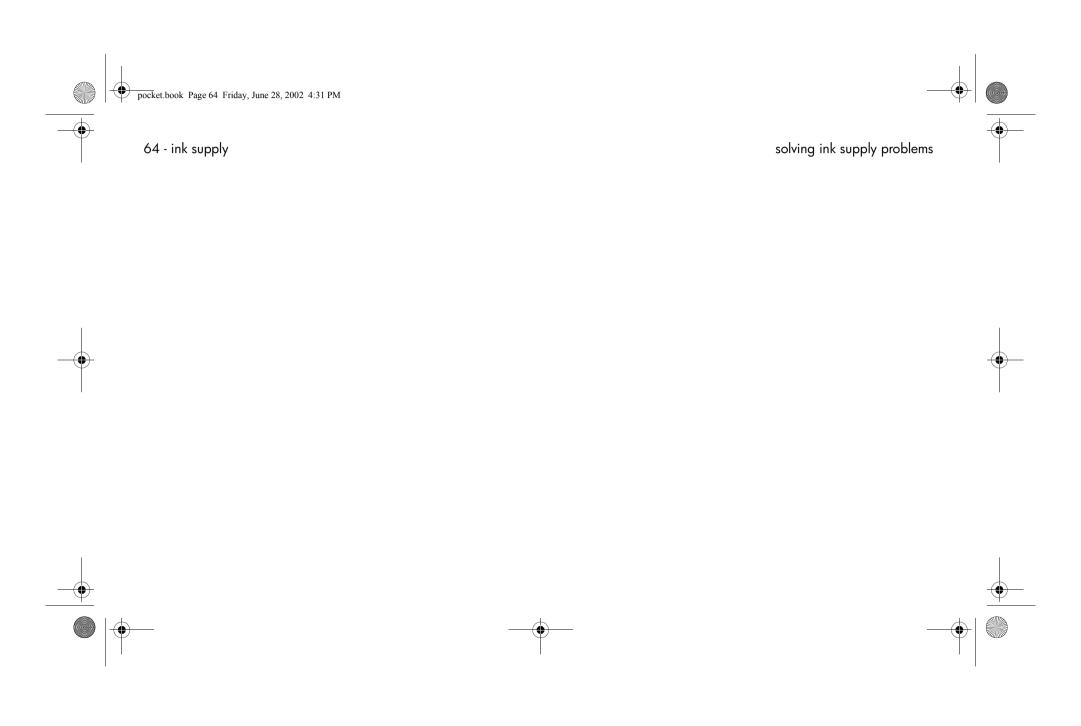

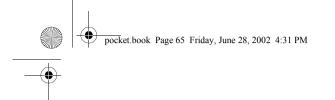

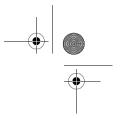

## printing material jam

clearing a printing material jam, 66

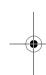

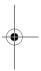

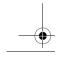

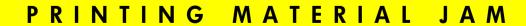

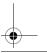

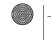

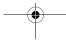

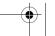

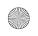

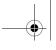

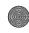

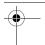

66 - printing material jam

clearing a printing material jam

## clearing a printing material jam

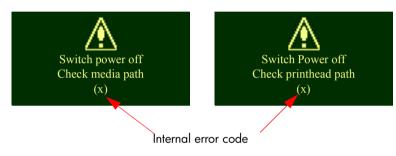

The "Switch Power Off" message is usually shown when there is a printing material jam.

The printer must be cleared before the printer can operate again. There are two types of printing material jams:

■ A jam that prevents the carriage from moving from one side of the printer to the other. This is called Printhead Path jam. See check printhead path on page 67.

■ A jam that prevents the material advancing into the printer correctly. This is called a Media Path jam. See check media path on page 67.

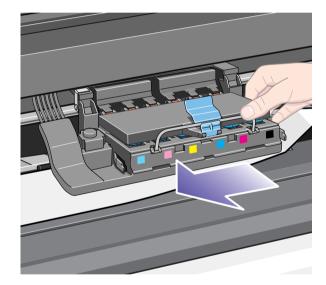

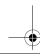

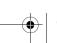

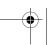

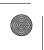

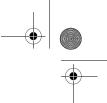

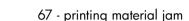

## check printhead path

- 1. Switch the printer off at the rear of the printer and open the window.
- 2. Look in the area where the printer was printing at the time of the jam, this is where the printing material is most likely to be jammed.
- 3. Lift the media load lever.
- 4. Carefully remove any of the jammed printing material that you can lift up and out from the top of the printer.
- 5. Carefully pull the rest of the roll or sheet down and out of the printer.
- If you are using a roll, trim the printing material with a knife as shown in loading a roll into the printer on page 34 in the reverse of this guide.
- 7. Reload the roll; see loading a roll into the printer on page 34 in the reverse of this guide.
- **8.** Switch the printer on.
- 9. If there is some printing material left behind in the media path, loading paper can become difficult. This can be

clearing a printing material jam

- cleared by loading a rigid paper type through the printer media path.
- 10. If you have image quality problems after a paper jam, this could indicate that the printheads have been moved from their correct position in the carriage. To correct this, perform aligning the printheads on page 43.

### check media path

- 1. Switch the printer off at the rear of the printer.
- 2. Check that the roll has not almost finished and is stuck to the empty cardboard core.
- 3. Load a new roll

### contact your support representative

If after performing all of these procedures the front panel displays the "Switch Power Off" message again, make a note of the message with the error code and contact your support representative.

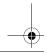

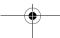

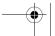

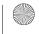

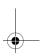

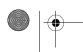

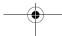

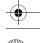

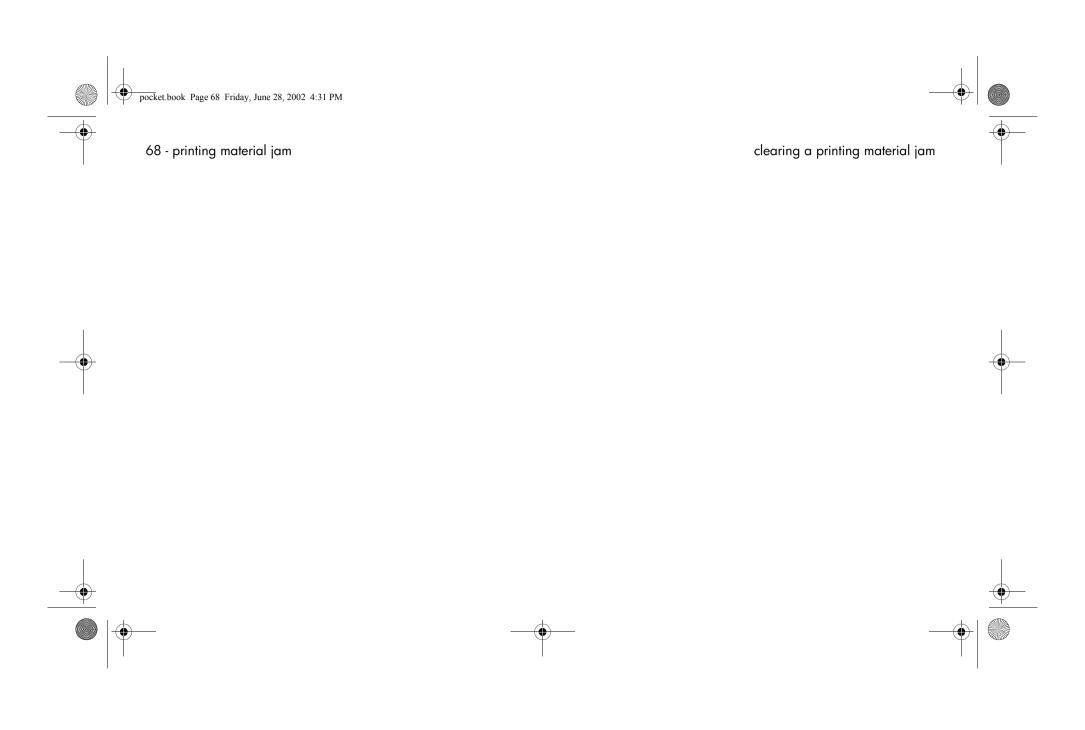